# とうしゅんWEBバンキングサービスご利用の手引き

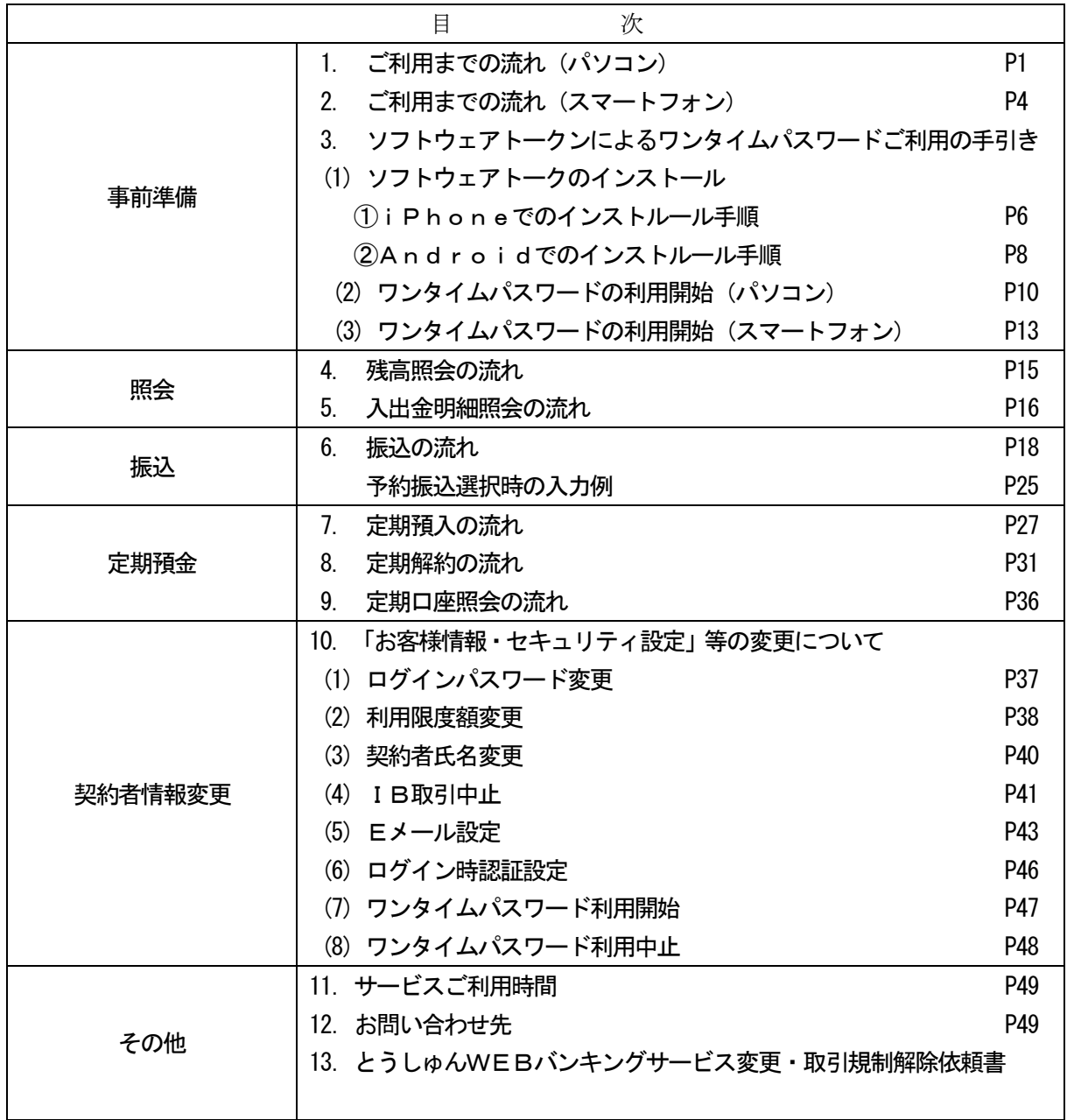

# 東春信用金庫

 事務統括部 システムグループ WEBバンキング連絡ダイヤル: 0568-73-4777 (9:00~17:15 金庫窓口休業日を除く)

## 1. ご利用までの流れ (パソコン)

|1| インターネットバンキング (以下、「ⅠB」という。) お申込時の「お客様控」をご用意ください。

- (1)契約者ID(「インターネットバンキングご利用開始のご案内」登録完了後に当金庫からお渡しし たもの)
- (2) 初回ログインパスワード(パソコン・スマートフォン用)
- 2 アクセス方法
- (1)当金庫のホームページにアクセスします。
- ① <http://www.toshun.co.jp/>
- ② 「個人のお客さまWEBバンキングサービス」をクリックします。
- ③ 「ログイン」をクリックします。

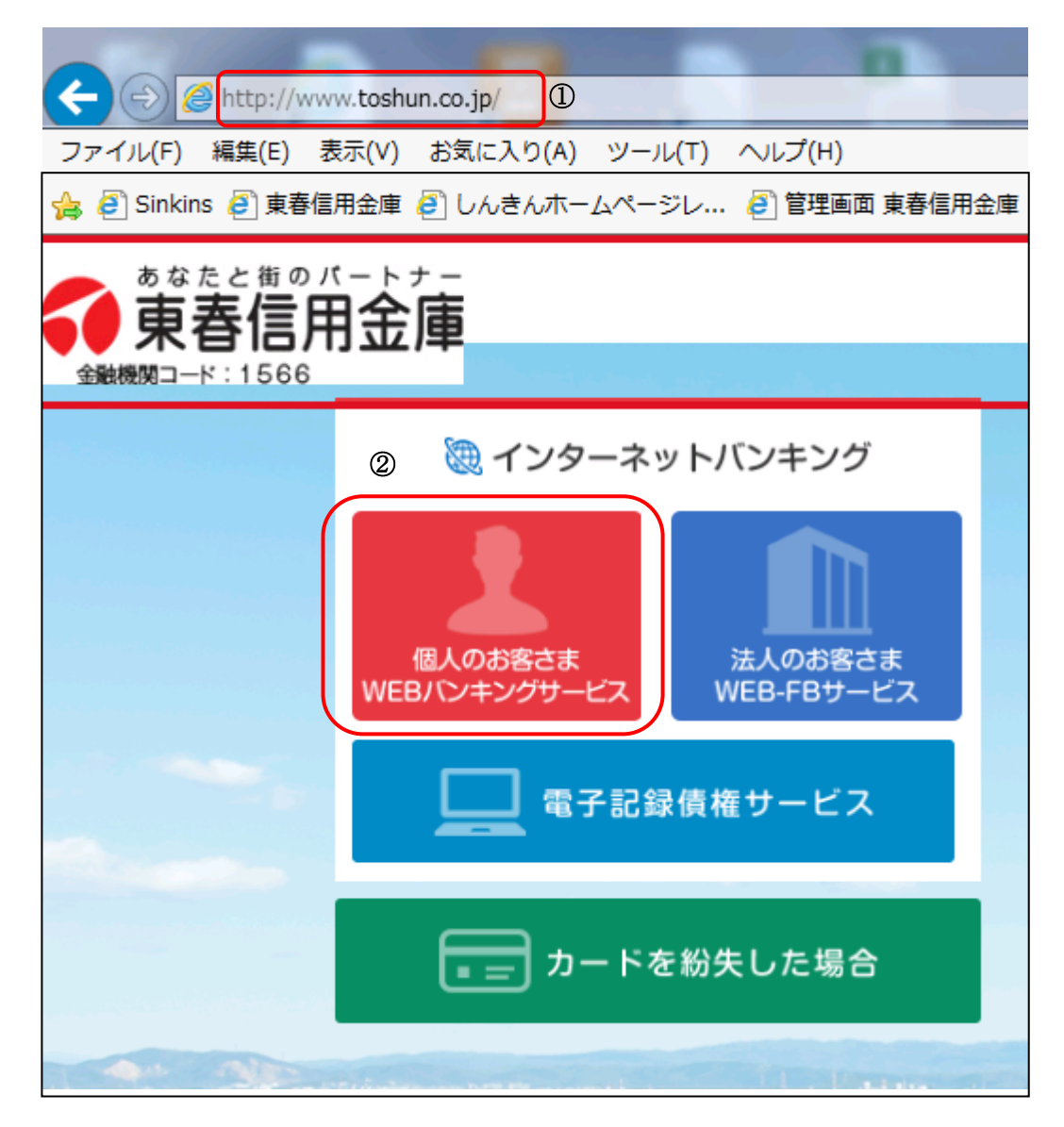

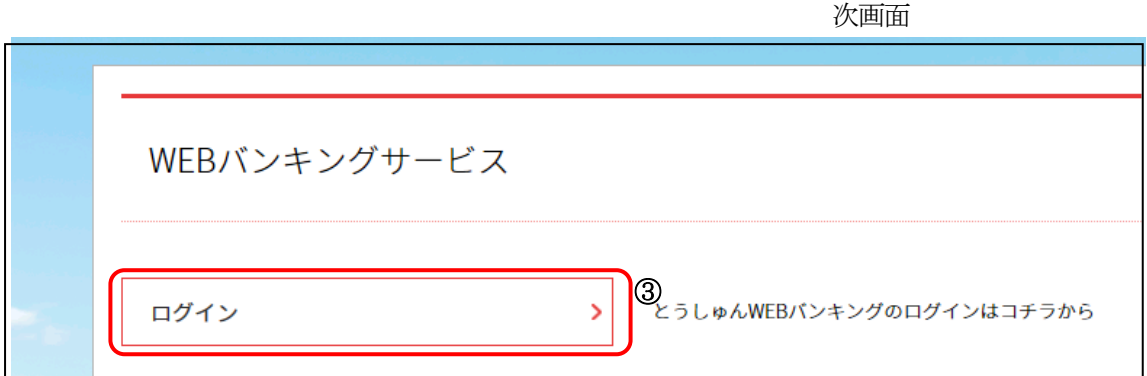

- 3 初回ログイン
- (1)IB申込書「お客様控」

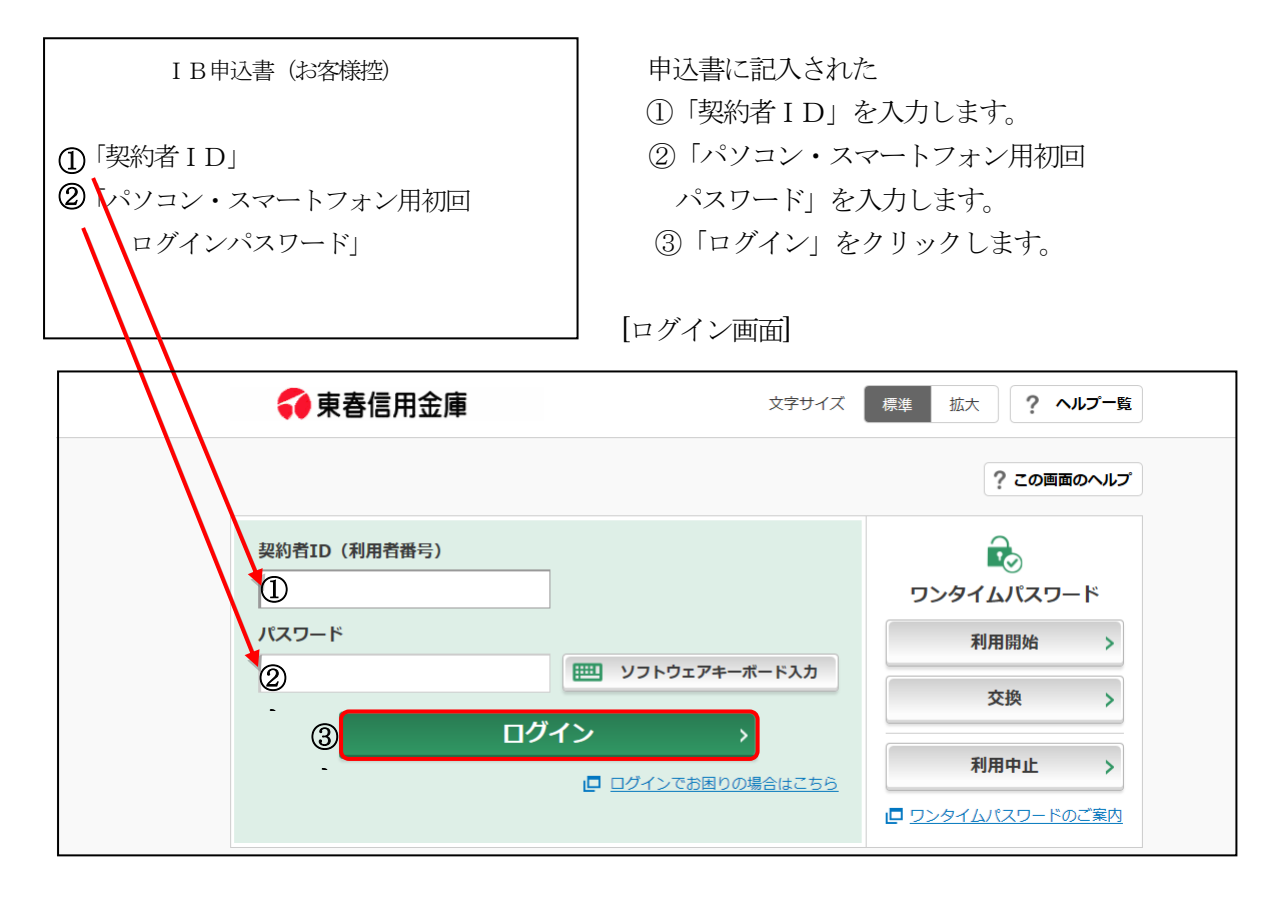

### [ご注意]ログインパスワードについて ログインパスワードは、パソコン・スマートフォン用および携帯電話用(スマートフォンを除 く携帯電話)で別々となりますので、ご利用環境毎に初回ログインが必要です。

(2)ログインパスワードの変更

\*ログインパスワードを変更します。 ここで変更したものが次回からのログインパスワードになります。 [注]6~12桁の半角英数字で、以下の点にご注意ください。 ・英数字混在であること ・契約者IDとは同じでないこと ・携帯電話用ログインパスワードと同じでないこと ・現在のパスワードと同じでないこと

・英字は大文字・小文字を区別します

①新しいログインパスワードを入力します。

画面上は"●"で表示されます。

②確認のため、①と同じものを再入力します。

画面上は"●"で表示されます。

③「変更」をクリックします。

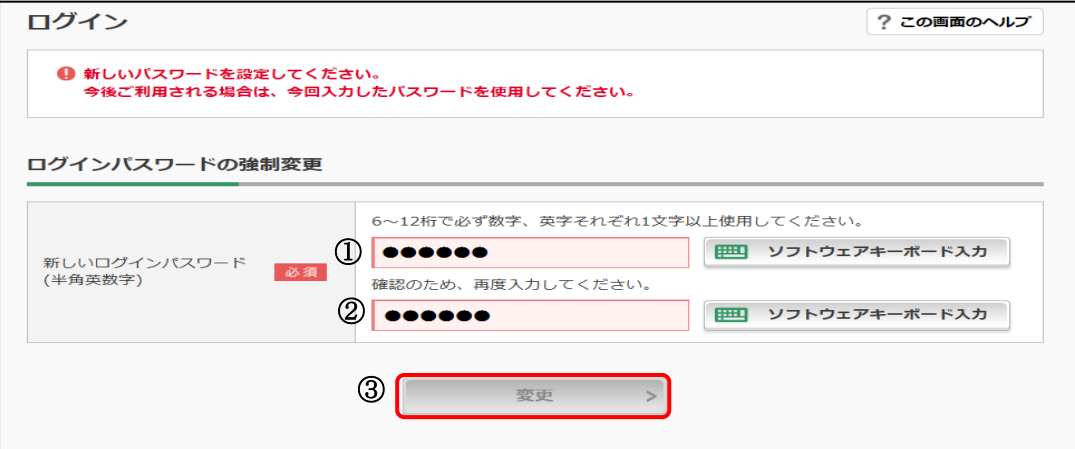

(3)メイン画面より、各サービスがご利用いただけます。(代表口座の残高を表示します。)

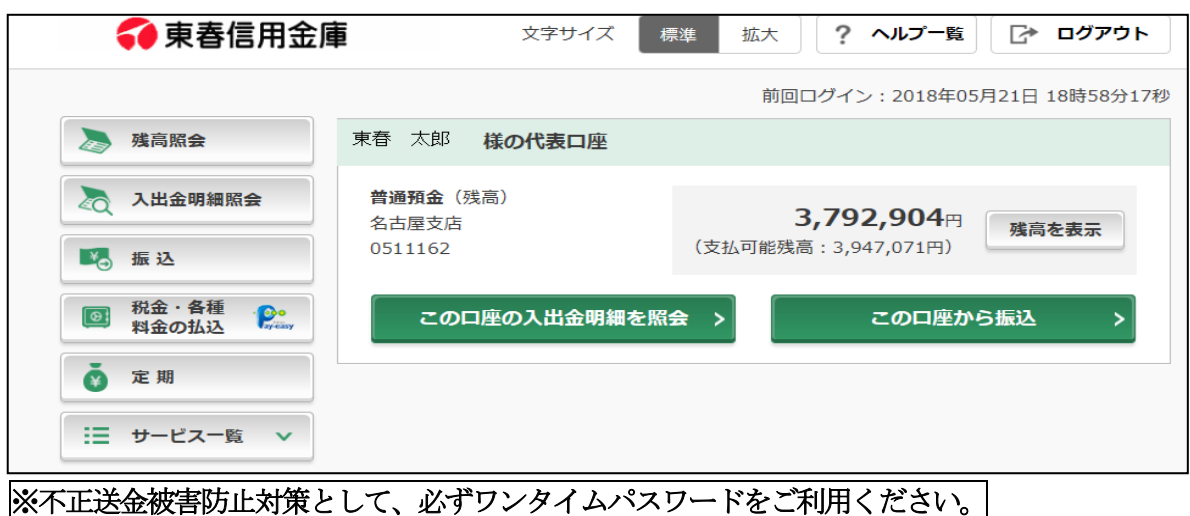

3.ソフトウェアトークンによるワンタイムパスワードご利用の手引きへお進みください。 本書 P6~11

### 2. ご利用までの流れ (スマートフォン)

- |1| IBお申込時の「お客様控」をご用意ください。
- (1)契約者ID(当金庫からご連絡したもの)
- (2) 初回ログインパスワード(パソコン・スマートフォン用)

2 アクセス方法

- (1)当金庫のホームページにアクセスします。 [http://www.toshun.co.jp/](http://www.shinkin.co.jp/金庫名/)
- (2)「個人のお客さまWEBバンキングサービス」を選択します。
- (3)「ログイン」をクリックします。
- |3| 初回ログイン
- (1)IB申込書「お客様控」 [ログイン画面]

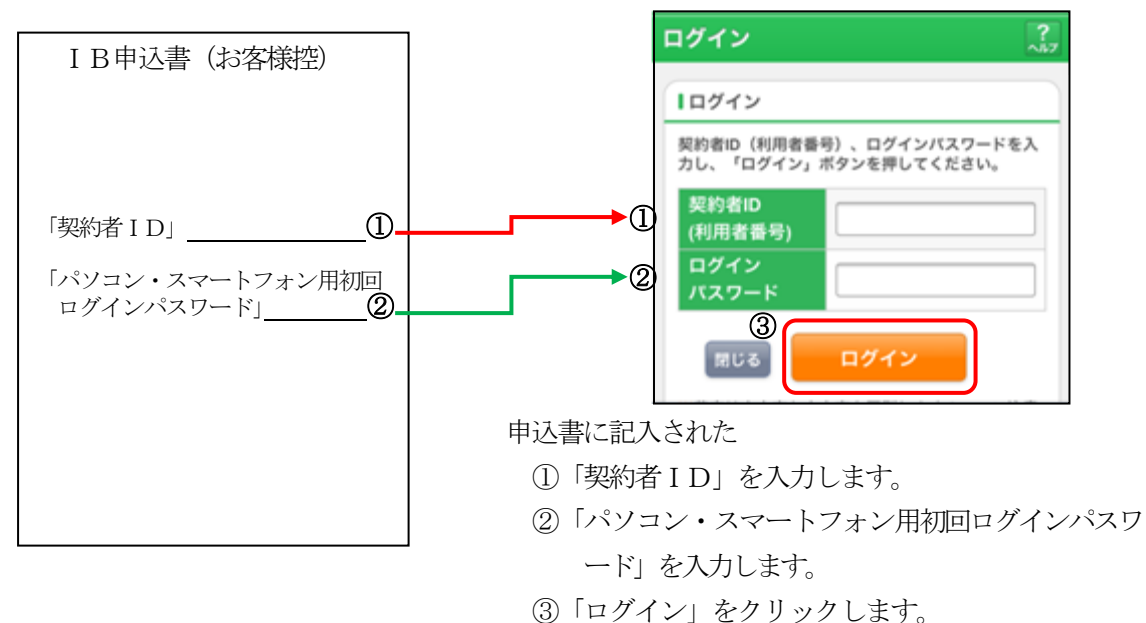

[ご注意]ログインパスワードについて ログインパスワードは、パソコン・スマートフォン用および携帯電話用(スマートフォンを除く 携帯電話)で別々となりますので、ご利用環境毎に初回ログインが必要です。

(2)ログインパスワードの変更

\*ログインパスワードを変更します。 ここで変更したものが次回からのログインパスワードになります。 [注]6~12桁の半角英数字で、以下の点にご注意ください。 ・英数字混在であること ・契約者IDとは同じでないこと

- ・携帯電話用ログインパスワードと同じでないこと
- ・現在のパスワードと同じでないこと
- ・英字は大文字・小文字を区別します

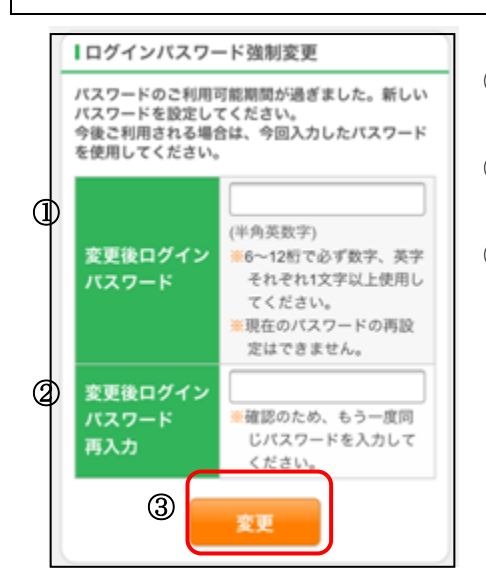

1変更するログインパスワードを入力します。画面上は"●"で表示 されます。 ②確認のため、①と同じものを再入力します。画面上は"●"で表示 されます。 ③「変更」をクリックします。

(3)メイン画面より、各サービスがご利用いただけます。

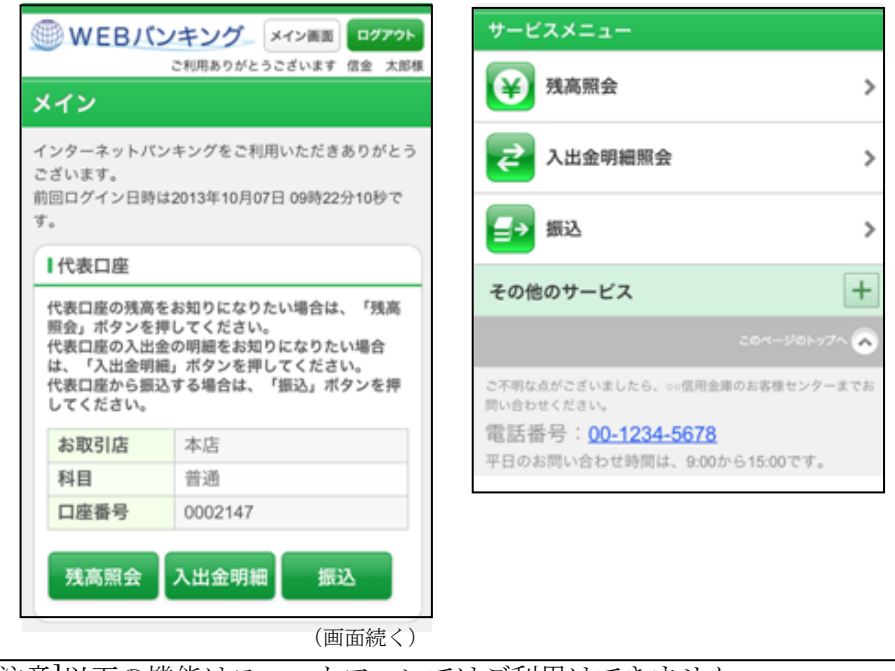

[ご注意]以下の機能はスマートフォンではご利用はできません。 ・ソフトウェアキーボード ・「印刷」ボタン ・「ダウンロードボタン」 ・カレンダーからの日付指定 ・「お気に入り登録」ボタン

#### ※不正送金被害防止対策として、必ずワンタイムパスワードをご利用ください。

3.ソフトウェアトークンによるワンタイムパスワードご利用の手引きへお進みください。 本書 P6~9、P12~13

3.ソフトウェアトークンによるワンタイムパスワードご利用の手引き

 不正送金被害防止対策として、振込、税金・各種料金払込みを利用されるお客様には、必ずワン タイムパスワードのご利用ください。

ソフトウェアトークンとは、一定時間毎に変わるワンタイムパスワードをスマートフォンの画面上に 表示するアプリで、振込、定期解約、税金・各種料金払込み等を行う際に利用端末の画面に表示されま すので、スマートフォンのアプリケーションを起動してワンタイムパスワードを入力することになりま す。また、ログイン時のワンタイムパスワード認証要否を「認証する」にした場合、ログイン時にもワ ンタイムパスワードの入力画面が表示されます。

ワンタイムパスワードを利用しない場合は、「契約者ID」「ログインパスワード」を入力してログイ ンすることとなります。

(1) ソフトウェアトークンのインストール(アプリケーションを検索してインストールする場合の手順)

②しんきん (個人) ワンタイム

【入手】をタップします。

パスワード」を選択し、

◆iPhoneでのインストール手順

①App Store を起動し、 「しんきん」で検索します。

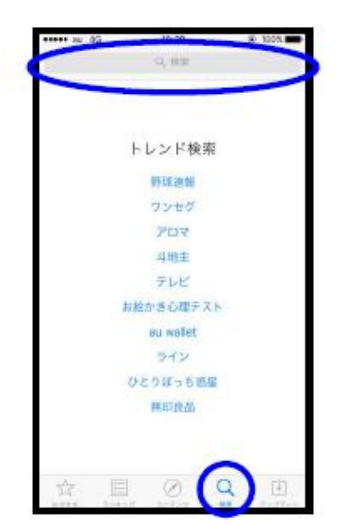

4パスワードを入力し、

Lugh しんきん (個人) ワンタイムパ<br>スワード 医科  $54$ . **ALCOHO** LEBESSPYATAT-R  $\overrightarrow{14}$ 444176 しんきん (法人) ワンタイムパ<br>スワード  $F_{\lambda,0}$ aceminace- $\overline{\mathfrak{su}}$  $\alpha$  $\equiv$  $\pm 0$ 

5 【開く】をタップします。 【OK】をタップします。

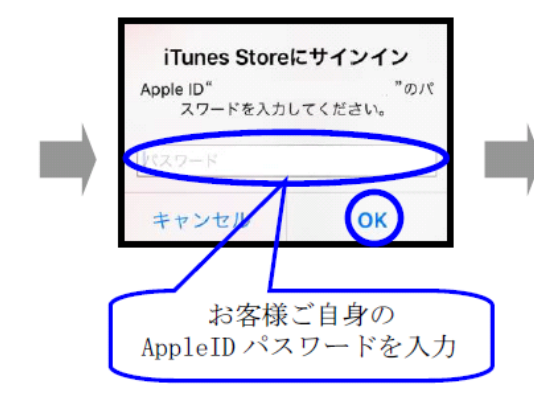

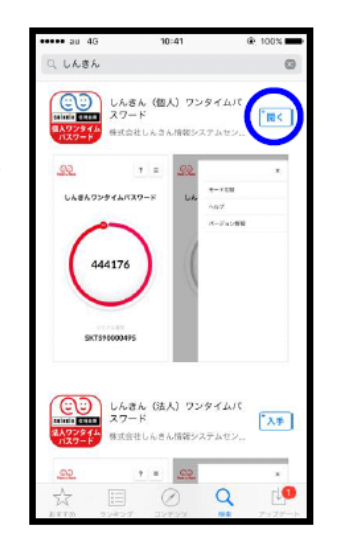

6利用規定をご一読いただき、 以後表示しないをチェックし、 【利用開始】をタップします。

 $\mathbf{A}^{\mathbf{g}}$ 

 $\blacksquare$ 

3【インストール】をタップします。

 $U6866$ 

しんきん (個人) 7:<br>スワード

 $\lambda$  .

**IG** 

しんきん (法人) ウンタイムバ<br>スワード

armours.

 $\alpha$ 

 $22$ 

**LARGENMALAREN** 

444176

 $\Box$ 

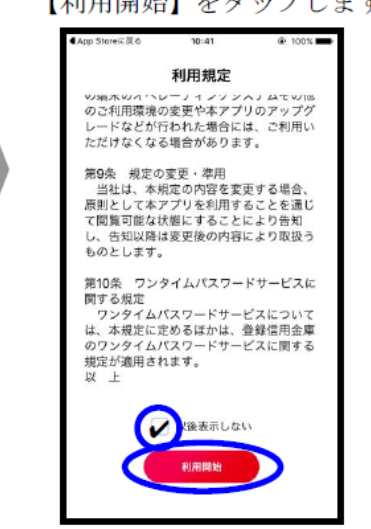

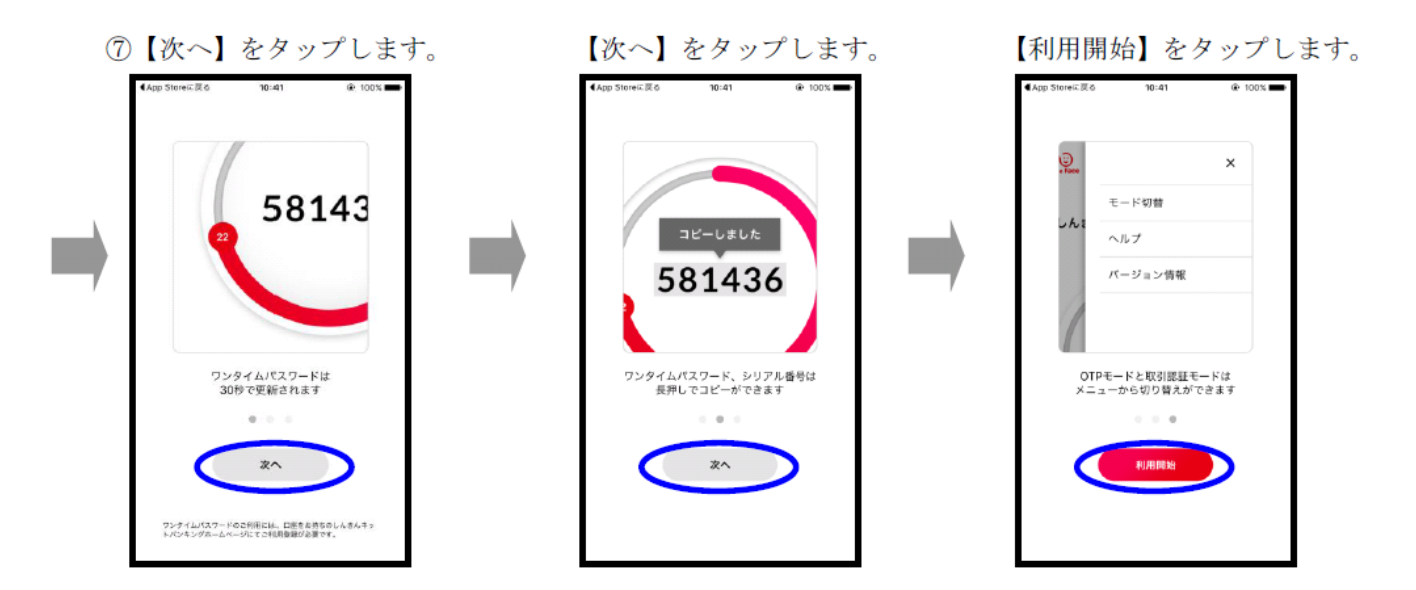

8アプリ利用のポップアップが表示 9インストールが終了しました。 されますので、【OK】をタップ

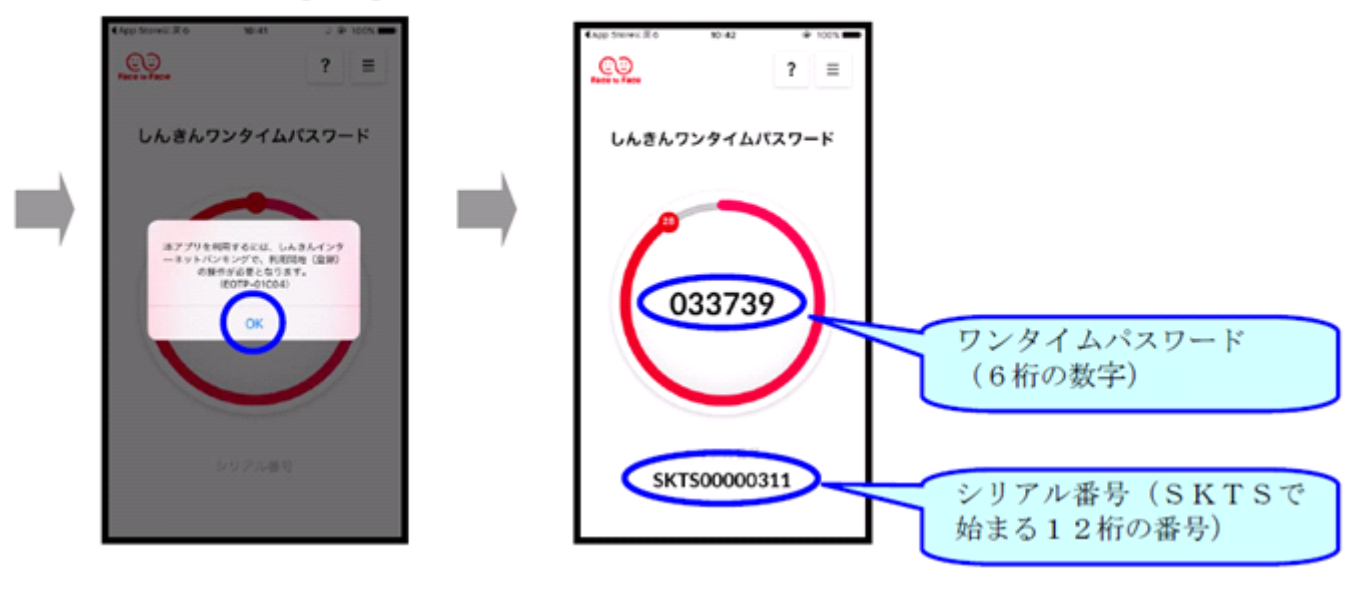

#### ◆Androidでのインストール手順

①Google Play を起動し、 「しんきん」で検索します。

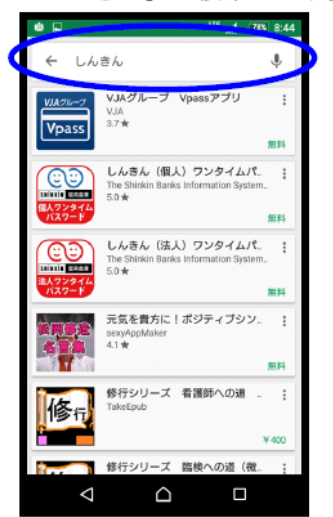

ムパスワード」を選択します。 ավ (78% 8:44) しんきん  $\hat{\mathbf{r}}$  $\leftarrow$ VJAグループ Voassアプリ Vpass med. しんきん (個人) ワンタイムパ তা The Shinkin<br>5.0 <del>\*</del> saintis **Editor** しんきん (法人) ワンタイムパ. The Sh<br> $5.0 \star$ timis present 無料 元気を貴方に!ポジティブシン.  $\cdot$  $\frac{38xyA}{4.1}$ 

修行シリーズ 看護師への道

修行シリーズ 臨検への道 (夜

 $\mathsf D$ 

修

 $\Delta$ 

②「しんきん(個人)ワンタイ

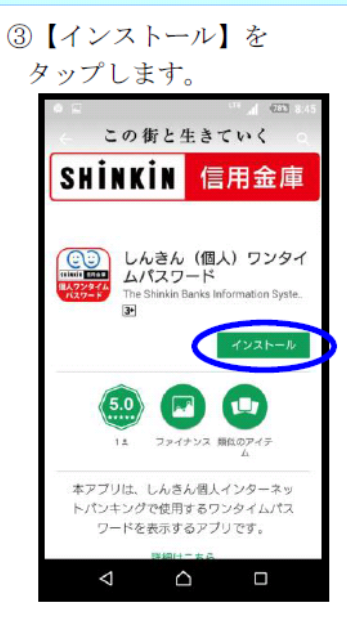

4インストール中の画面に なります。

5インストール終了後、 【開く】をタップしてください。

 $\Box$ 

無料

 $\ddot{\cdot}$ 

6利用規定をご一読いただき、 以後表示しないをチェックし、 【利用開始】をタップします。

利用規定

**O** <sup>ITE</sup> al (776 8:47)

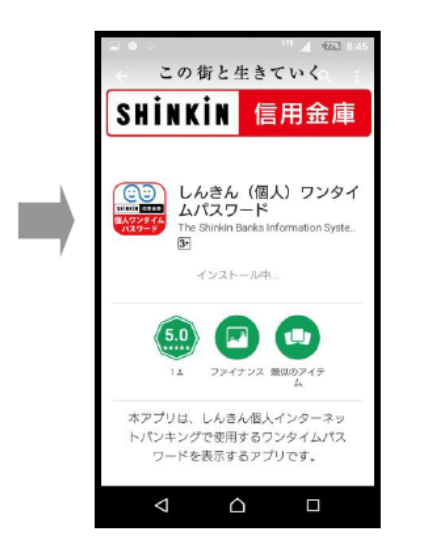

7 【次へ】をタップします。

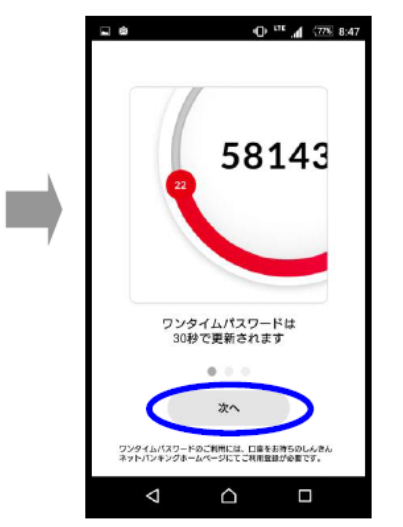

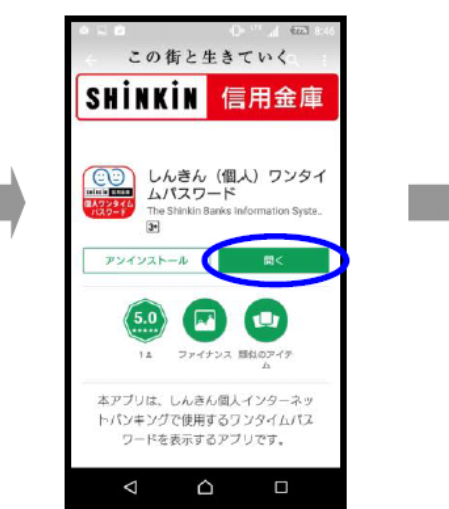

【次へ】をタップします。  $9^{115}$   $\overline{A}$   $\overline{778}$  8:47

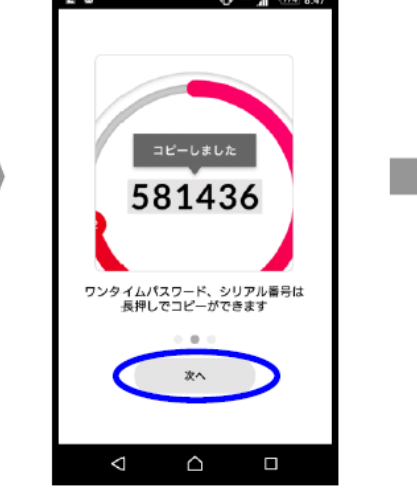

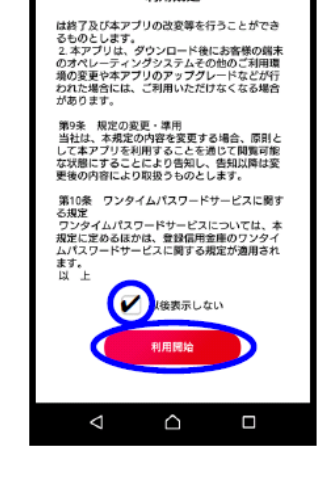

南 同

【利用開始】をタップします。

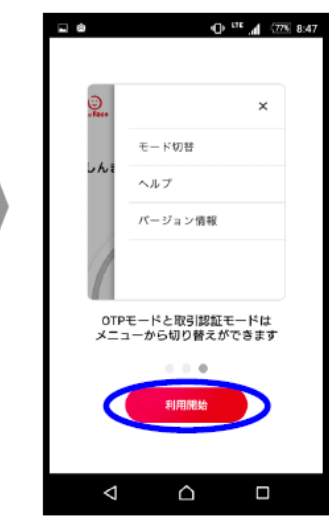

10アプリ利用のポップアップが 8セキュリティページのポップ ⑨通話と管理の許可のポップ アップが表示されますので、 アップが表示されますので、 表示されますので、 【OK】をタップします。 【許可】をタップしてください。 【OK】をタップしてください。  $\begin{array}{lllll} \hline \textbf{L} & \textbf{B} & \textbf{B} & \textbf{A} & \textbf{B} & \textbf{B} & \textbf{B} \\ \hline \textbf{L} & \textbf{B} & \textbf{B} & \textbf{A} & \textbf{B} & \textbf{B} & \textbf{B} & \textbf{B} \\ \hline \end{array}$ □● 11 273 8:48  $\bullet\quad\blacksquare\qquad\qquad\bullet\quad\blacksquare\qquad\qquad\blacksquare\quad\blacksquare$ **CD**  $\odot$  $? \equiv$  $\bigoplus$  $? \equiv$  $\overline{\phantom{a}}$  ? しんきんワンタイムパスワード しんきんワンタイムパスワード しんきんワンタイムパスワード  $\overline{\phantom{a}}$  $\overline{\bullet}$  $\overline{\phantom{a}}$ 本アプリを利用するには、しんきん<br>インターネットパンキングで、利用<br>開始(登録)の操作が必要となります。<br>す。 セキュリティの為、婿末情報の読み<br>取りが必要となります。<br>本アプリに対して「電話」の権限を<br>許可してください。<br>(EOTP-01C01) 【編用金庫に通話の発信】<br>と管理を許可します<br>か? 許可しない 許可  $\left( \begin{matrix} 0 & 0 \\ 0 & 0 \\ 0 & 0 \\ 0 & 0 \\ 0 & 0 \\ 0 & 0 \\ 0 & 0 \\ 0 & 0 \\ 0 & 0 & 0 \\ 0 & 0 & 0 \\ 0 & 0 & 0 \\ 0 & 0 & 0 & 0 \\ 0 & 0 & 0 & 0 \\ 0 & 0 & 0 & 0 \\ 0 & 0 & 0 & 0 & 0 \\ 0 & 0 & 0 & 0 & 0 \\ 0 & 0 & 0 & 0 & 0 & 0 \\ 0 & 0 & 0 & 0 & 0 & 0 \\ 0 & 0 & 0 & 0 & 0 & 0 \\ 0 & 0 & 0 & 0 & 0 & 0$ シリアル番号 シリアル番号 シリアル番号  $\triangle$  $\Delta$  $\triangle$  $\Box$  $\Box$  $\Delta$  $\bigcirc$  $\Box$ 1Dアプリが起動します。  $\mathbf{O}^{m}$   $\mathbf{A}$   $\overline{\infty}$  as  $O^{\text{un}}$   $A^{\text{un}}$  ass  $\Box$   $\bullet$  $\omega$ CO.  $? \equiv$ O.  $? \equiv$ しんきんワンタイムパスワード しんきんワンタイムパスワード o 298752 39.90 ワンタイムパスワード (6桁の数字) シリアル番号 SKTS00000210

 $\sim$   $\sim$ 

 $\Box$ 

 $\sim$   $\sim$ 

 $\Box$ 

シリアル番号 (SKTSで

始まる12桁の番号)

(2) ワンタイムパスワードの利用開始(パソコン)

① とうしゅんWEBバンキングのログイン画面を開き、「利用開始」をクリックします。

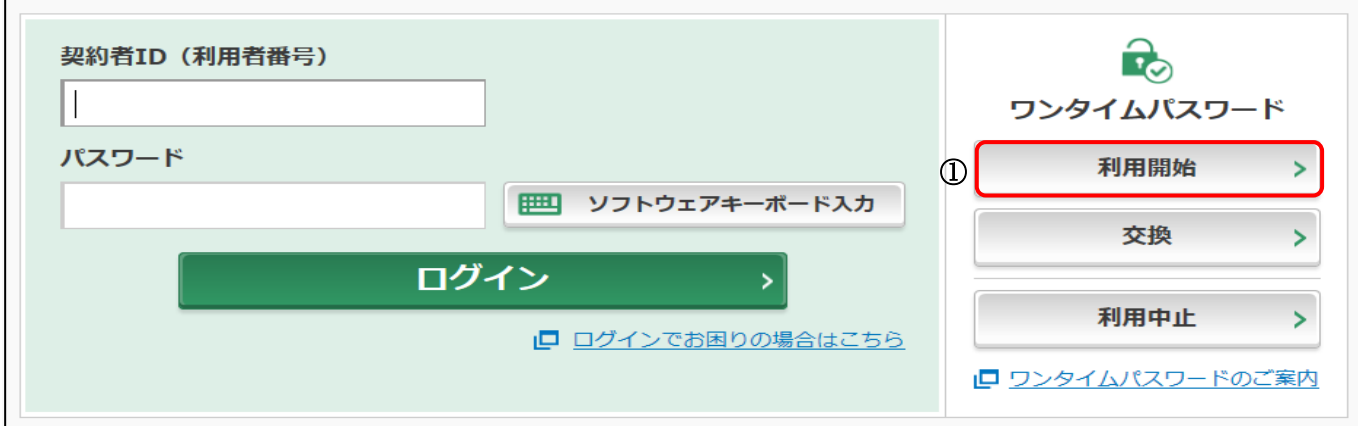

②「契約者ID(利用者番号)」と「ログインパスワード」を入力し、「次へ」をクリックします。

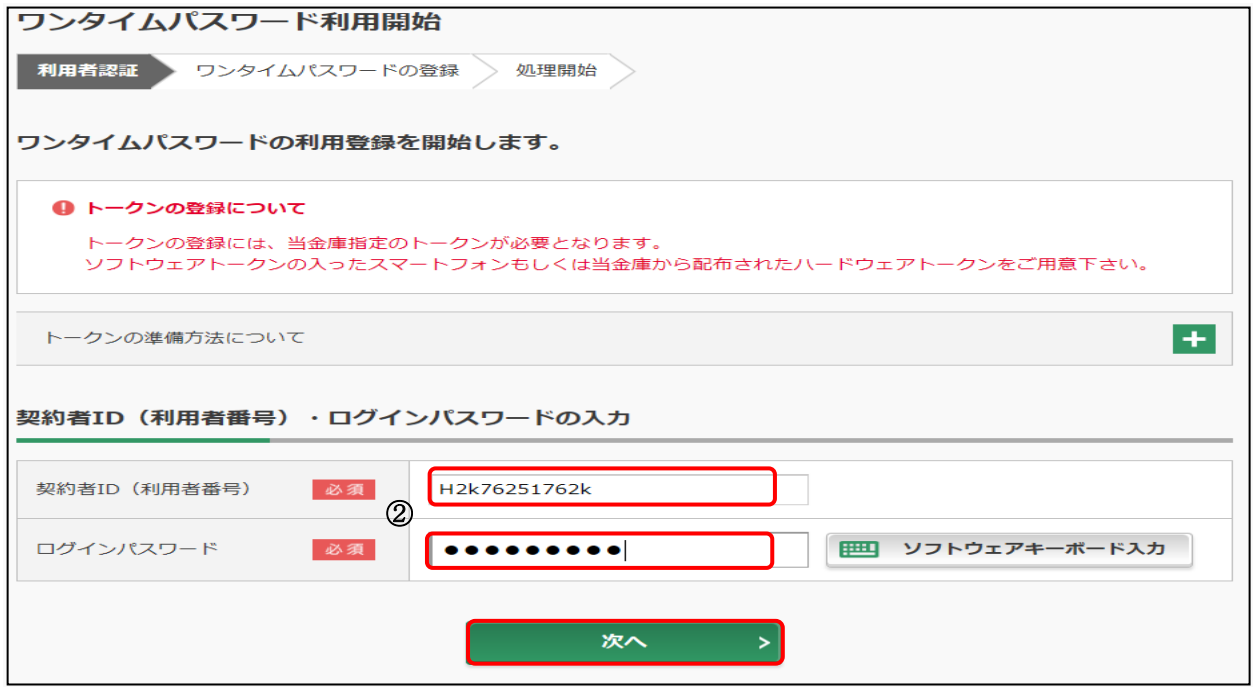

③アプリケーションで表示された「シリアル番号」「ワンタイムパスワード」「ログイン時のワンタイムパス ワード認証要否」「資金移動パスワード」を入力し、「登録」をクリックします。

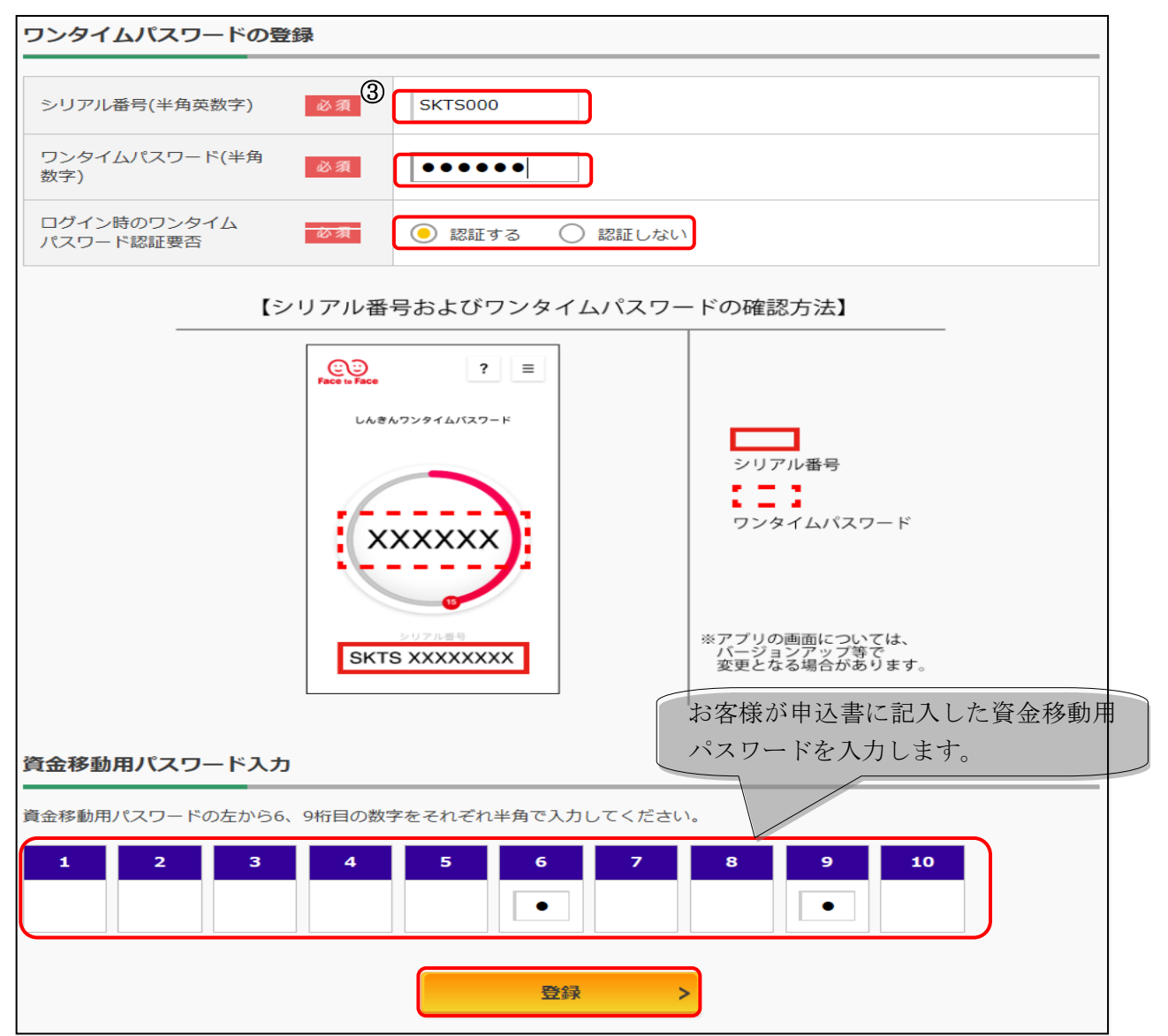

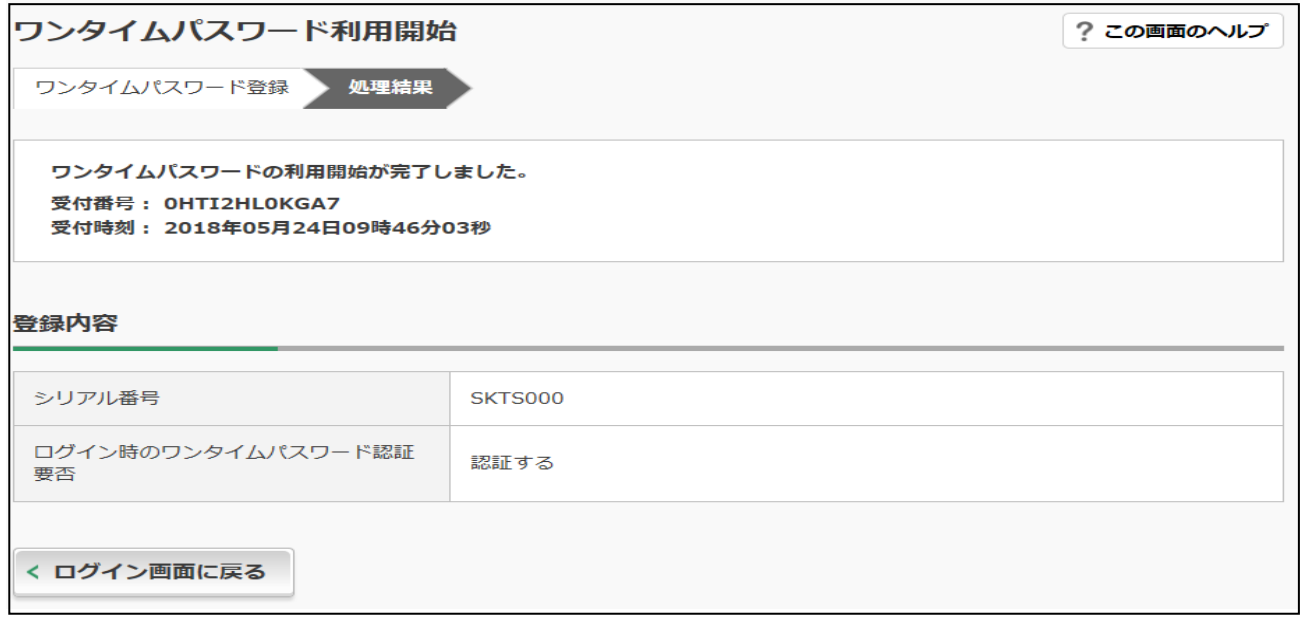

※ログイン時のワンタイムパスワード認証要否を「認証する」にした場合、ログイン時にもワンタイ ムパスワードの入力画面が表示されます。また、「認証しない」にした場合は、ログイン時には、ワン タイムパスワードの入力画面が表示されません。

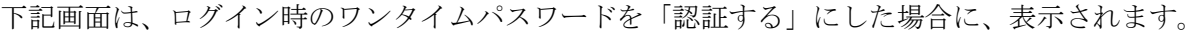

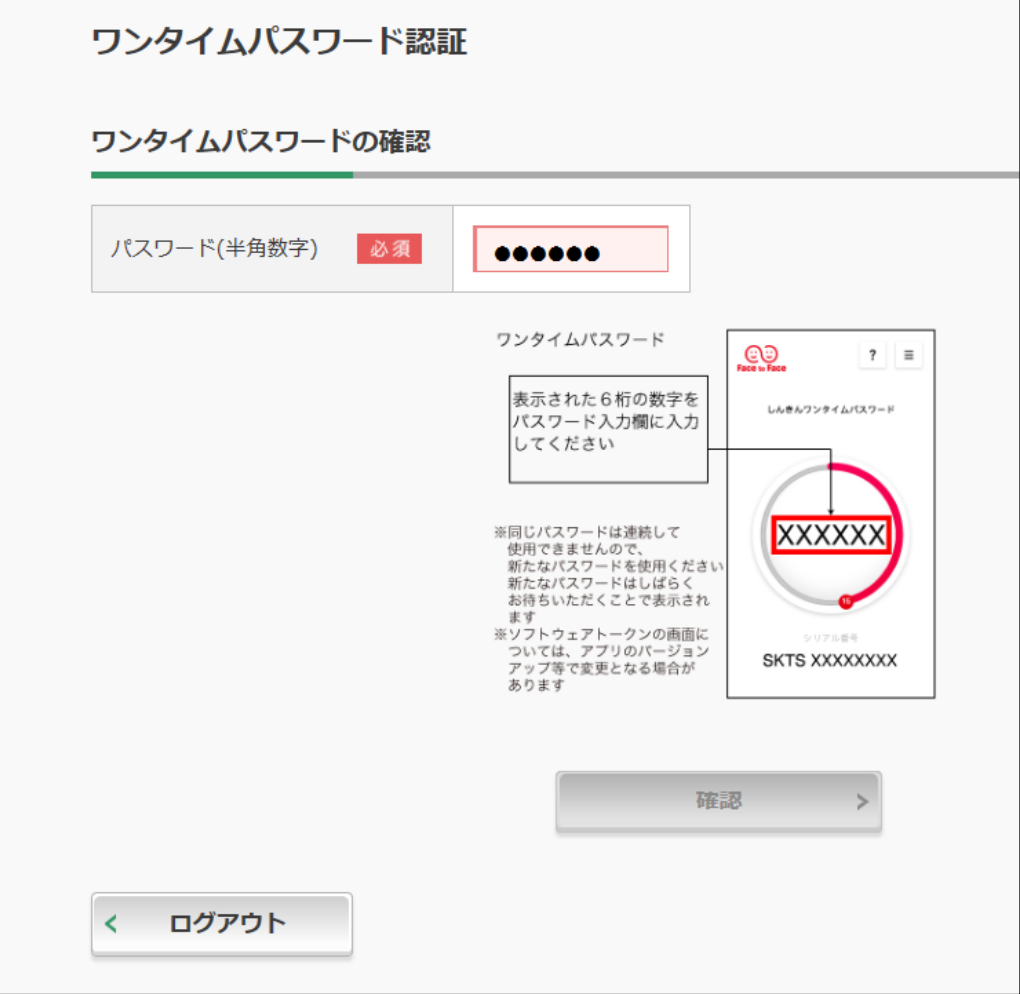

- (3) ワンタイムパスワードの利用開始(スマートフォン)
- とうしゅんWEBバンキングのログイン画面を開き、「利用開始」をクリックします。

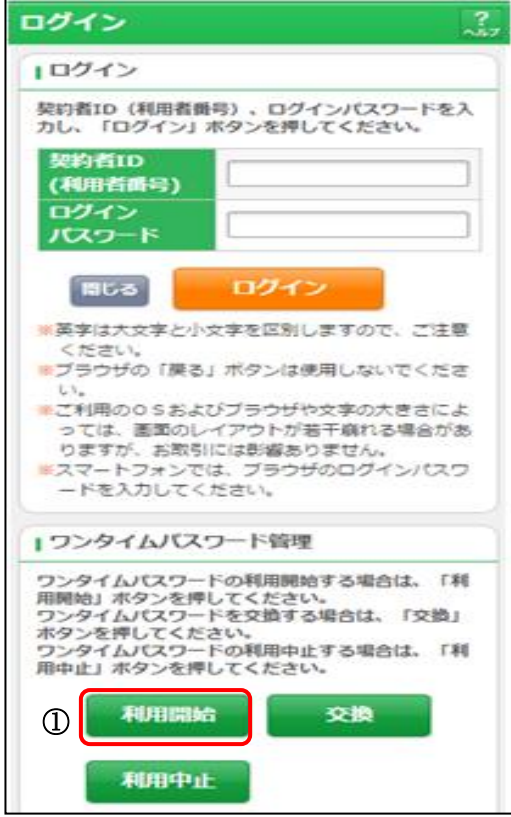

②「契約者ID(利用者番号)」と「ログインパスワード」を入力し、「次へ」をクリックします。

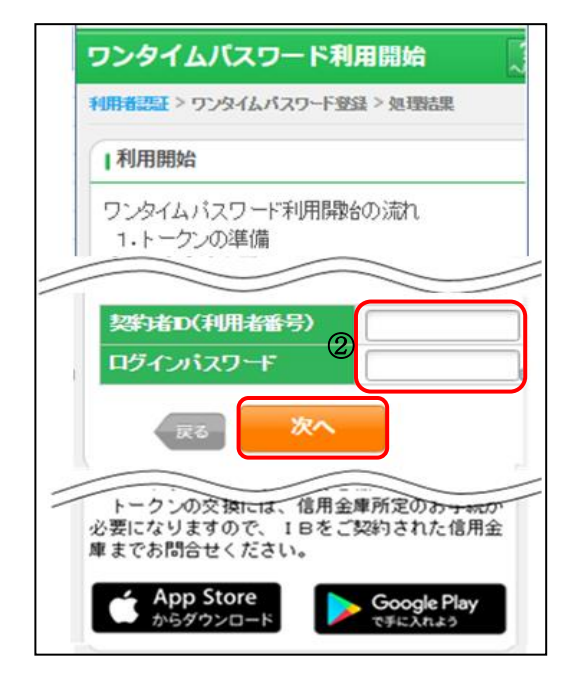

③「シリアル番号」「ワンタイムパスワード」「資金移動パスワード」を入力し、「登録」をクリックします。

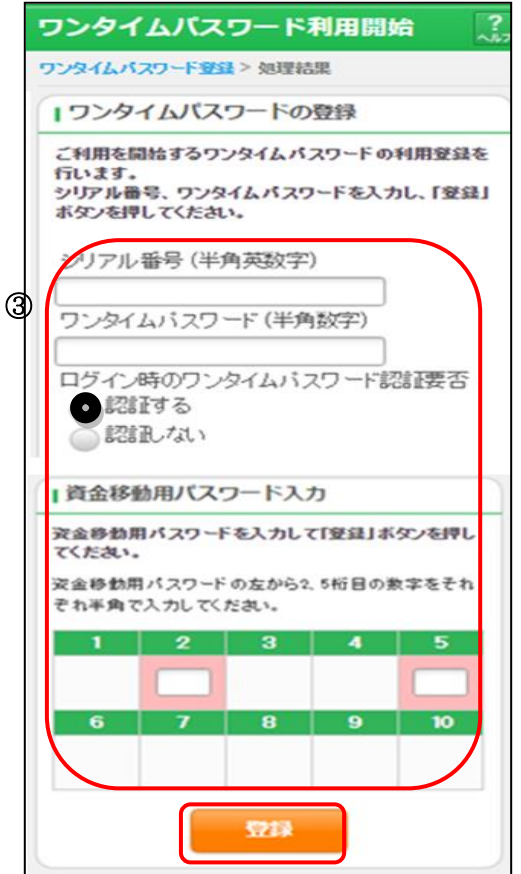

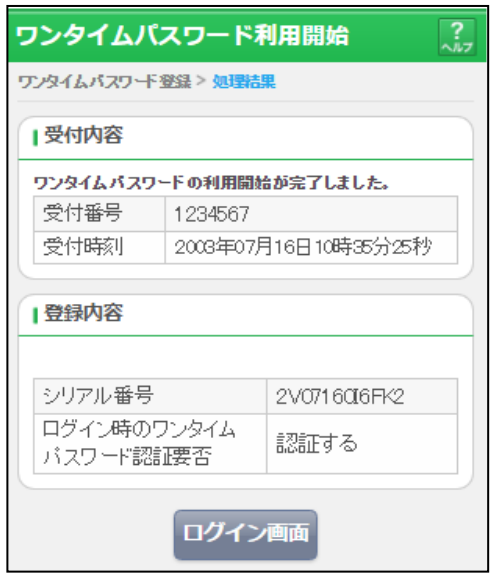

※ログイン時のワンタイムパスワード認証要否を「認証する」にした場合、ログイン時にもワンタイ ムパスワードの入力画面が表示されます。また、「認証しない」にした場合は、ログイン時には、ワン タイムパスワードの入力画面が表示されません。

# .残高照会の流れ

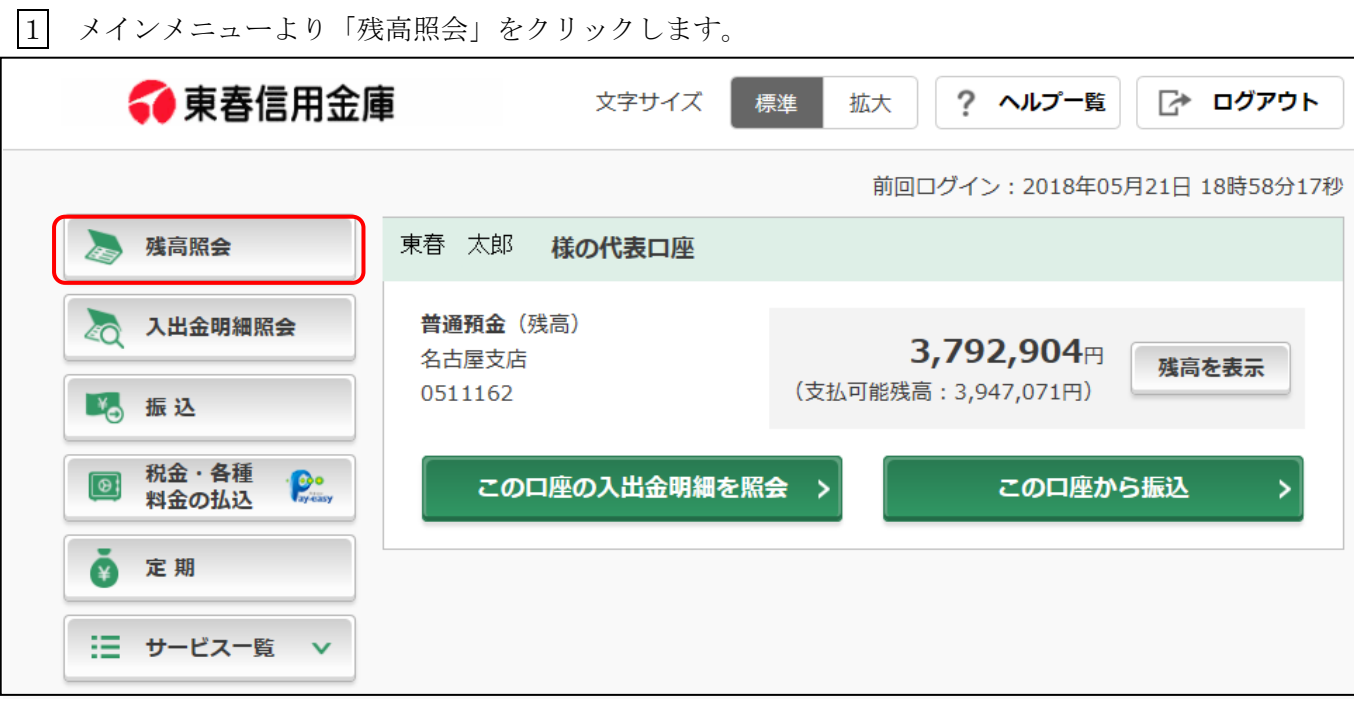

◆ 残高照会の結果

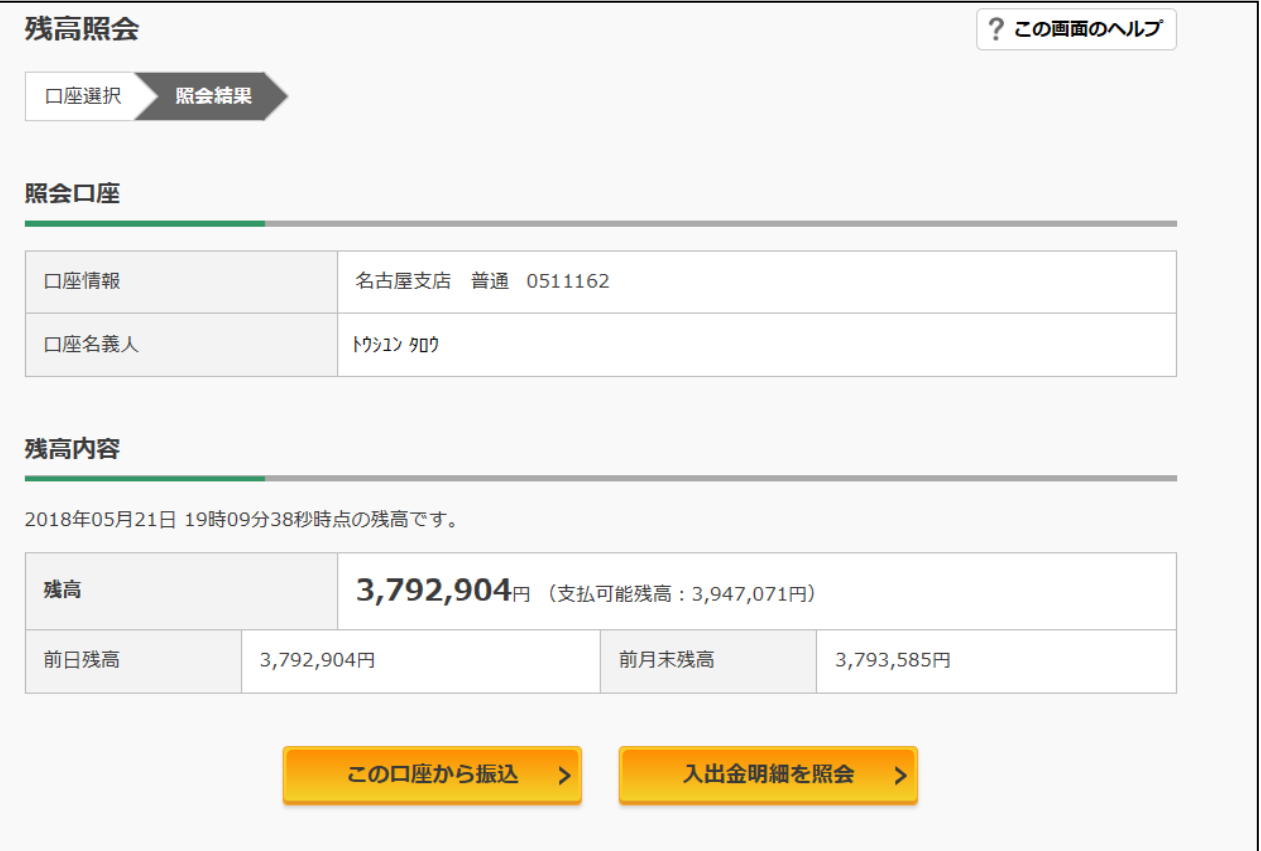

# 5. 入出金明細照会の流れ

1 メインメニューより「この口座の入出金明細を照会」をクリックします。

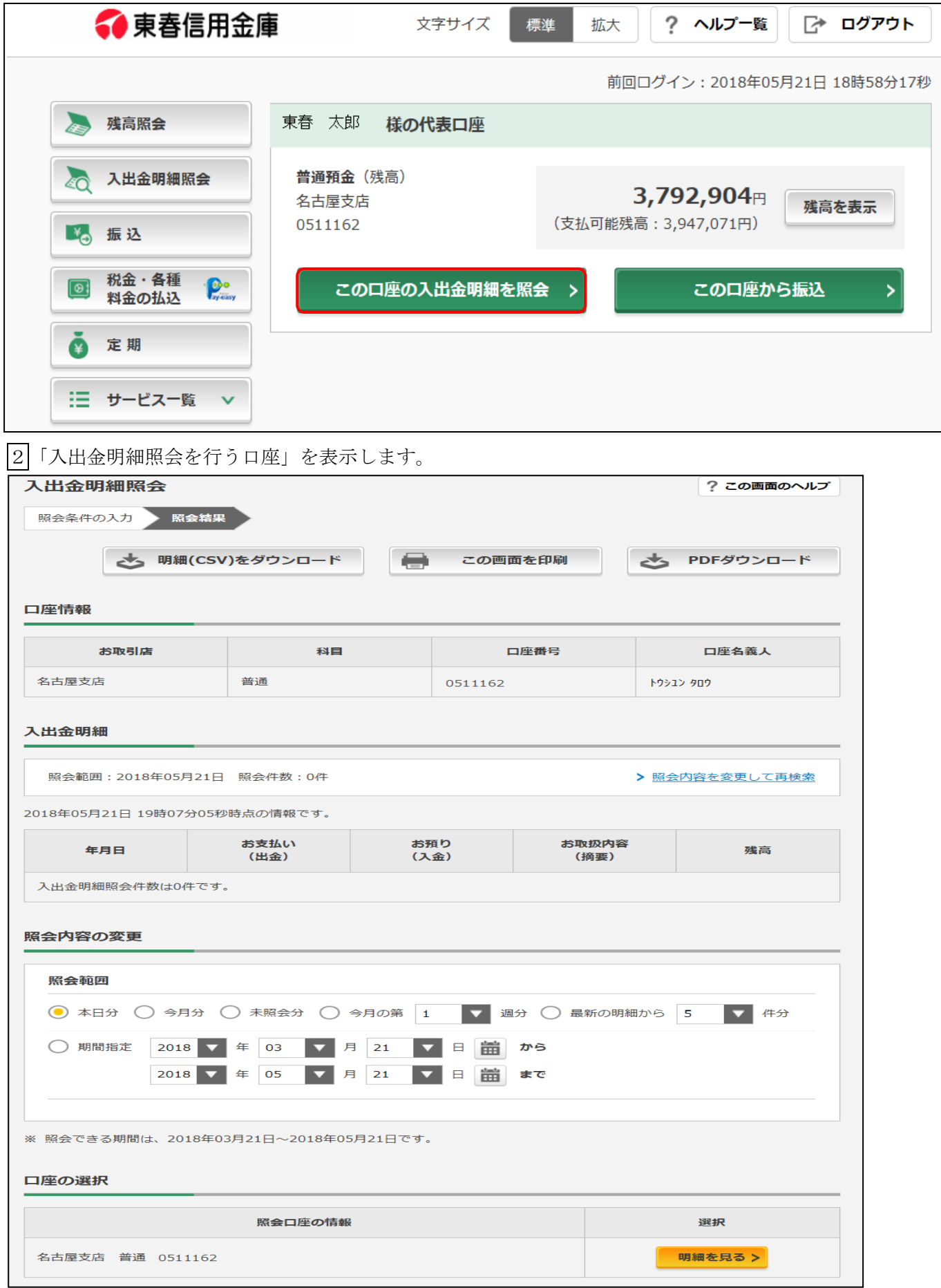

### 3「照会方法」を選択し「明細を見る」をクリックします。

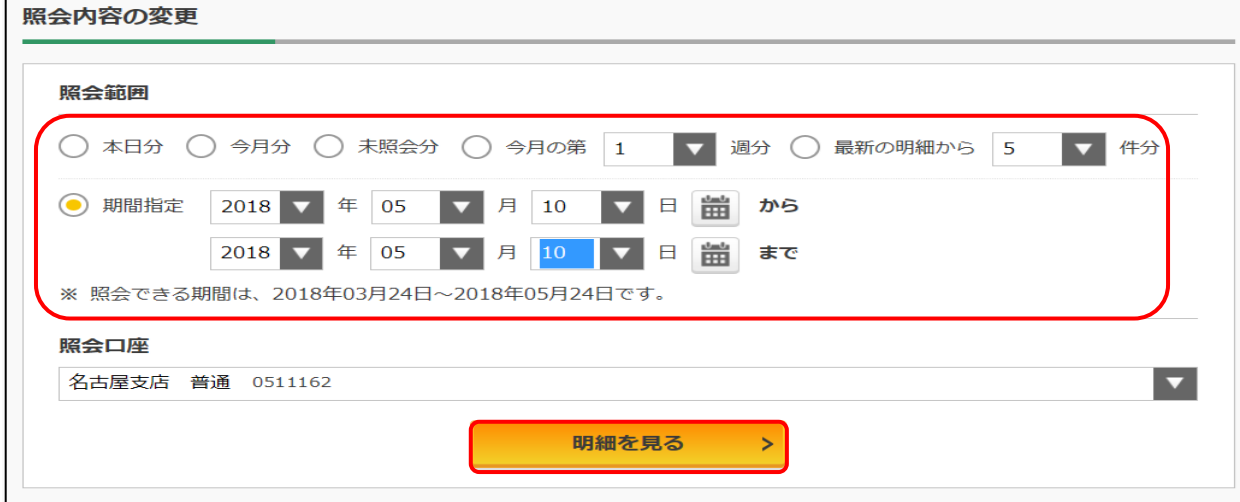

### 入出金明細照会の結果

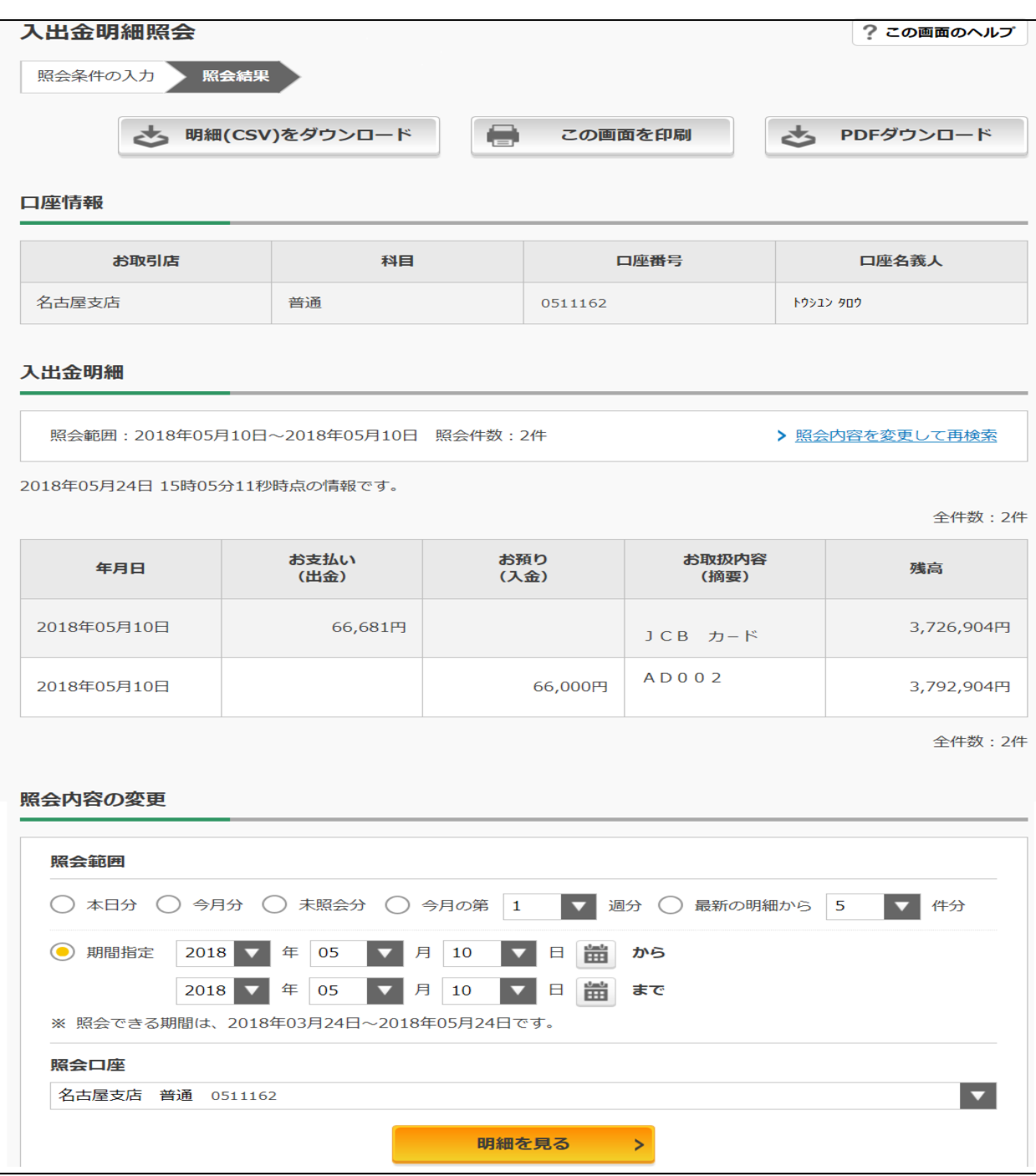

# 6.振込の流れ

1 メインメニューより「この口座から振込」をクリックします。

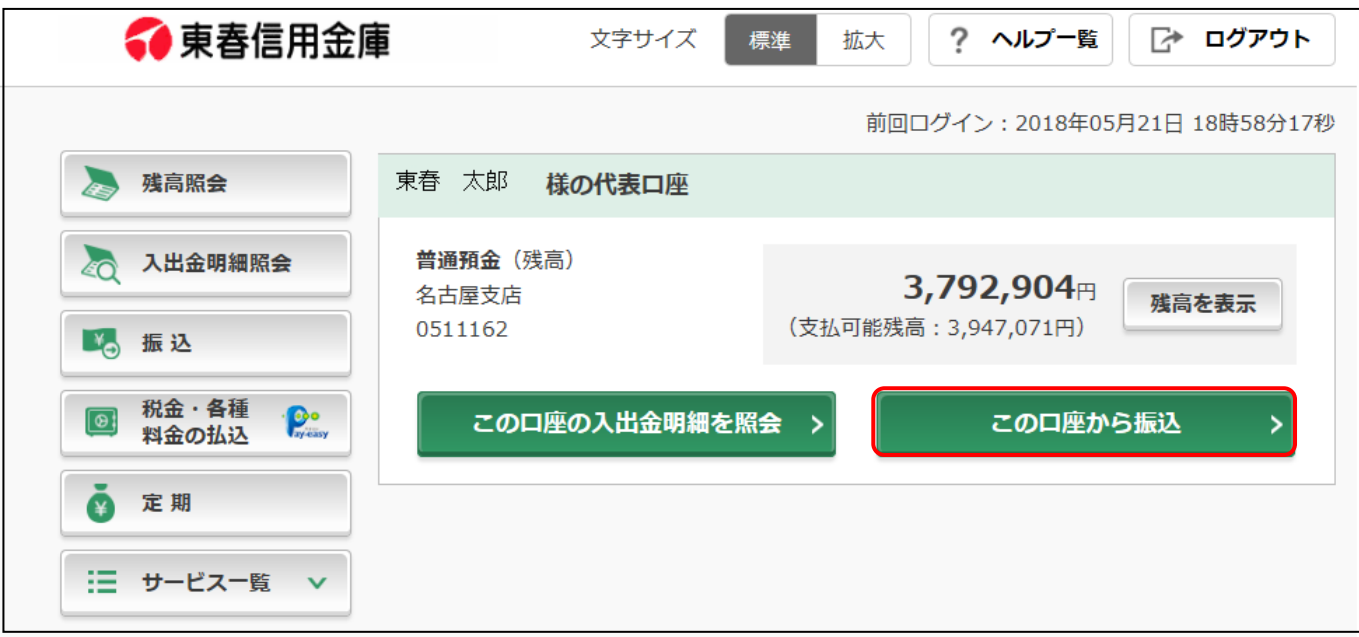

2 振込先を指定します。

※登録済みの振込先とは、IB からお振込を行い、振込先口座の登録を行った先です。 当手引きでは、「新しい振込先に振り込む」から取引を行います。

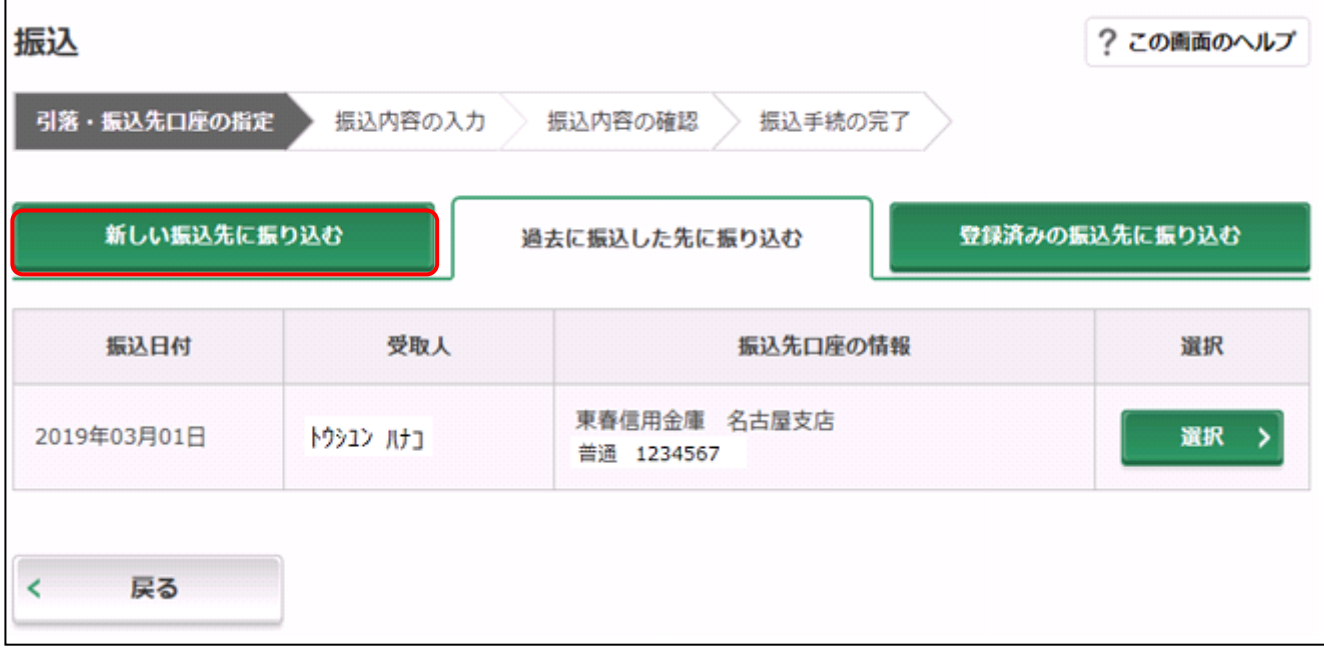

お振込先金融機関の検索

- 「お振込先金融機関名」の種類を選択します。
- お振込先金融機関名の金融機関名を入力します。

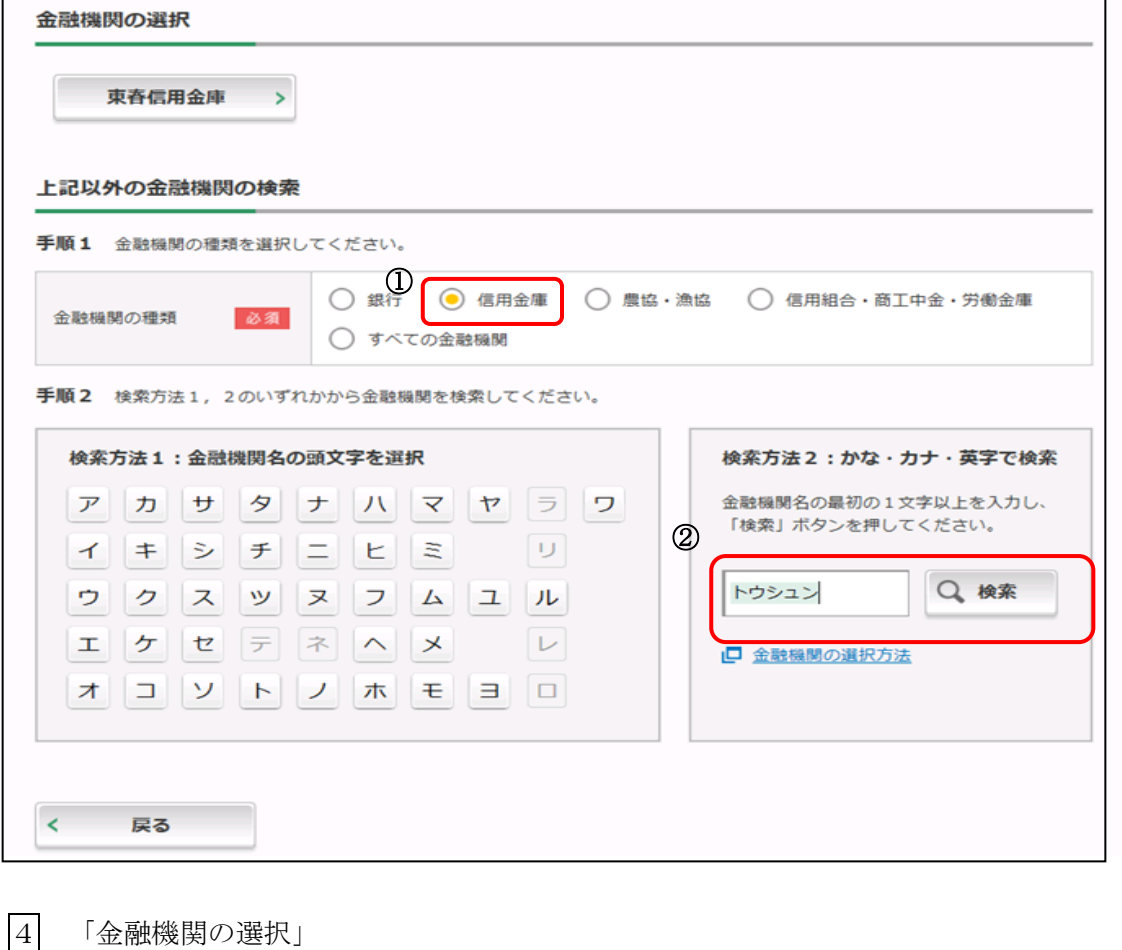

-<br>③ 金融機関名をクリックします。

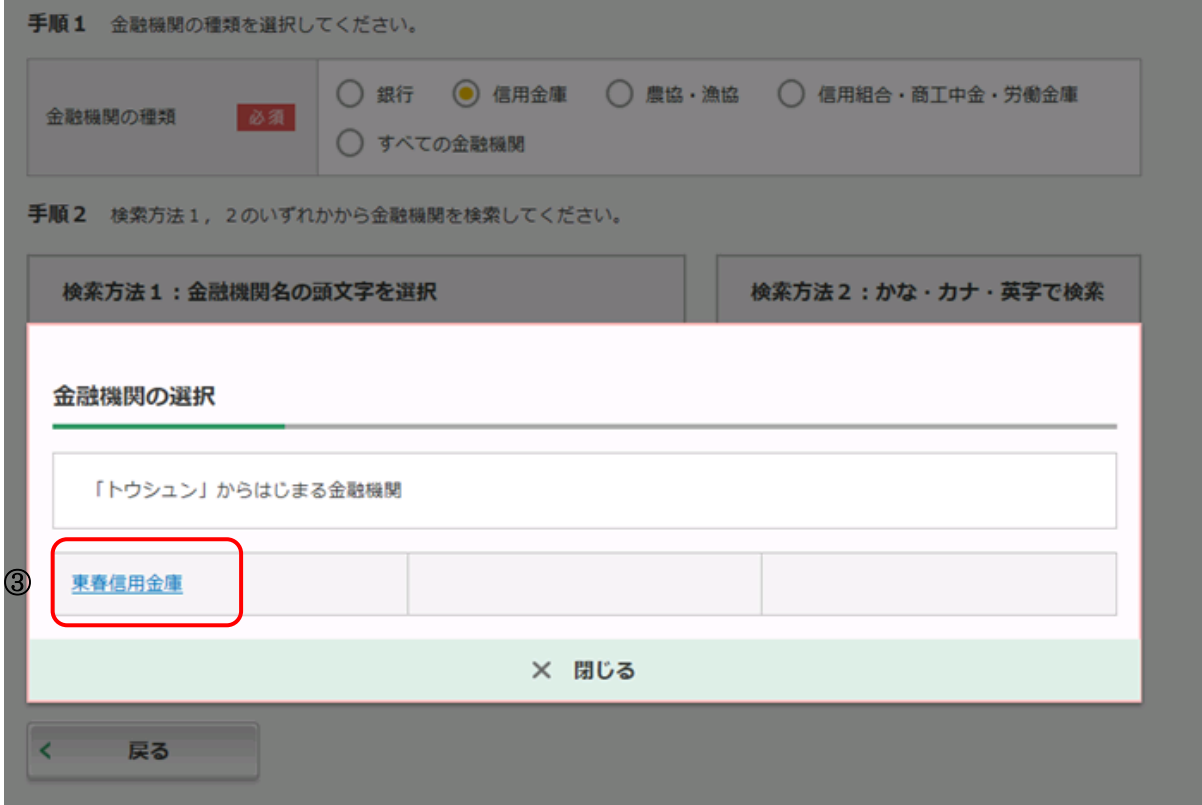

「支店名」を検索します。

'n

支店名の支店名を入力します。

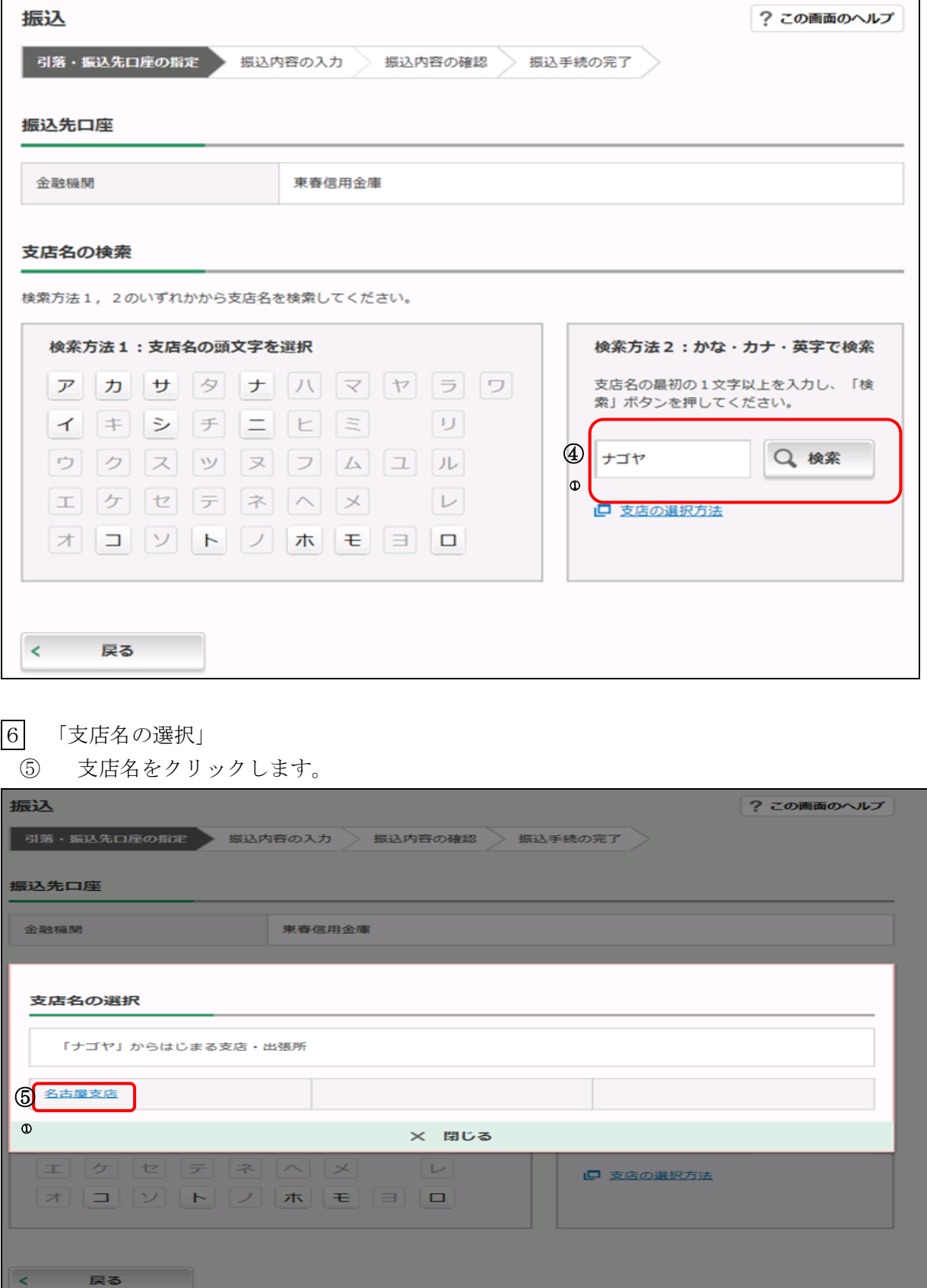

### 受取人口座情報を入力します。

- 科目を選択します。
- 口座番号を半角数字で入力します。
- 「次へ」をクリックします

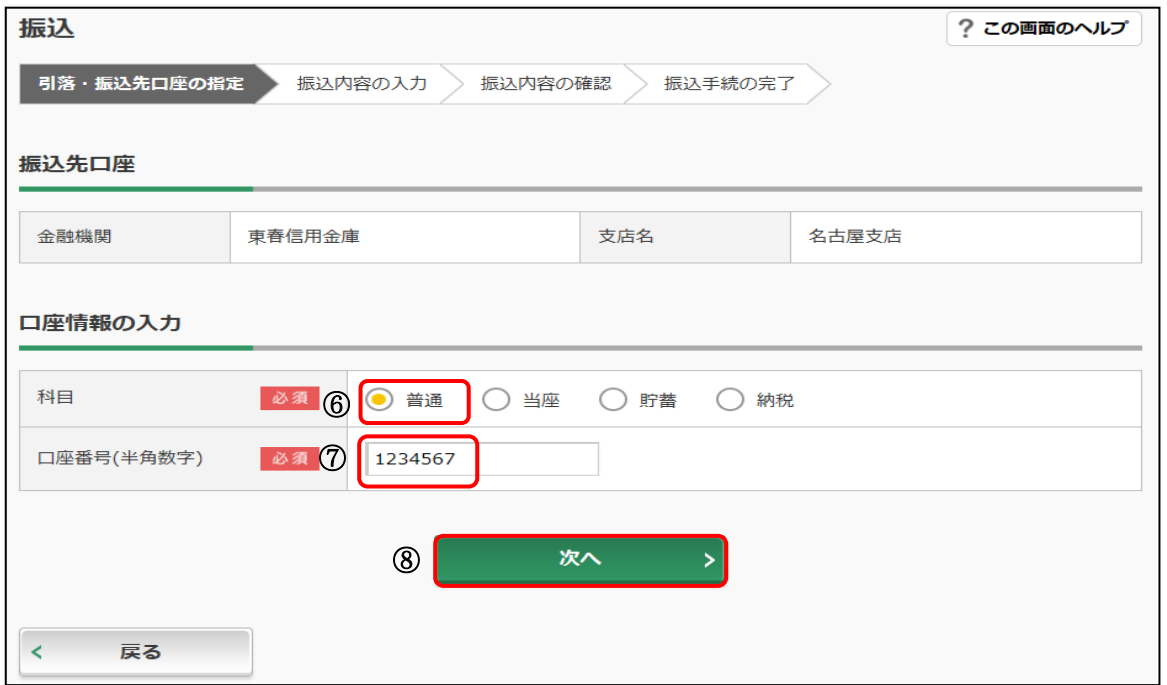

振込金額等を入力します。

- 振込金額を半角数字で入力します。
- 振込手数料を受取人が負担する場合にチェックをいれると、⑨で入力した振込金額から振込手数料を差 し引いて振込を行います。
- 支払元口座の口座名義人を表示します。変更も可能です。
- 振込日(営業日)を指定します。
- 「次へ」をクリックします。

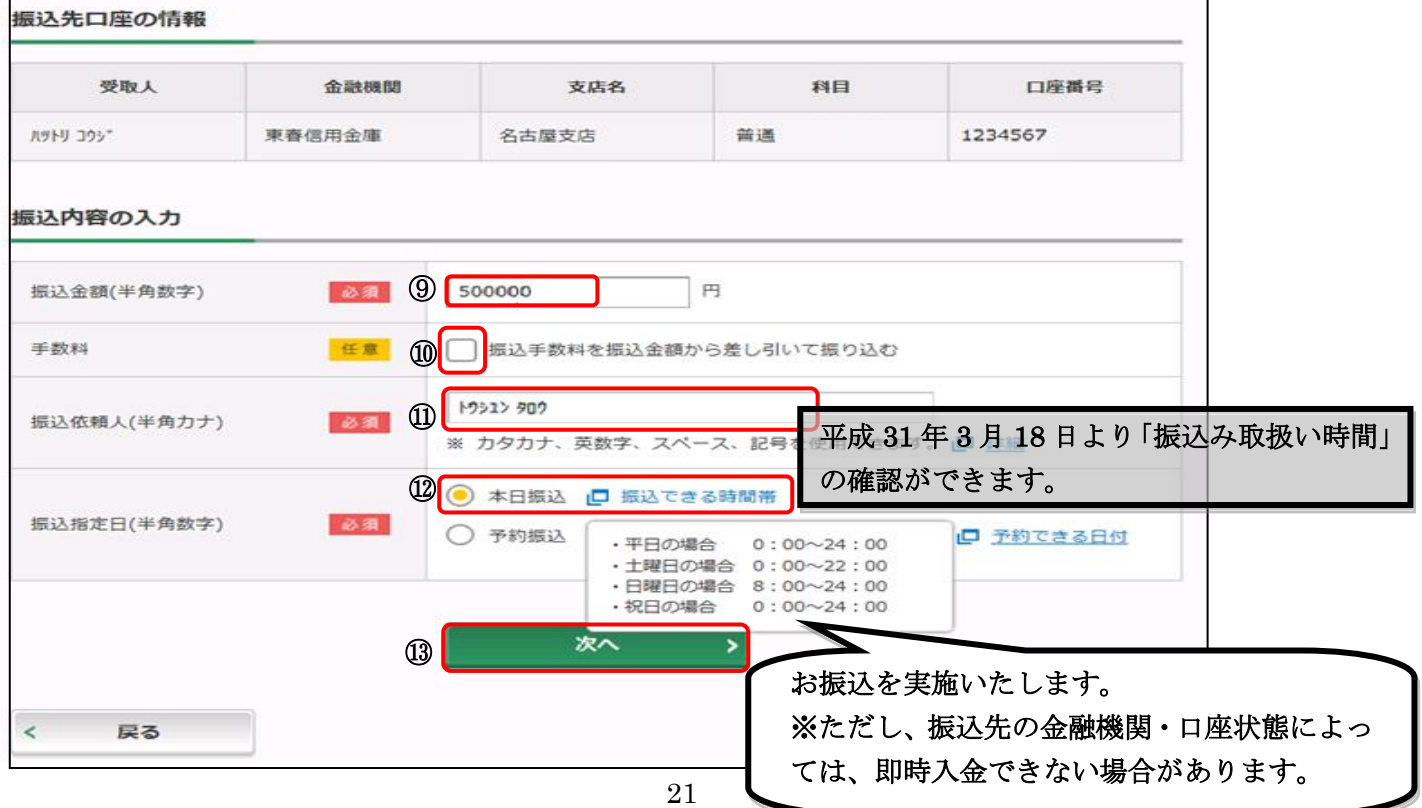

9 振込内容の確認画面が表示されます。

⑭「パスワード入力へ」をクリックします。

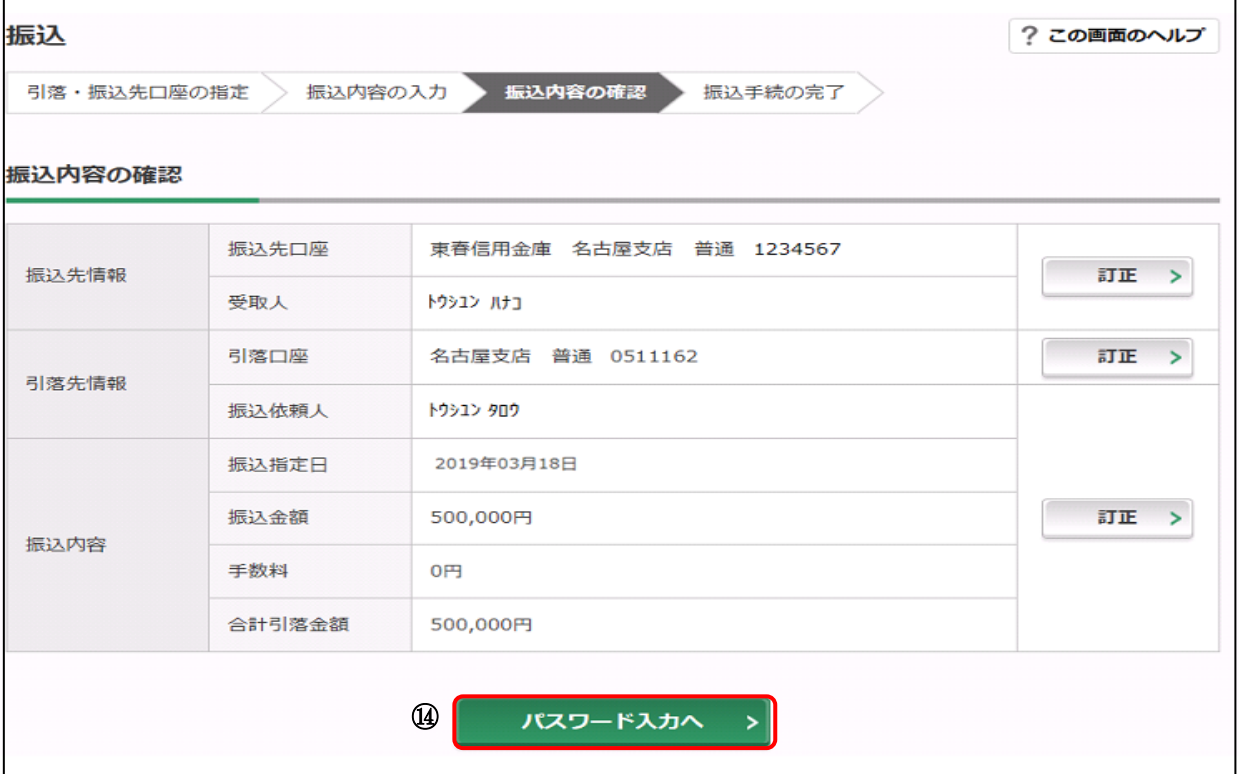

# 10 振込内容の確認後

(1) ワンタイムパスワードを利用している場合

- ⑮ 「ワンタイムパスワード」を入力します。
- ⑯ 「振込実行」をクリックする。

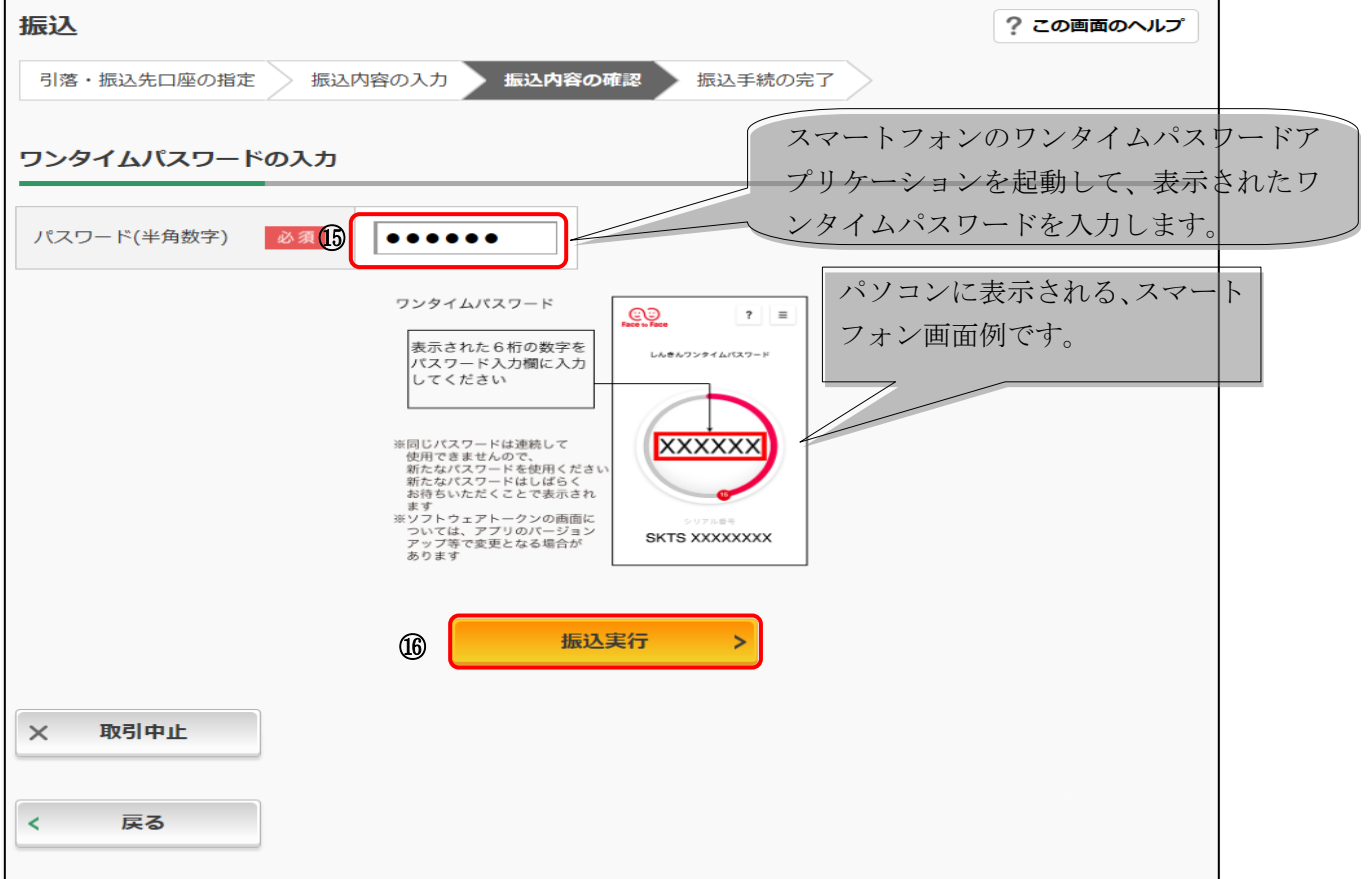

振込手続きが完了しました。

「今回の振込先を登録」ボタンを押すと、次回から「登録口座」として使用できます。

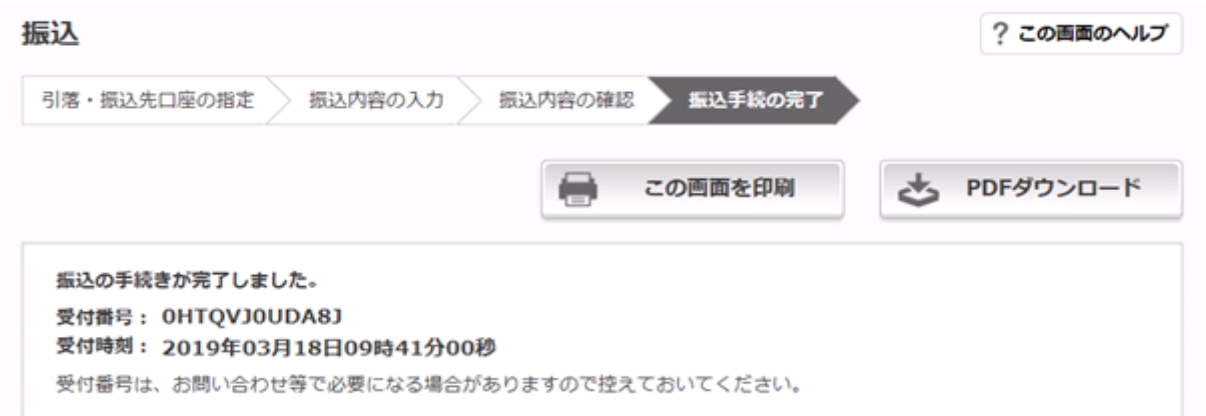

#### 振込内容

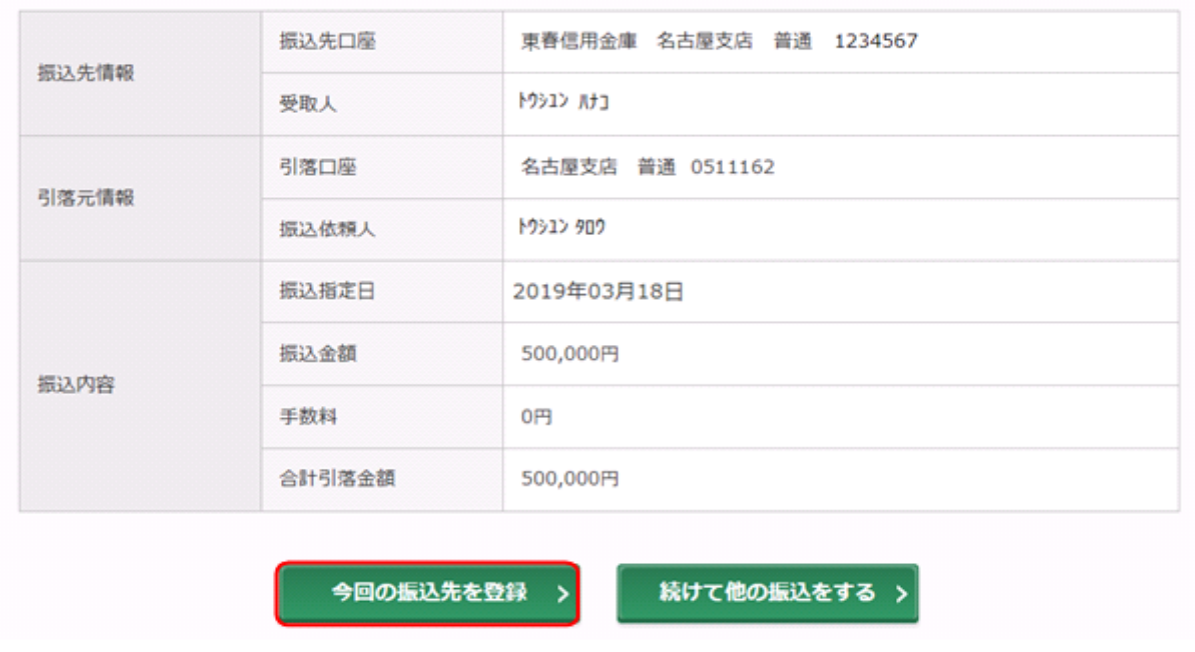

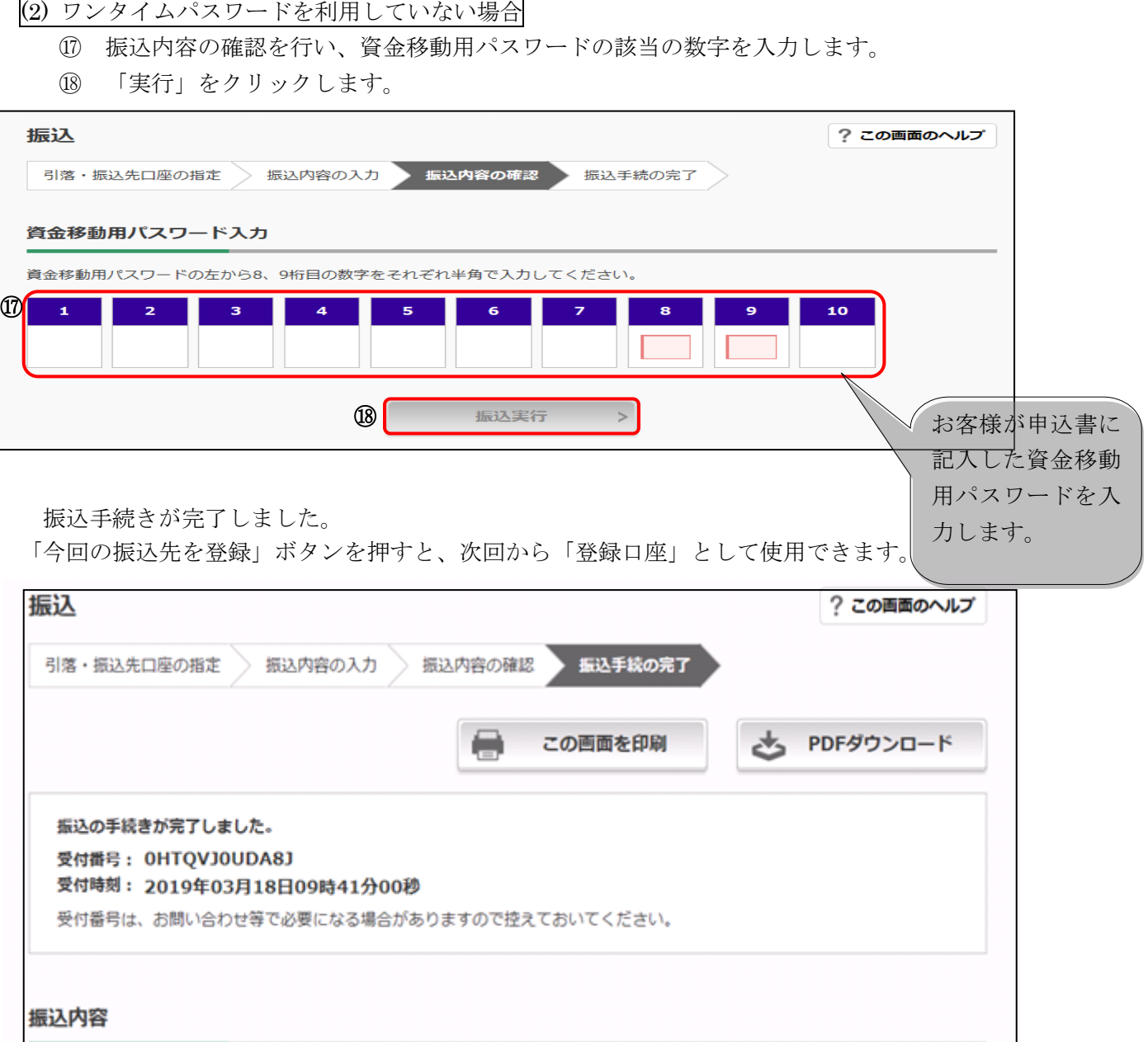

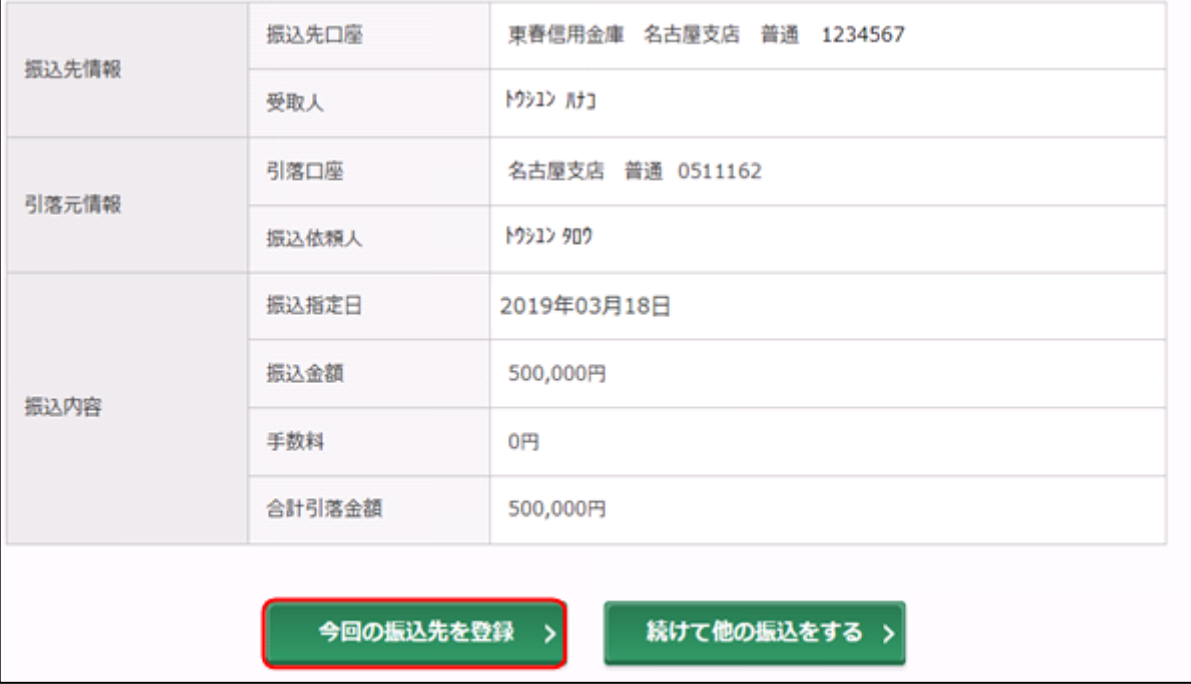

### ※予約振込選択時の入力例 1

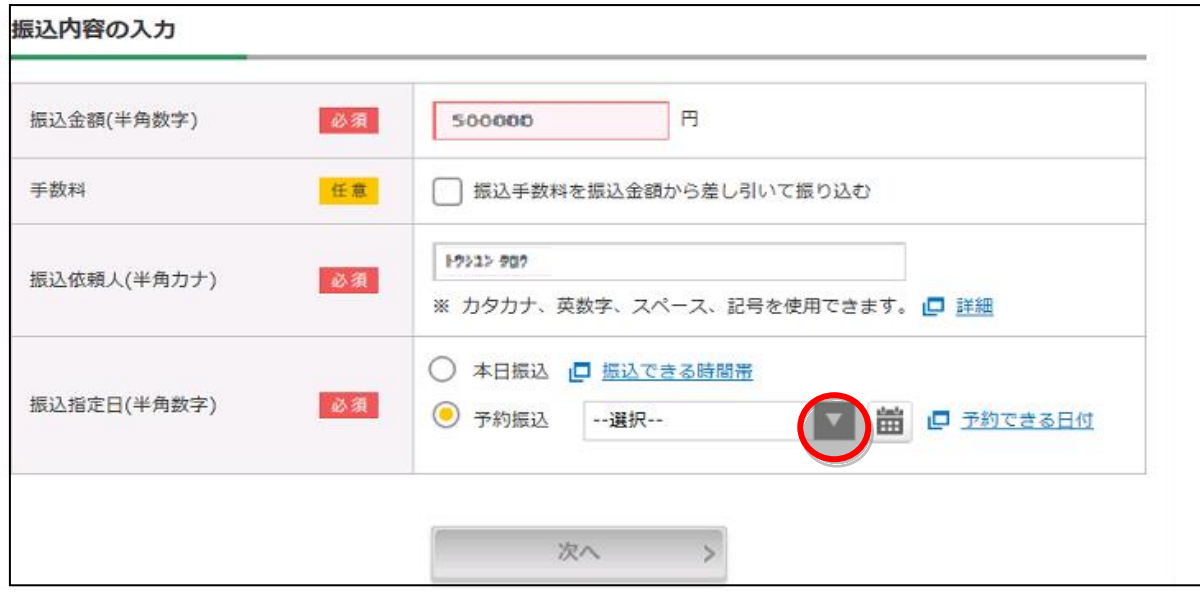

# プルダウンから予約振込日を選択します。

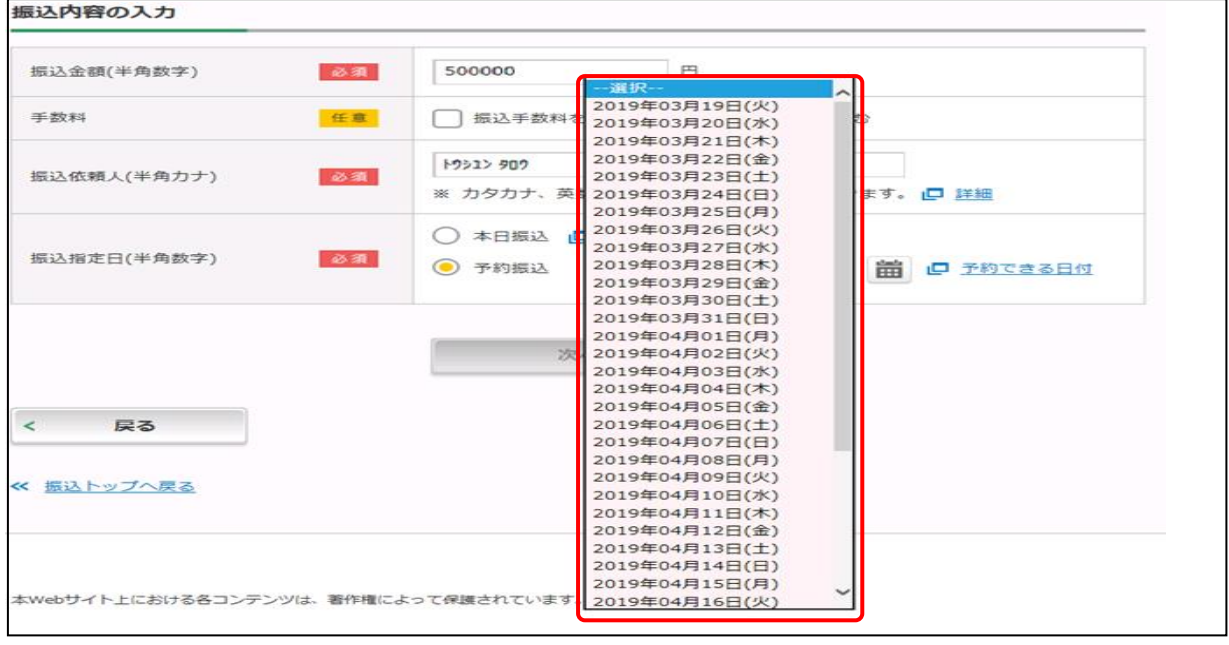

### ※予約振込選択時の入力例 2

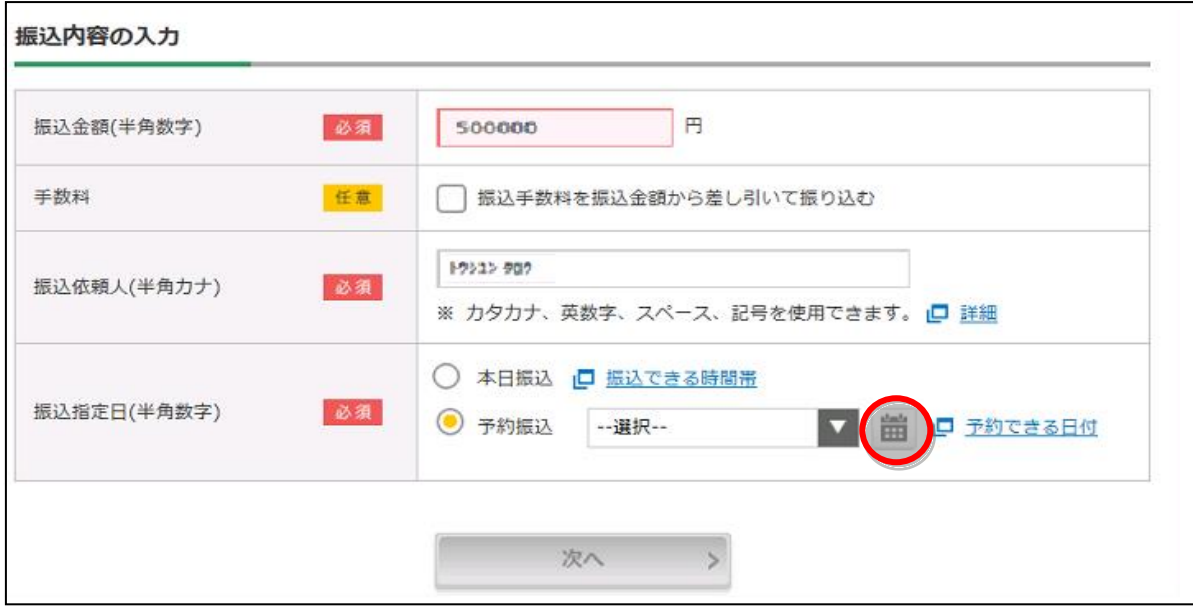

カレンダーから予約振込日を選択します。

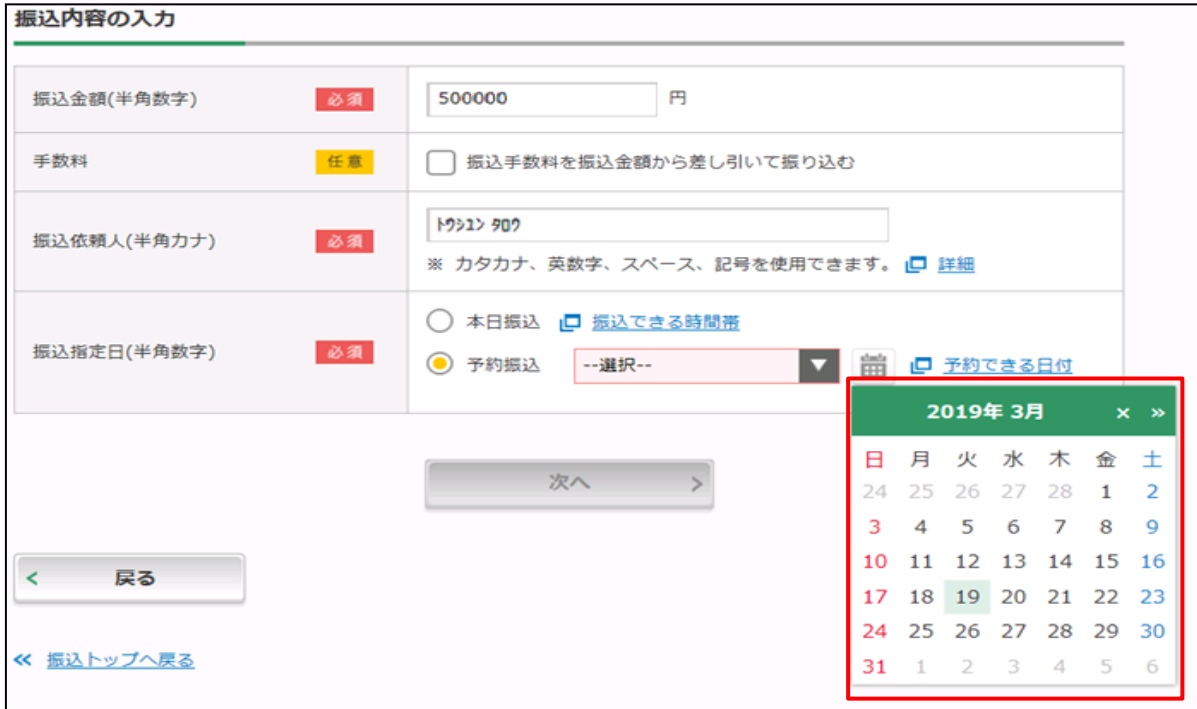

# .定期預入の流れ

メインメニューより「定期」を選択します。

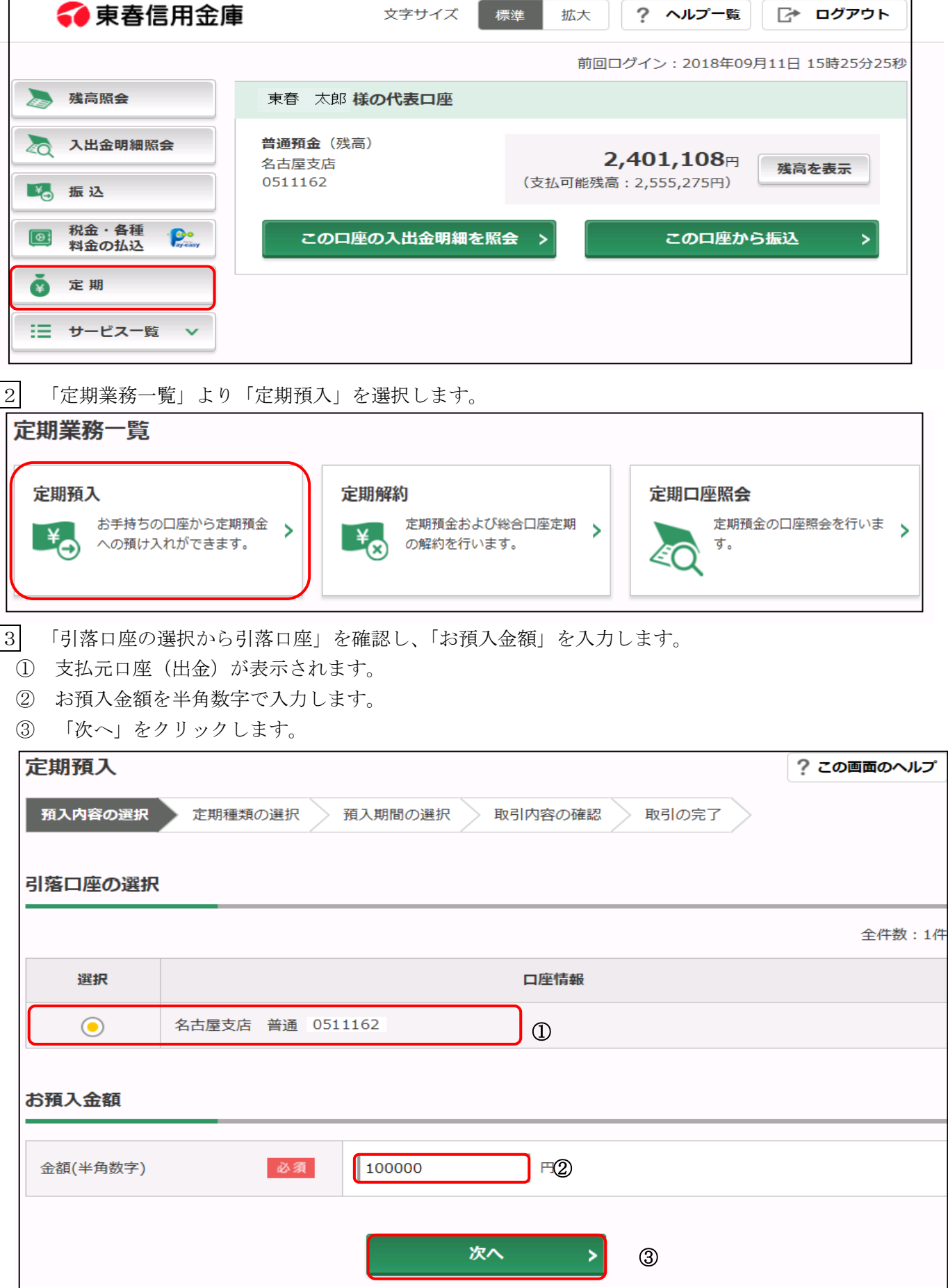

### 定期預入方法を選択します。(WEB 定期を初めて取引する場合は、定期新約のみ表示されます。)

定期振替先口座が複数ある場合(WEB 定期を既に取引している場合)に選択します。

「次へ」をクリックします。

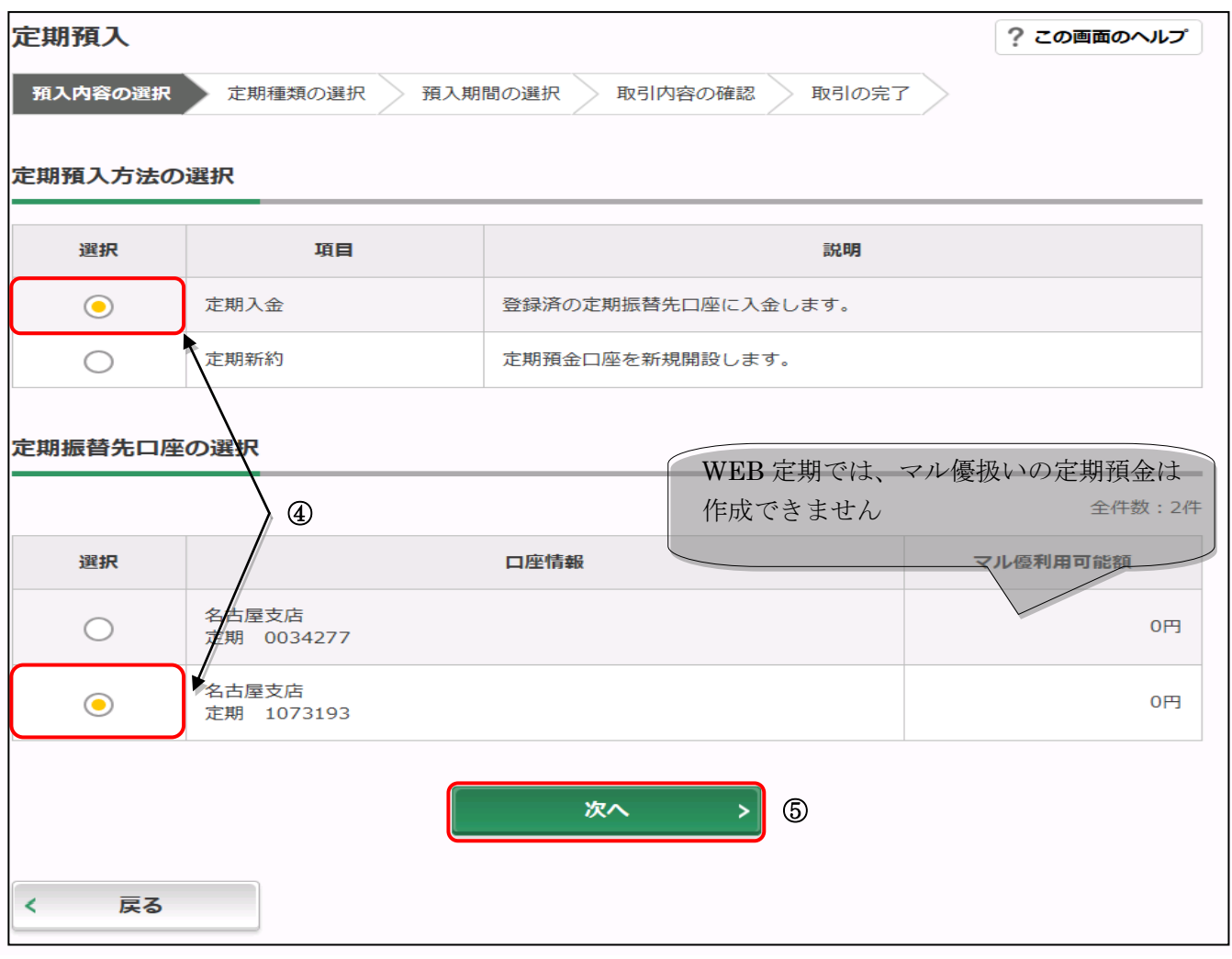

定期種類の選択画面

定期種類の選択が表示されます。

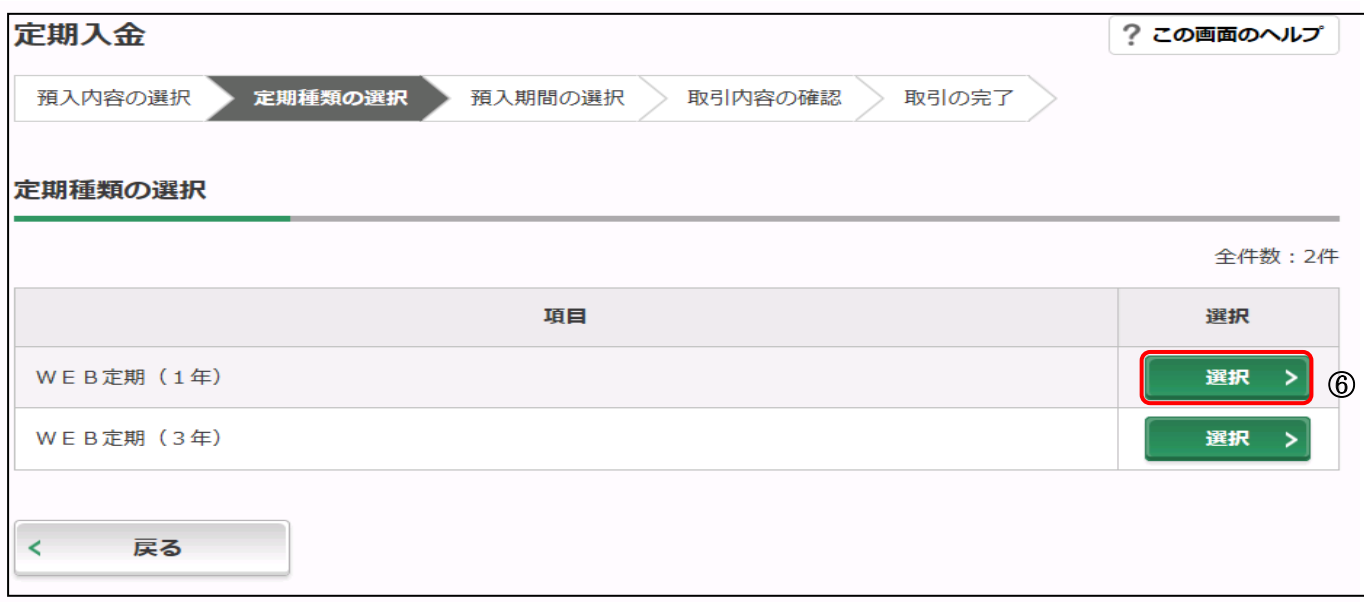

「預入期間」、「利率」と「満期時取扱い方法の選択」が表示されます。

- 預入期間を選択します。
- 満期時取扱い方法の選択を選択します。

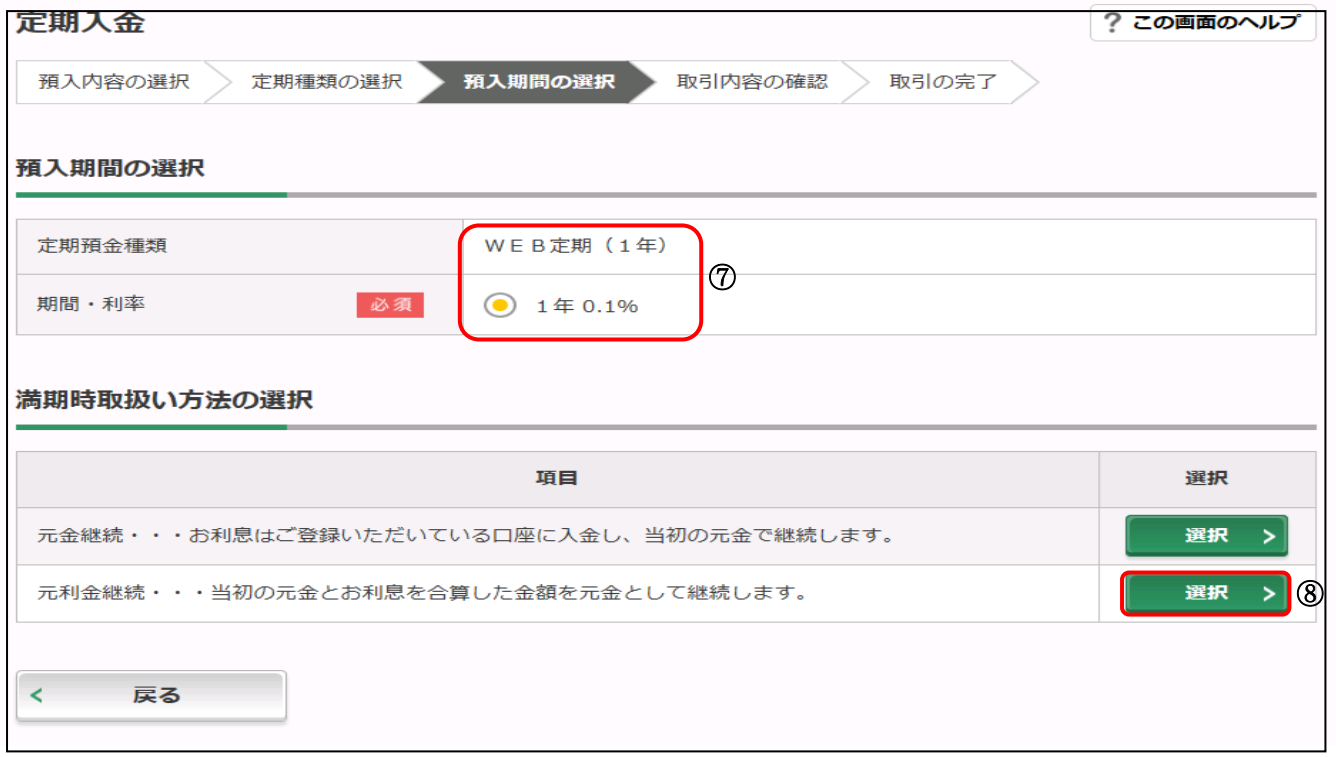

入金内容を確認し、実行します。

「実行」をクリックします。

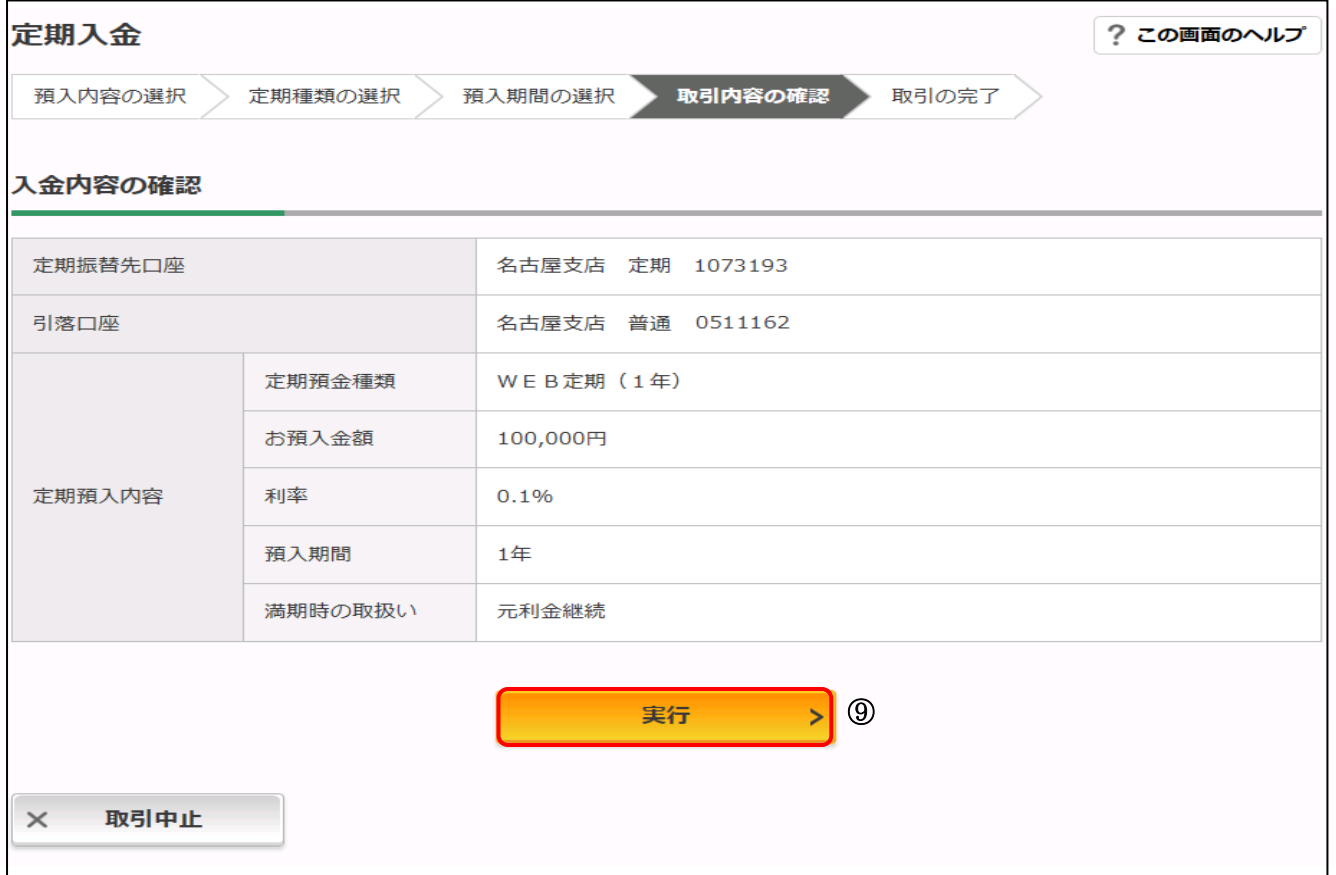

◆ 定期入金結果

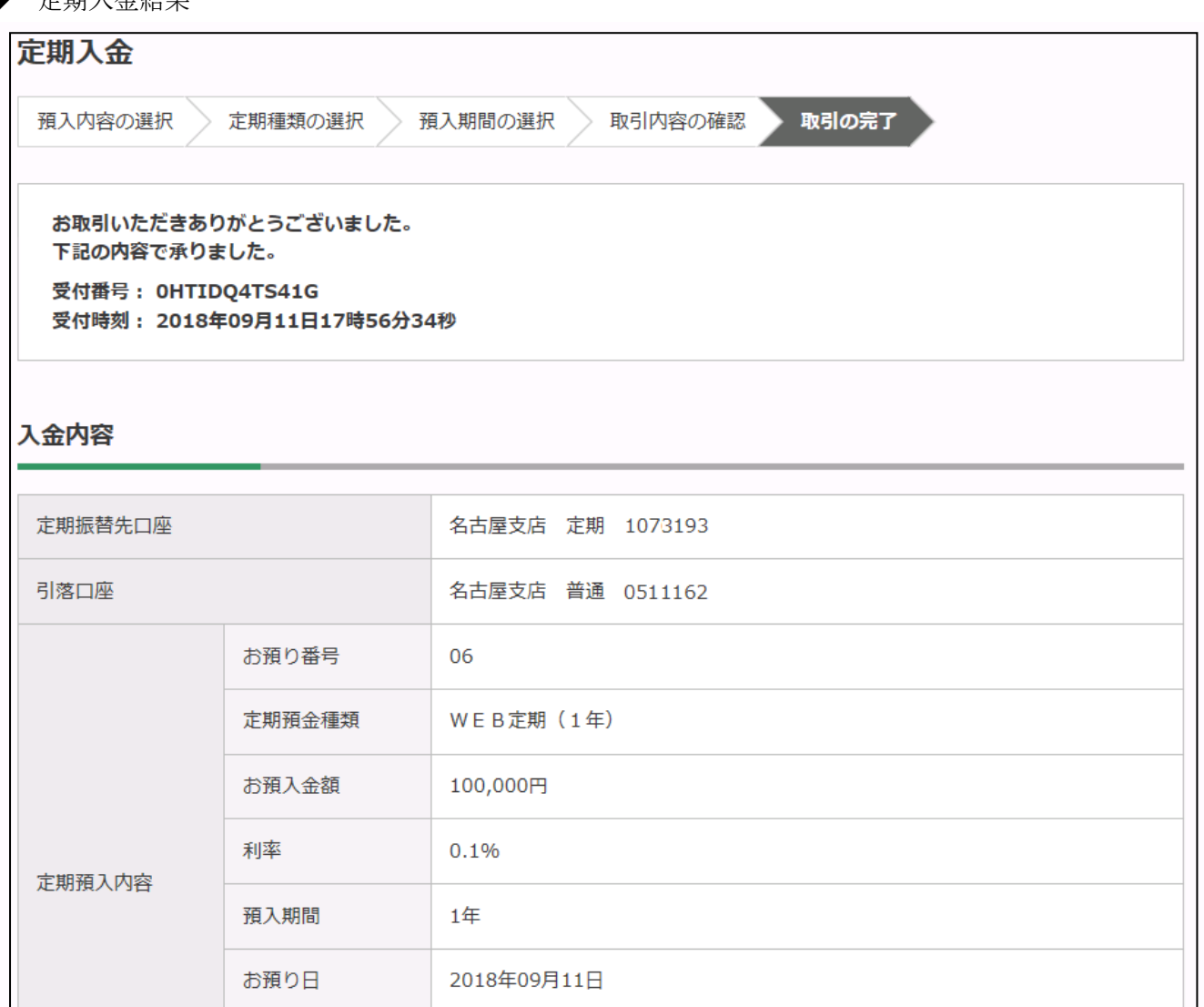

2019年09月11日

元利金継続

定期預入取引が完了しました。

< トップページへ

満期日

満期時の取扱い

# .定期解約の流れ

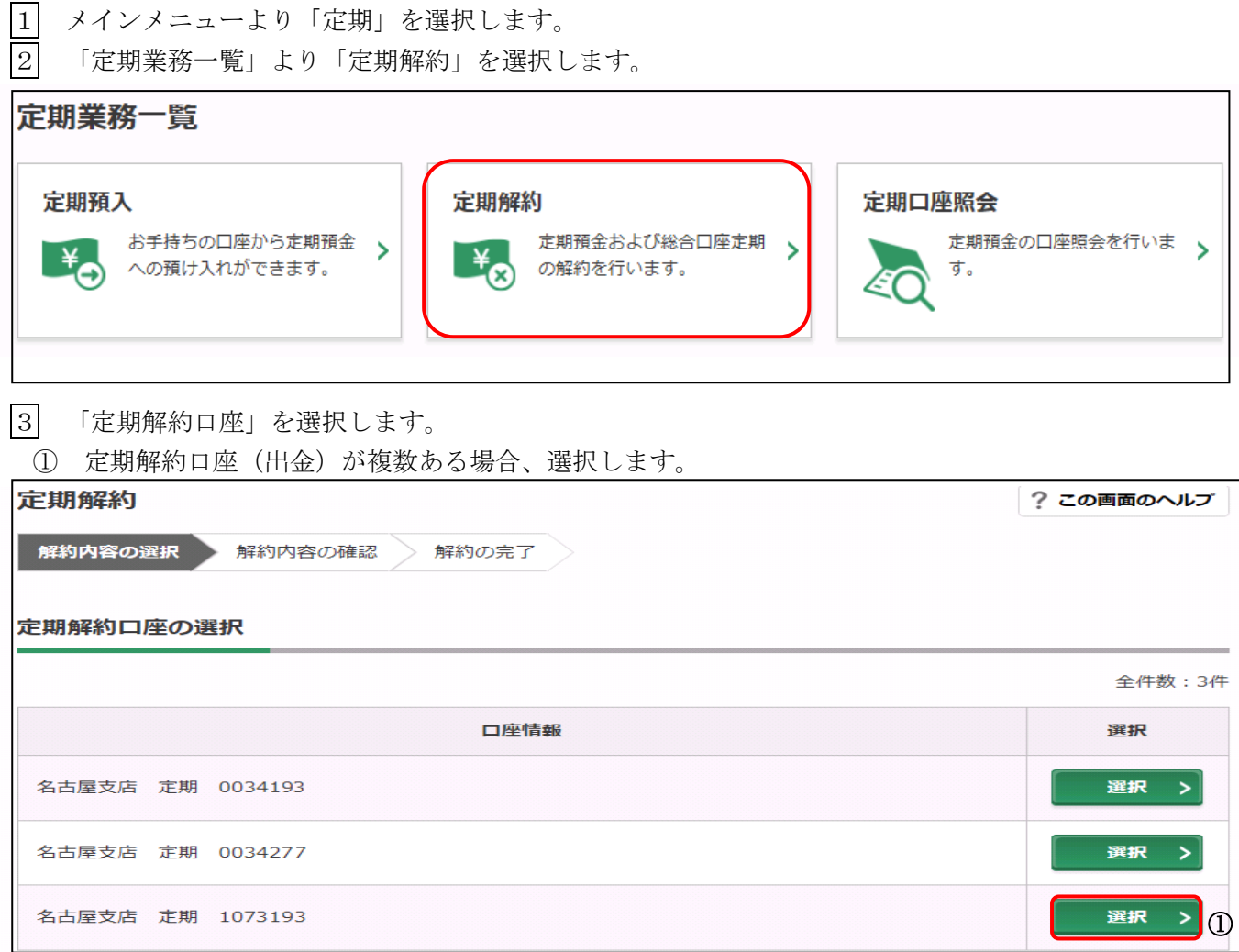

「解約区分」の入力。

- 満期日に解約する際には「予約解約」、中途解約する際には、「中途解約」を、選択します。
- 選択をクリックします。

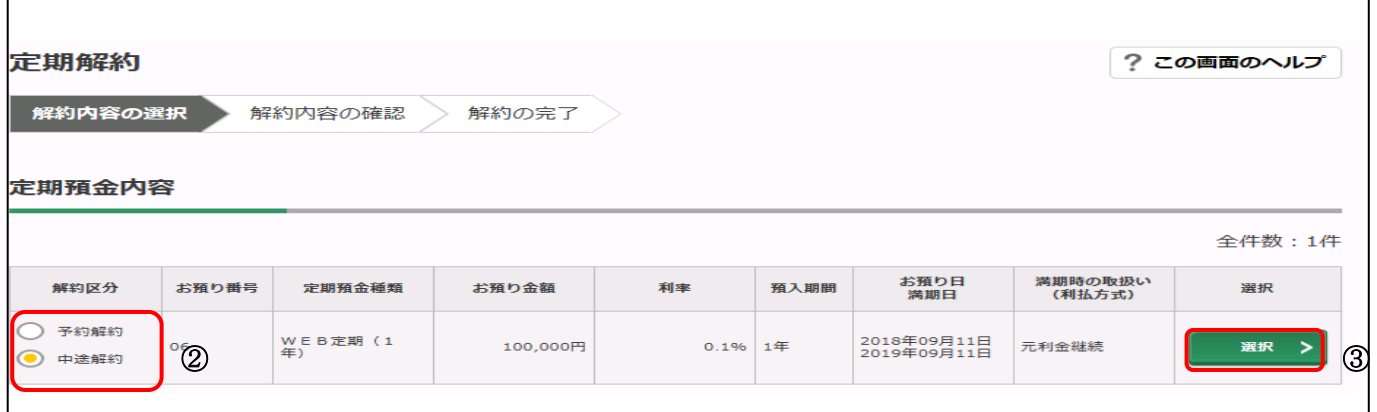

### 5 定期解約の確認

# (1) ワンタイムパスワードを利用している場合

④ 解約内容を確認して、解約する際にはワンタイムパスワードが必要となります。

⑤ 「実行」をクリックします。

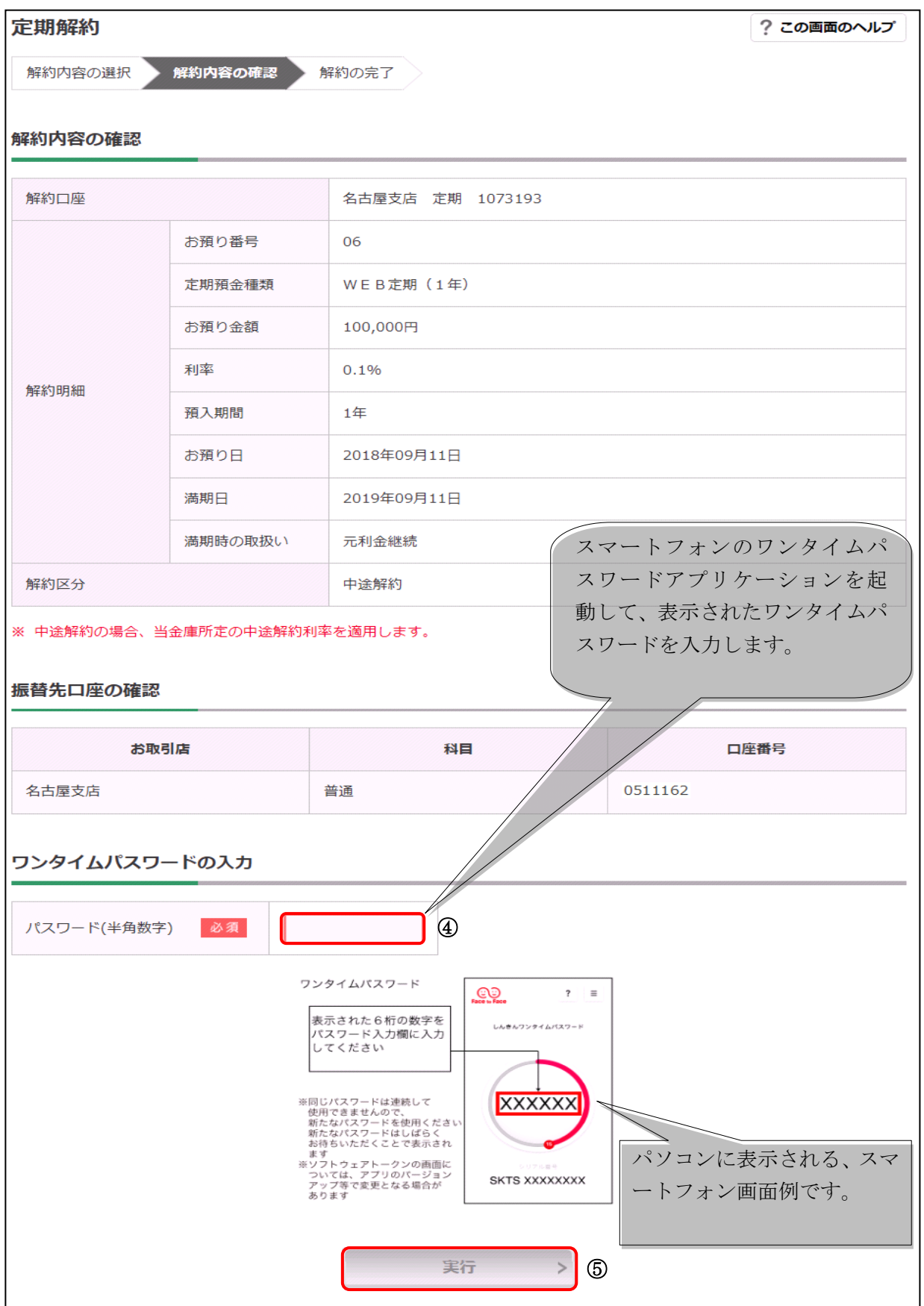

#### ◆ 定期解約結果

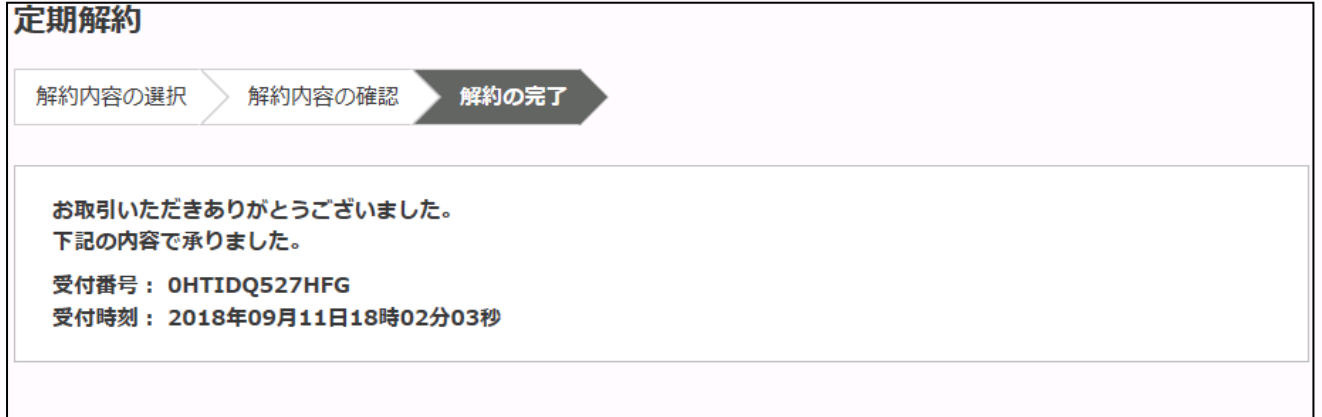

# 解約内容

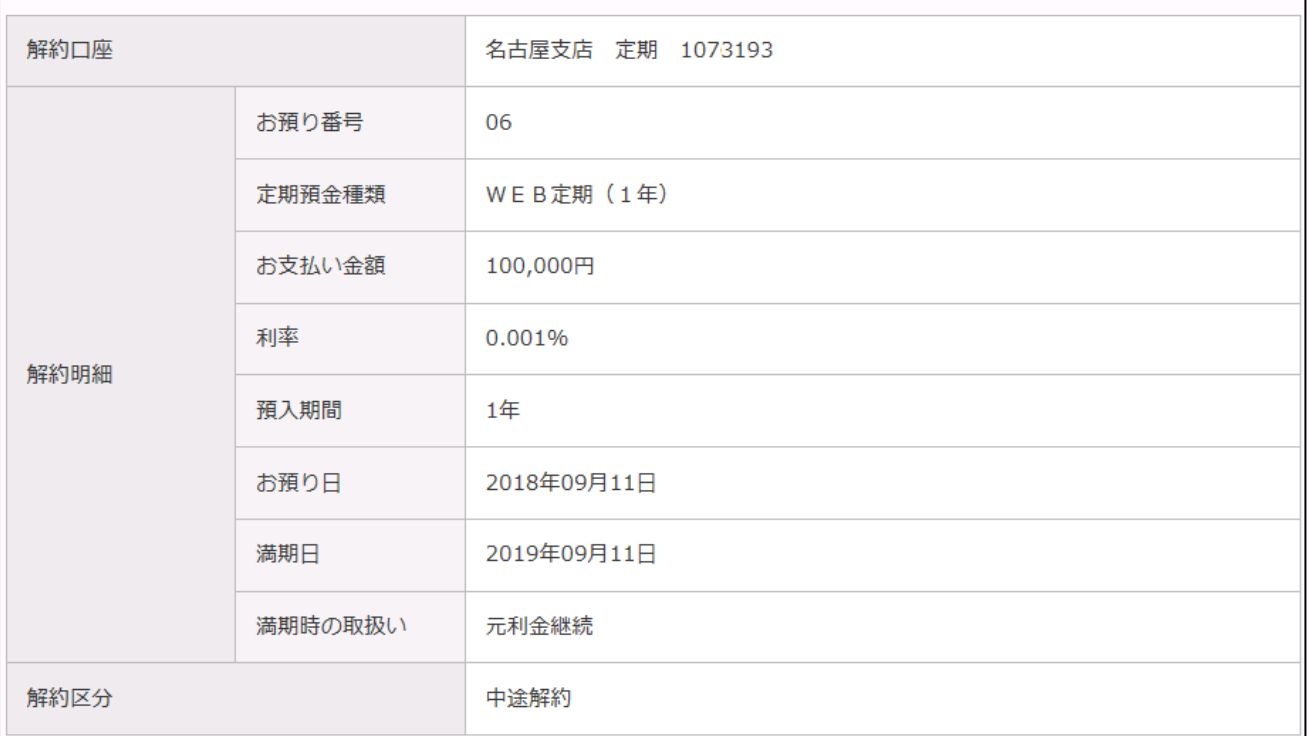

### 振替先口座

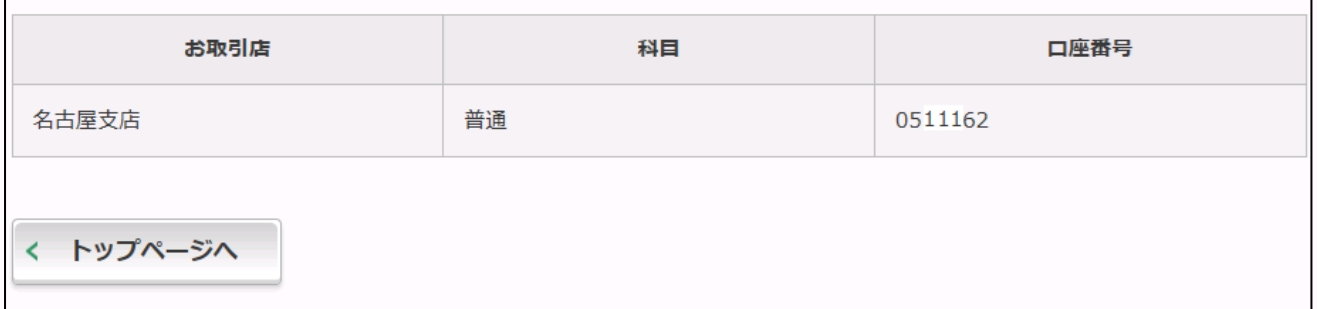

### (2) ワンタイムパスワードを利用していない場合

⑥ 解約内容を確認して、解約する際には資金移動用パスワード入力が必要となります。

⑦「実行」をクリックします。

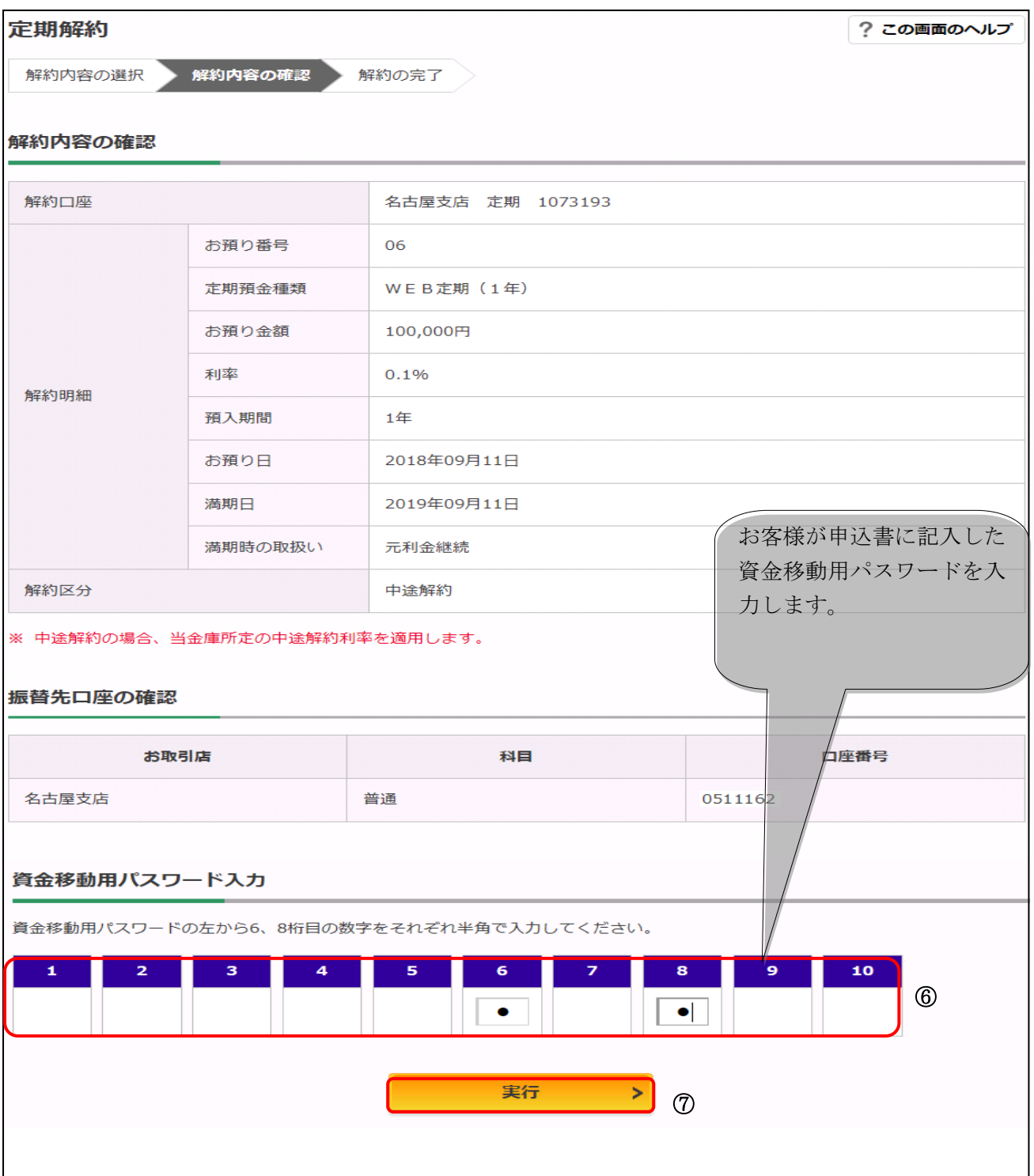

#### ◆ 定期解約結果

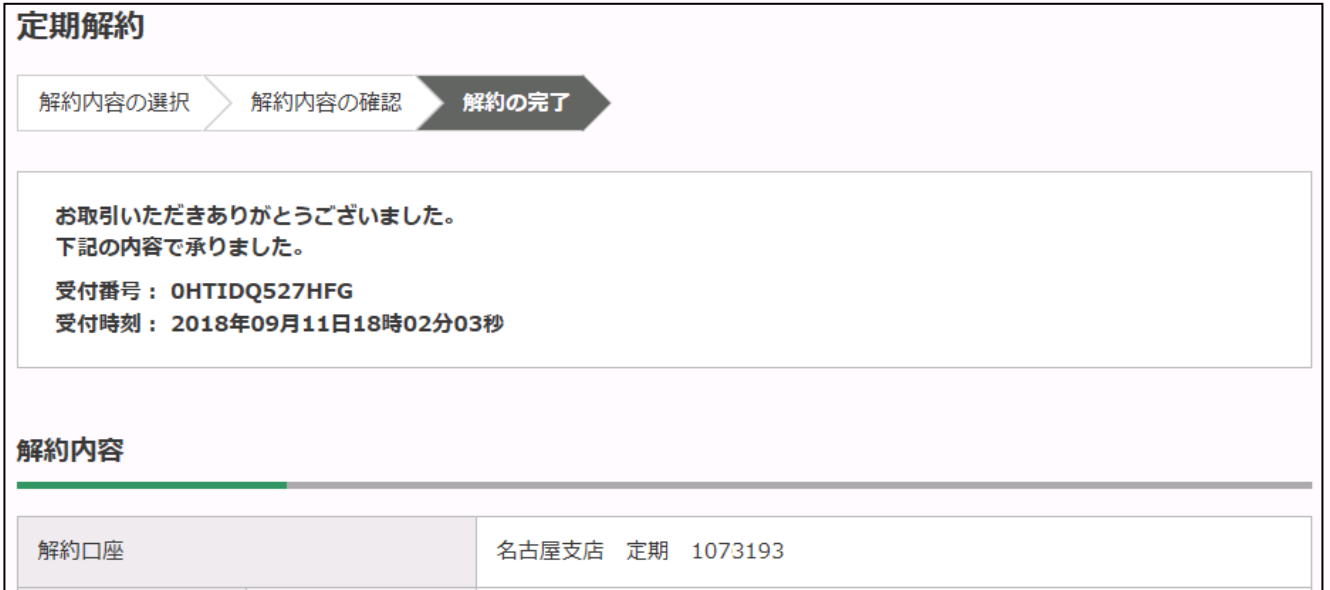

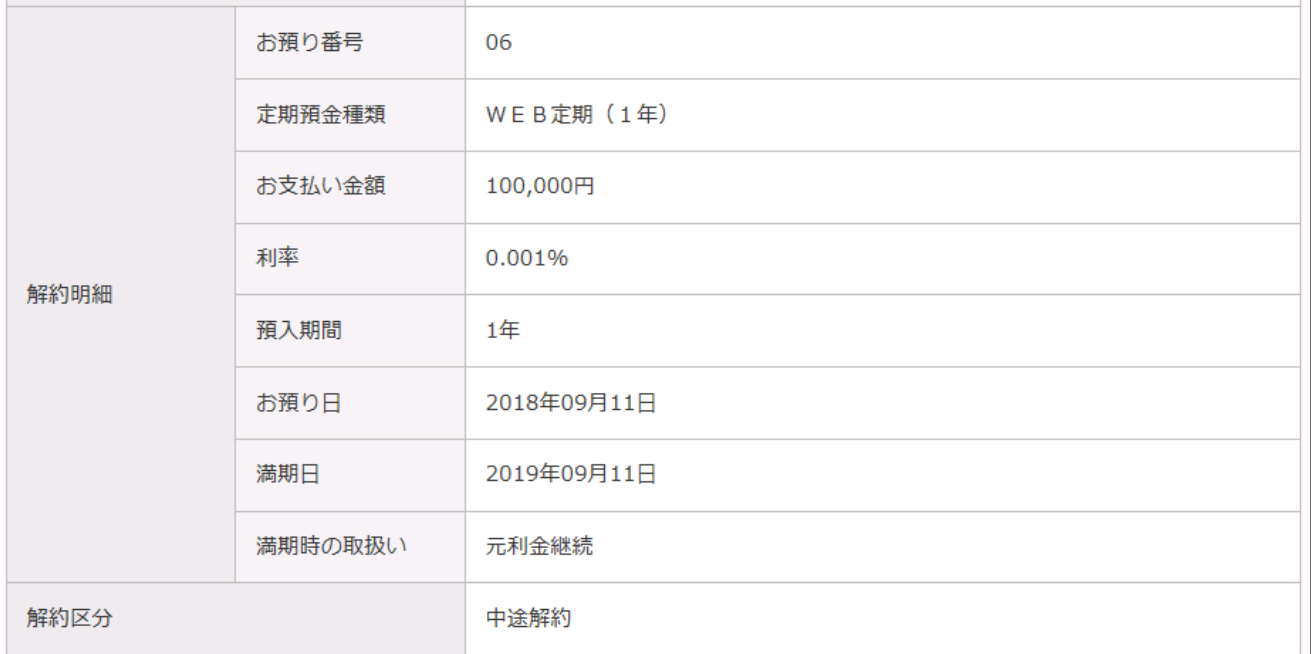

### 振替先口座

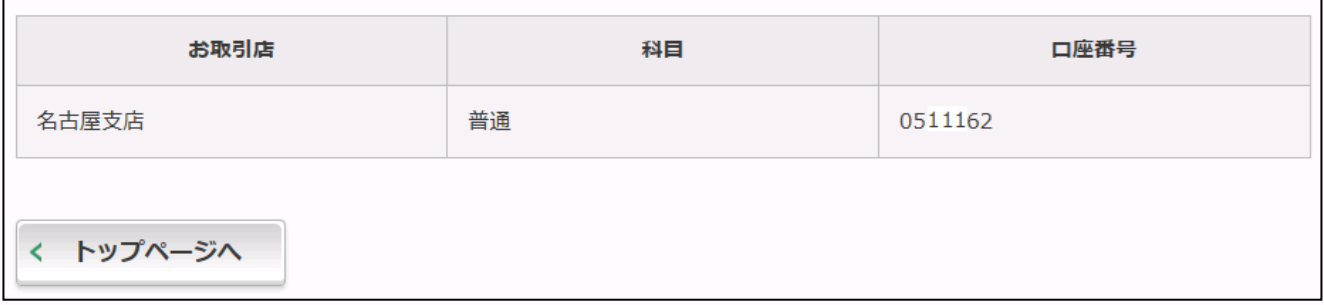

# 9. 定期口座照会の流れ

 $\boxed{1}$  メインメニューより「定期」を選択します。<br>
2 「定期業務一覧」より「定期口座照会」を選 「定期業務一覧」より「定期口座照会」を選択します。

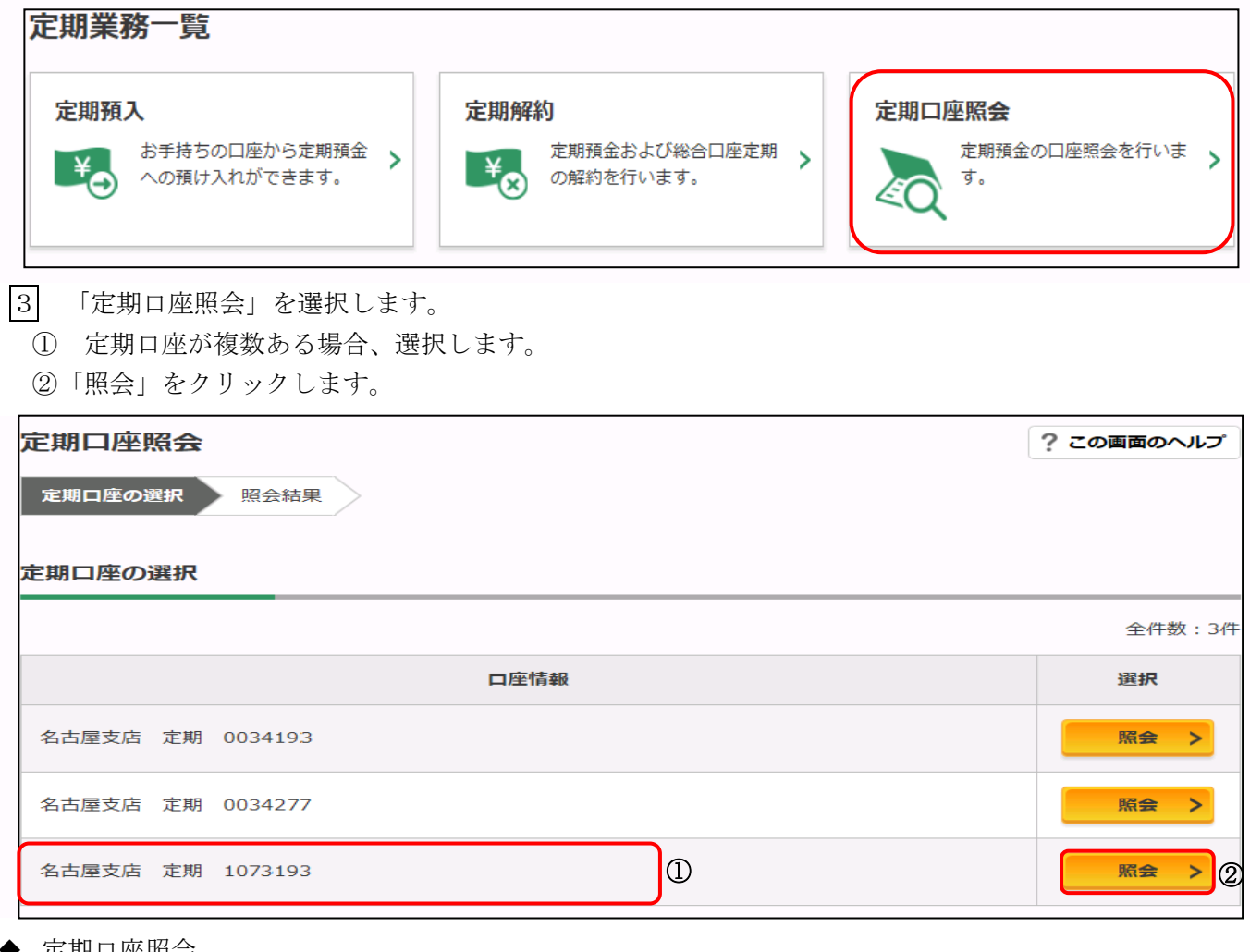

◆ 定期口座照会

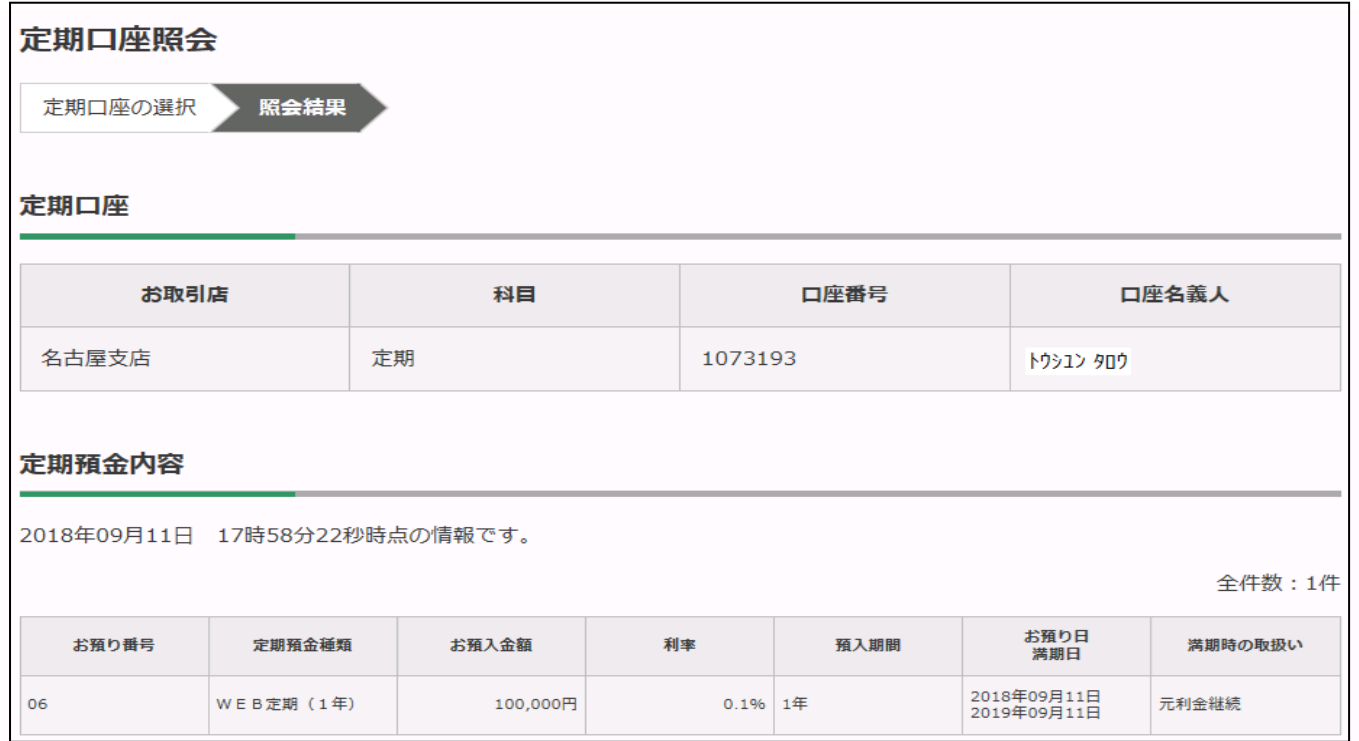

10.「お客様情報・セキュリティ設定」等の変更について

1 メインメニューより「サービス一覧」を選択します。

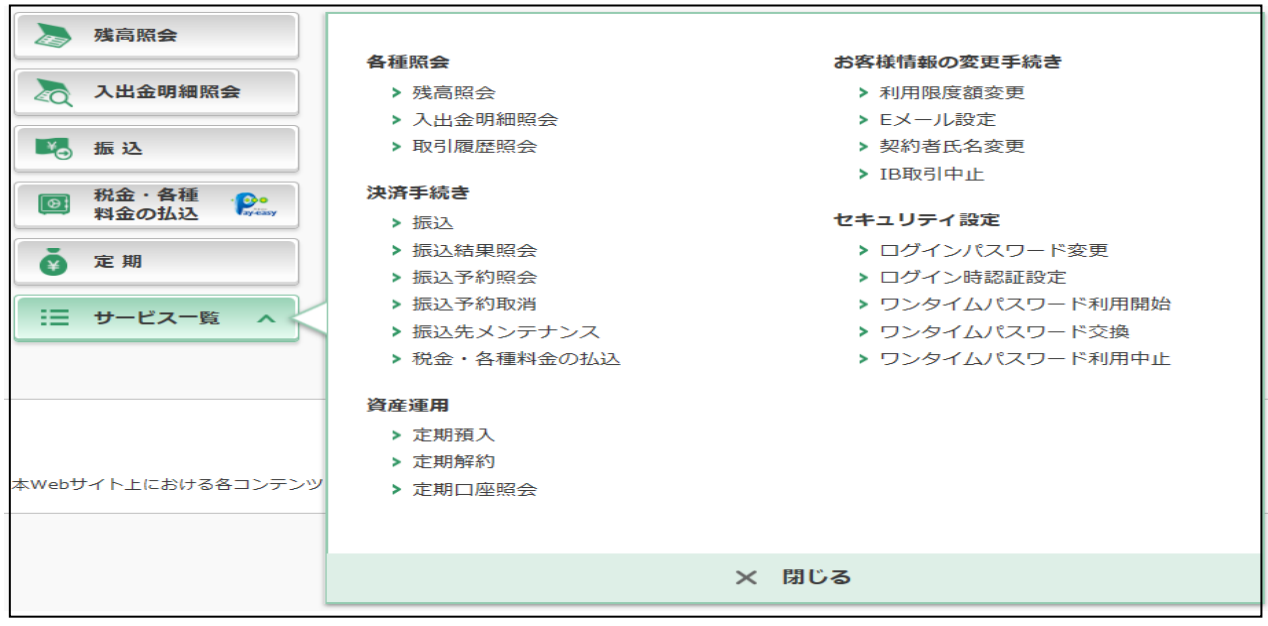

- (1)「ログインパスワード変更」について
	- ① 現在お使いのログインパスワードを入力してください。
	- ② 新しいログインパスワードを2箇所に入力してください。 ※ログインパスワードは、6~12桁の英数字(大文字と小文字は別の文字となります)で入力してくださ  $V_{0}$

※現在お使いのログインパスワードと同じパスワードは設定できません。

③ 入力後、「実行」をクリックしてください。

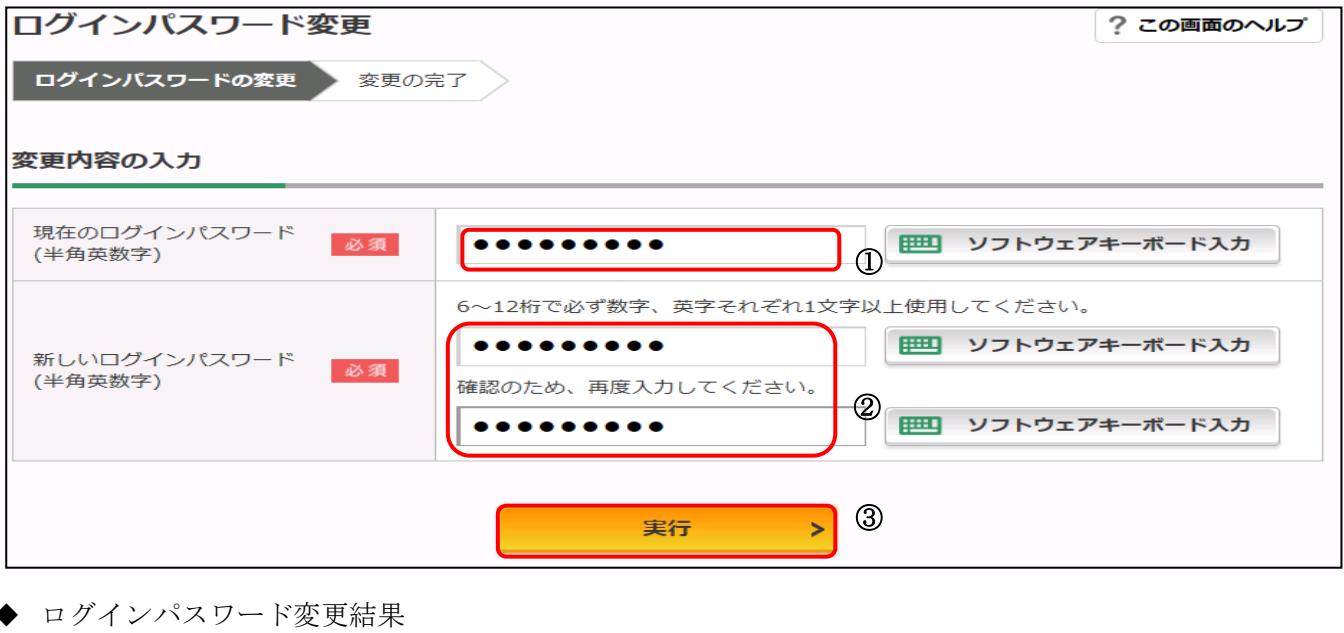

ログインパスワード変更 ログインパスワードの変更 変更の完了 ログインパスワードの変更が完了しました。 受付番号 : OHTIDQ53V87N<br>受付時刻 : 2018年09月11日18時20分29秒

#### (2)「利用限度額変更」について

- ① 0千円~3,000千円の範囲で設定できます。
- ② 0千円~3,000千円の範囲で設定できます。
- ③ 入力後、「次へ」をクリックしてください。

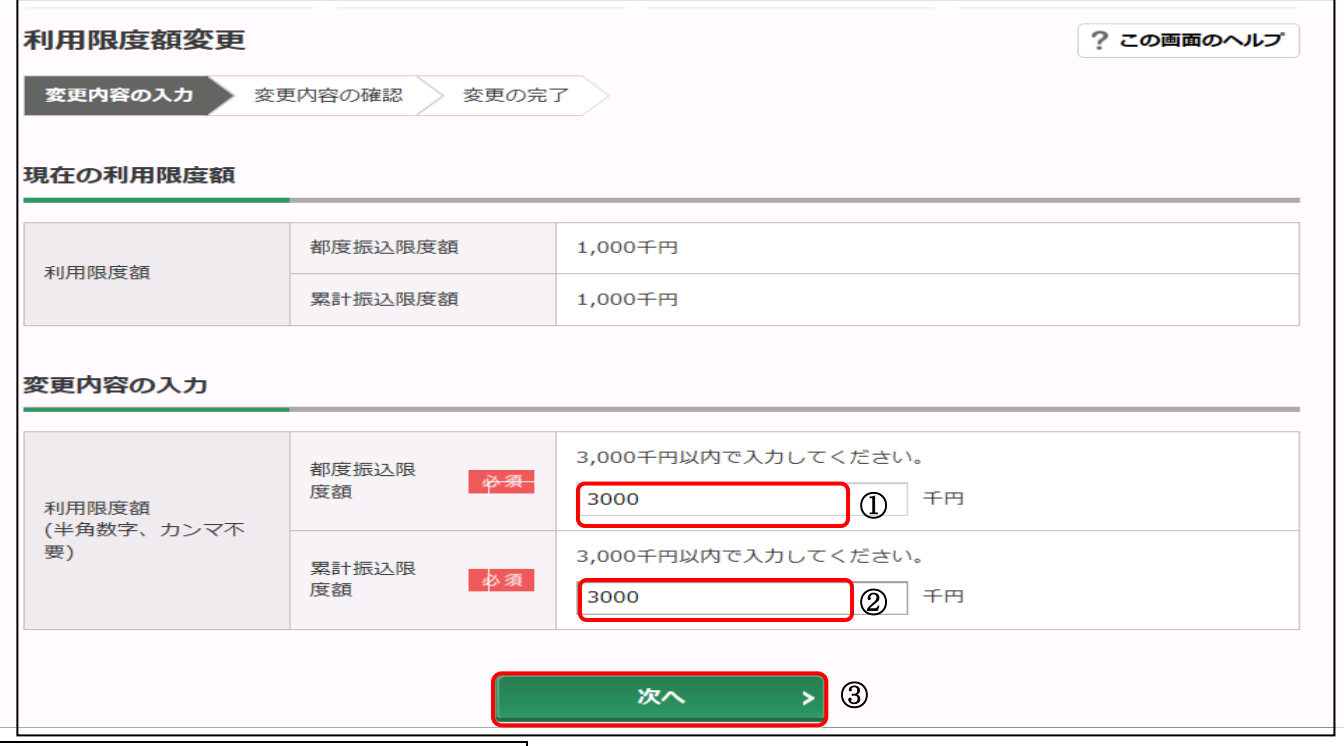

### ワンタイムパスワードを利用している場合

- ④ 利用限度額変更内容を確認して、ワンタイムパスワードを入力してください。
- ⑤ 「実行」をクリックしてください。

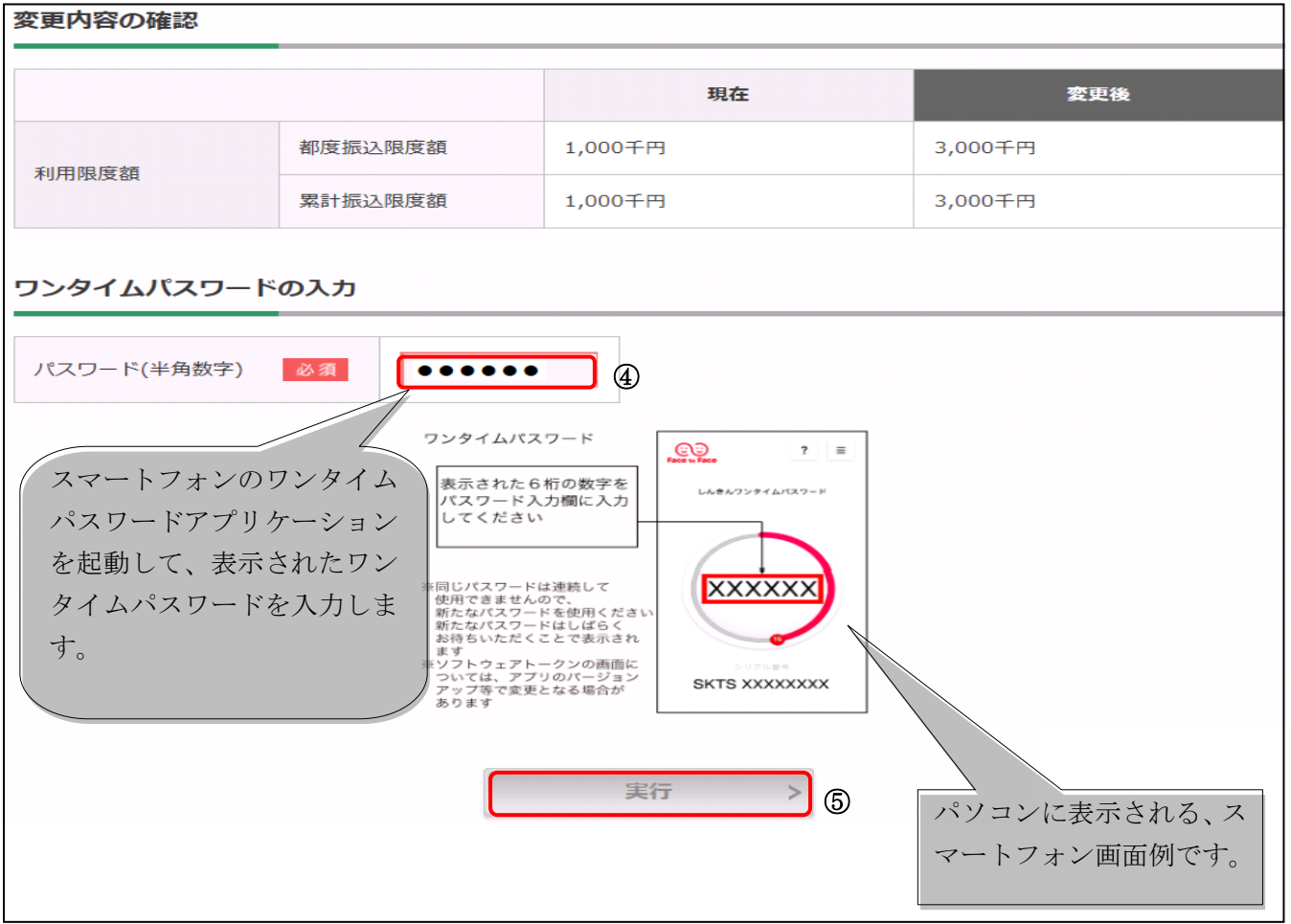

#### ◆ 利用限度額変更結果

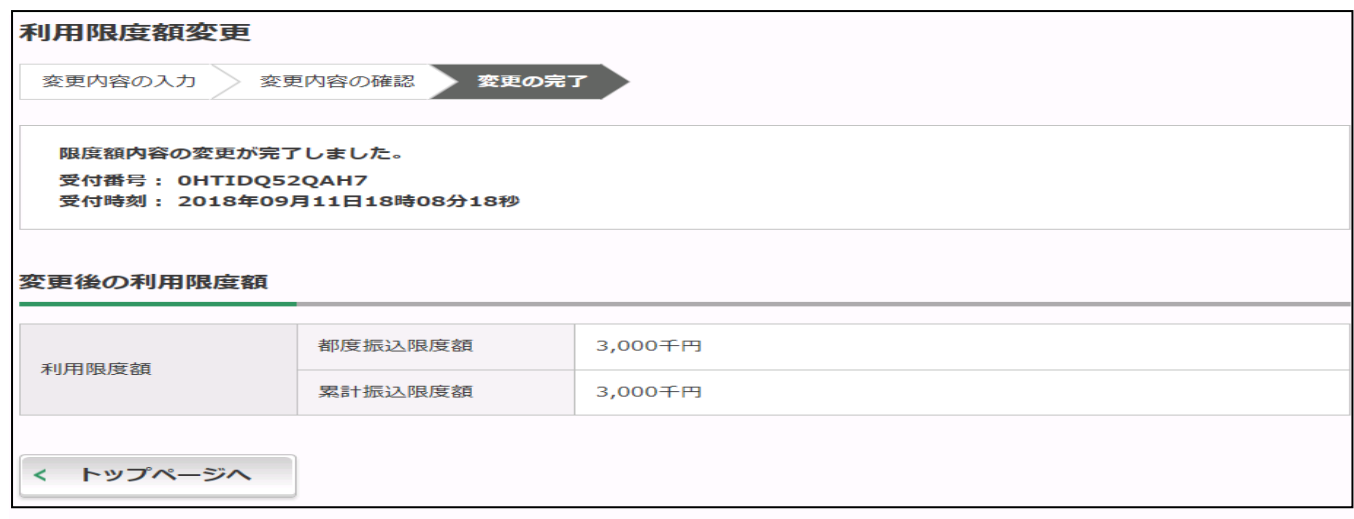

# ワンタイムパスワードを利用していない場合

④ 利用限度額変更内容を確認して、資金移動用パスワードを入力してください。

⑤ 「実行」をクリックしてください。

く トップページへ

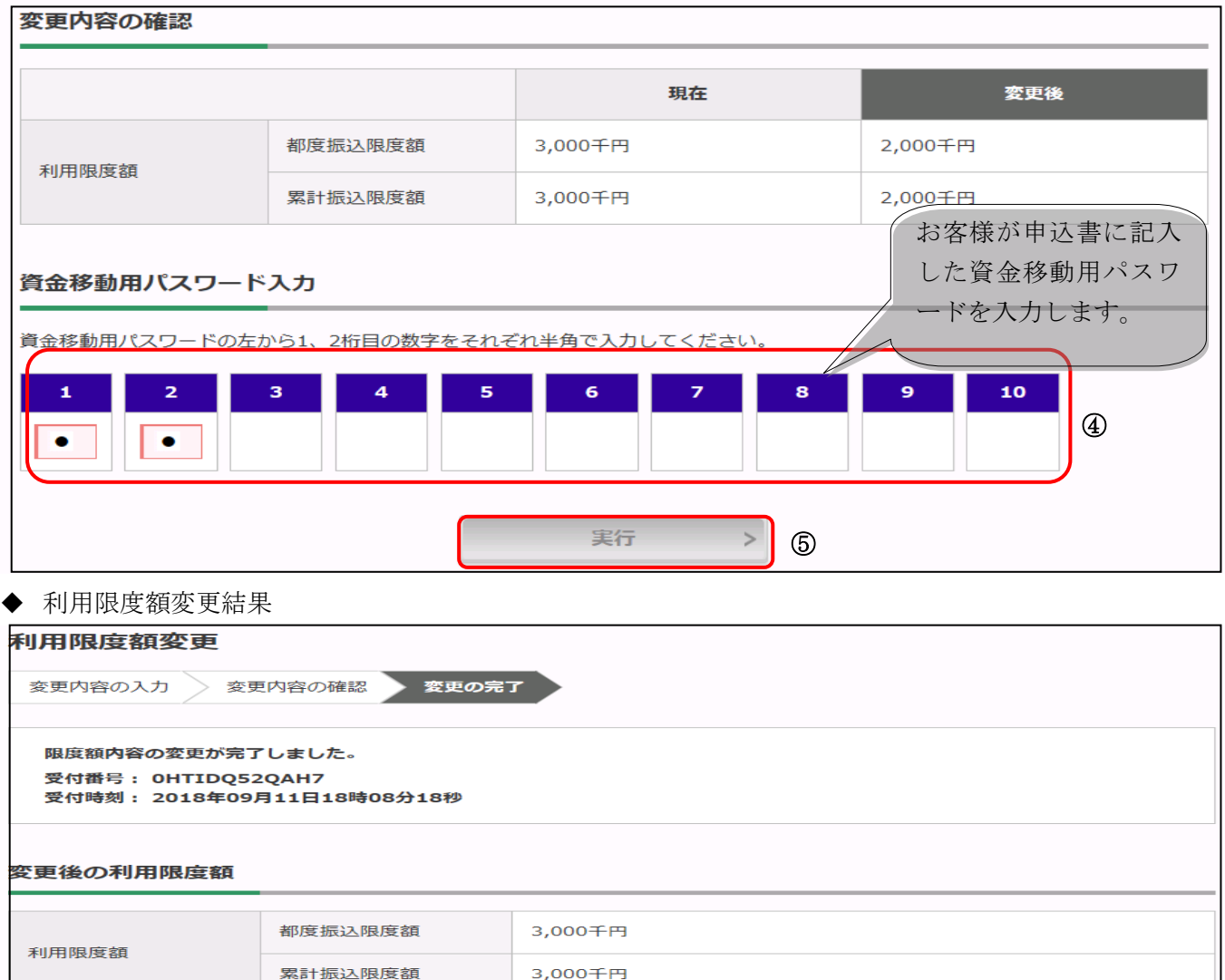

#### (3)「契約者氏名変更」について

- 全角文字でお名前を入力してください。
- 半角カナ文字でお名前を入力してください。
- 入力後、「実行」をクリックしてください。

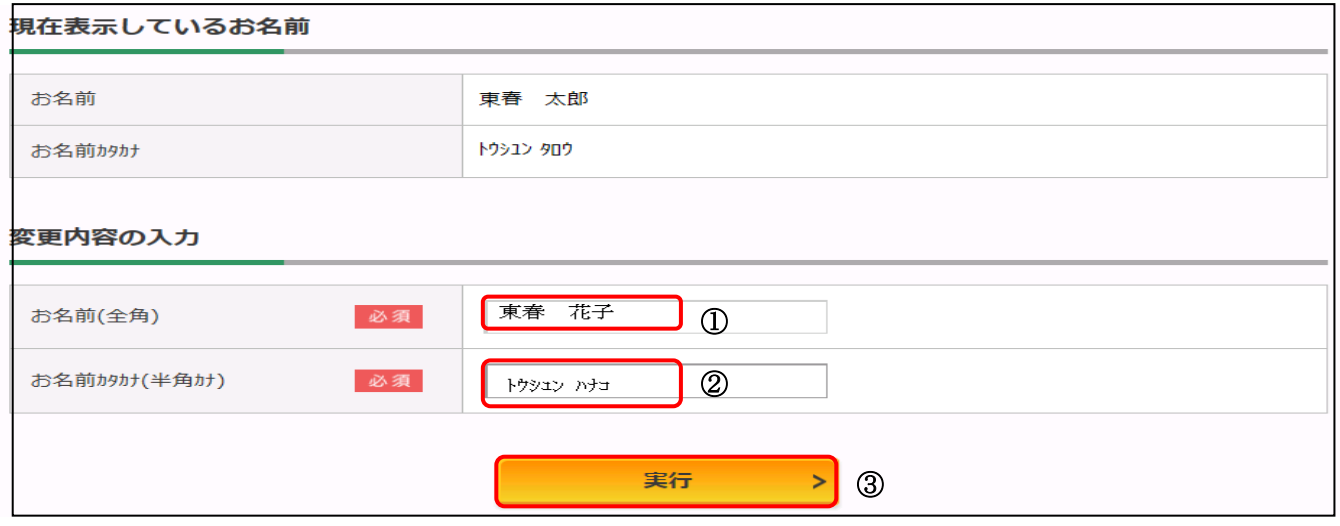

#### ◆ 契約者氏名変更結果

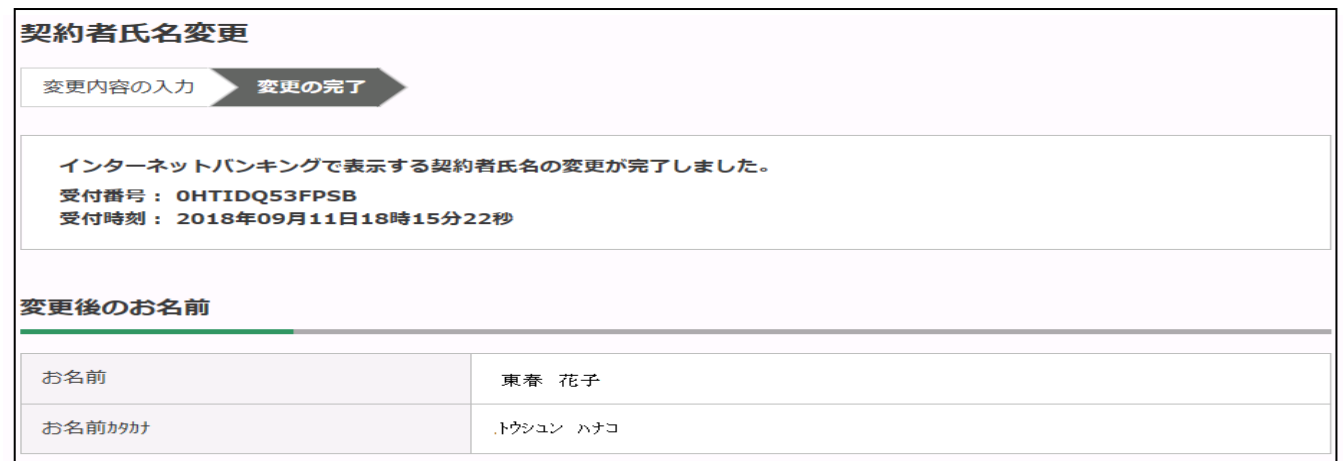

※表示する画面の契約者氏名の名称が変更されます。振込依頼人名は変更できません。口座名義人の変更は 営業店におこしいただき手続きを願います。

#### (4)「IB 取引中止」について

緊急時にお客様自身で IB の取引を中止できます。

ただし、中止の解除は IB のメニューからはできませんのでご注意ください。(営業店にお越しいただき、 当金庫所定の手続きが必要となります。持ち物として、「金庫へのお届け印鑑」、「運転免許証等の本人確認 ができるもの」、「お通帳等口座番号がわかるもの」が必要です。)

なお、IB取引中止を行われた場合、予約中の振込は実行されません(再度、振込手続きが必要となりま す。)

① 「手続きを進める」をクリックしてください。

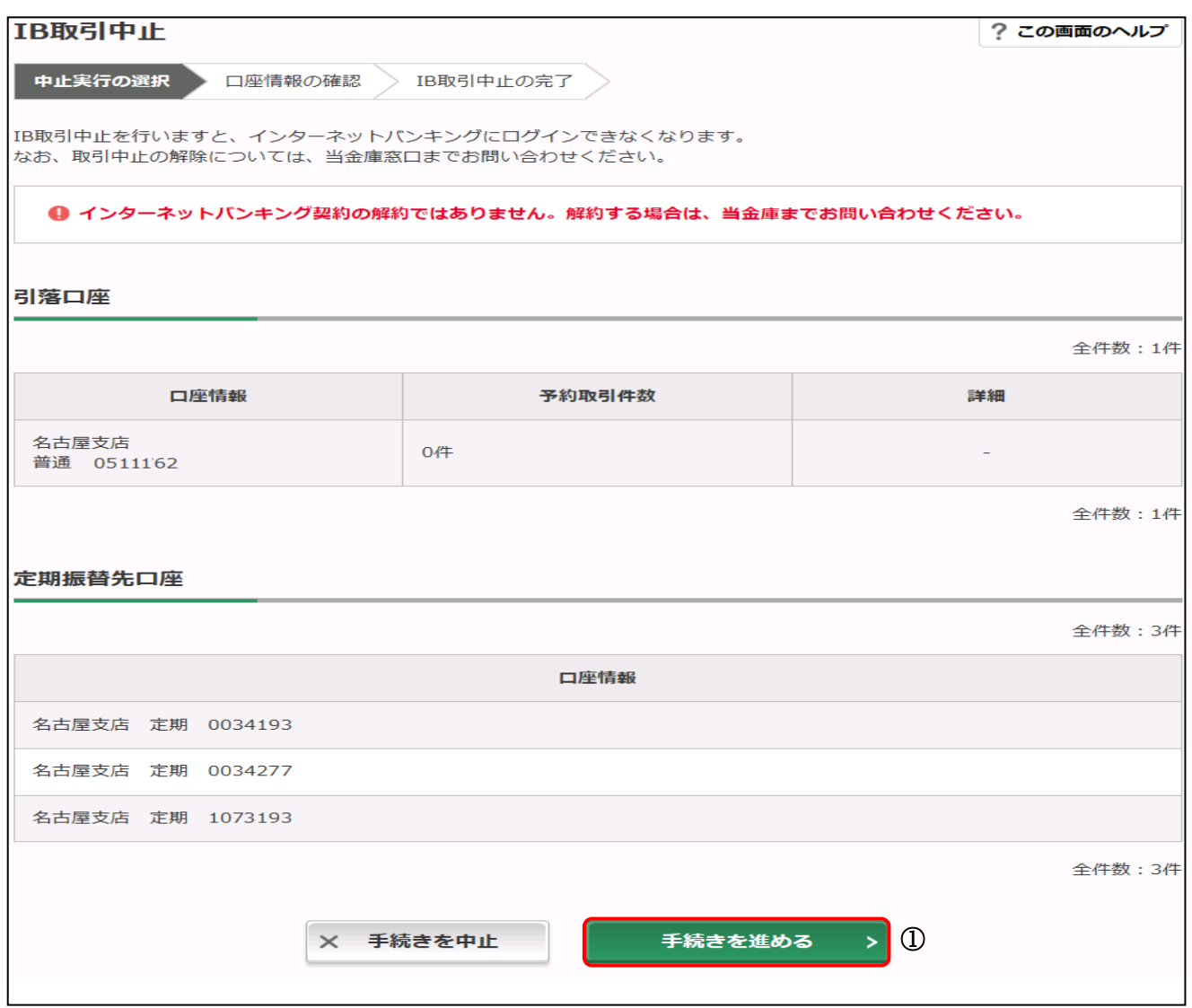

#### ② 代表口座が表示されていることをご確認のうえ、「IB 取引中止実行」をクリックしてください。

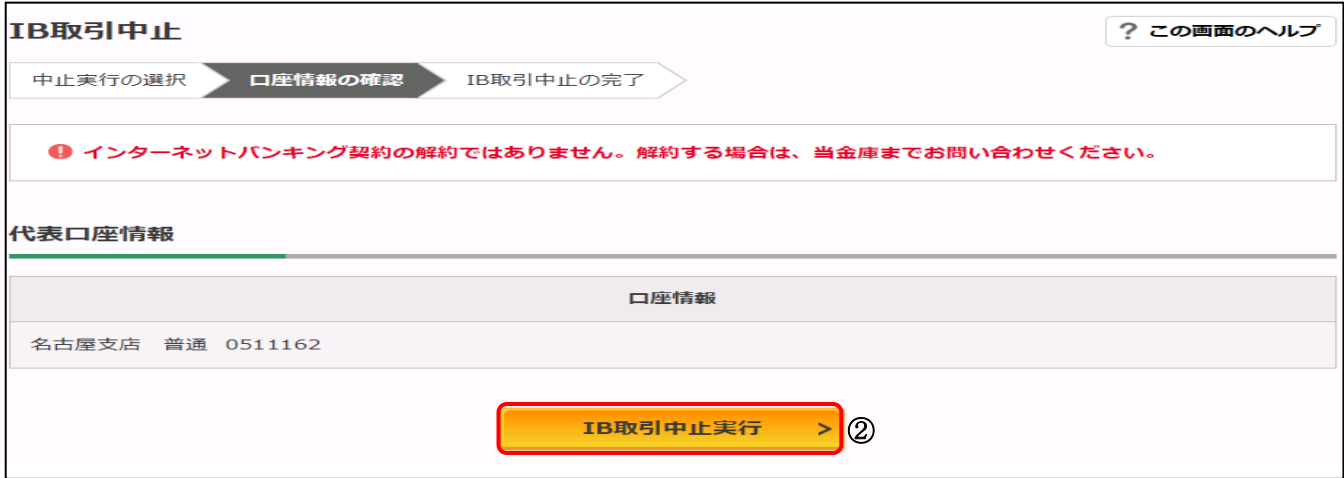

### ◆ IB 取引中止

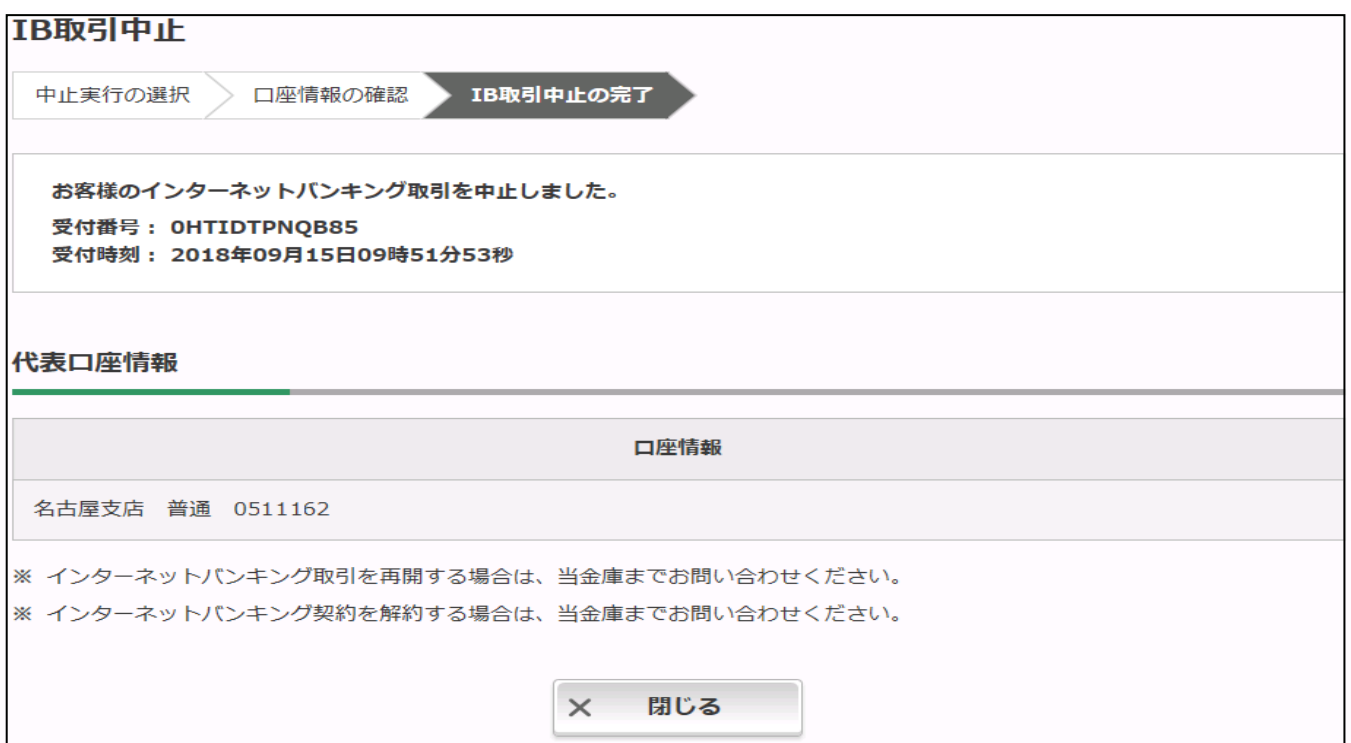

(5)「Eメール設定」について

 お客様のEメールアドレスの登録、入出金等のお取引をお知らせするEメールの通知サイクルの 登録、金庫からのお知らせメールの要否、口座毎に通知するお取引の種類などが設定できます。

#### 不正利用の早期発見や金庫からの重要なお知らせを受けるためにも、設定されることをお勧めし ます。

Eメール設定の変更内容を確認します。

- 「Eメールアドレスの変更等、Eメールに関する内容を変更する場合」
- 「登録口座の取引(振込・取立・現金引出・引落・IB振込予約結果)をEメール通知する対象取引を 変更する場合」
- 選択後、該当する右側の「選択」をクリックしてください。

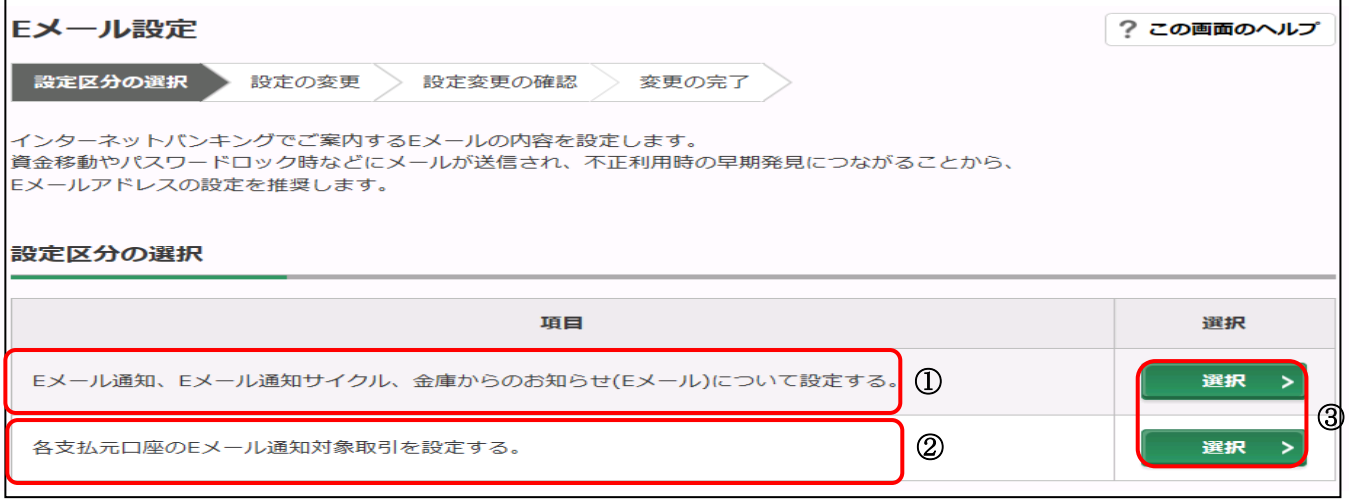

- を選択した場合
	- ご利用口座の取引通知の有無の登録
	- 「通知する」場合は、お客様のEメールアドレスを2箇所に入力してください。
	- E メール通知サイクルを選択してください。
	- 「曜日を選択する」を選択された場合に入力してください。
	- 「日に一回通知する」、「曜日を選択する」を選択した場合、ご希望の時刻を指定してください。
	- 金庫からのお知らせメール要否を選択してください。
	- 「確認」をクリックしてください。

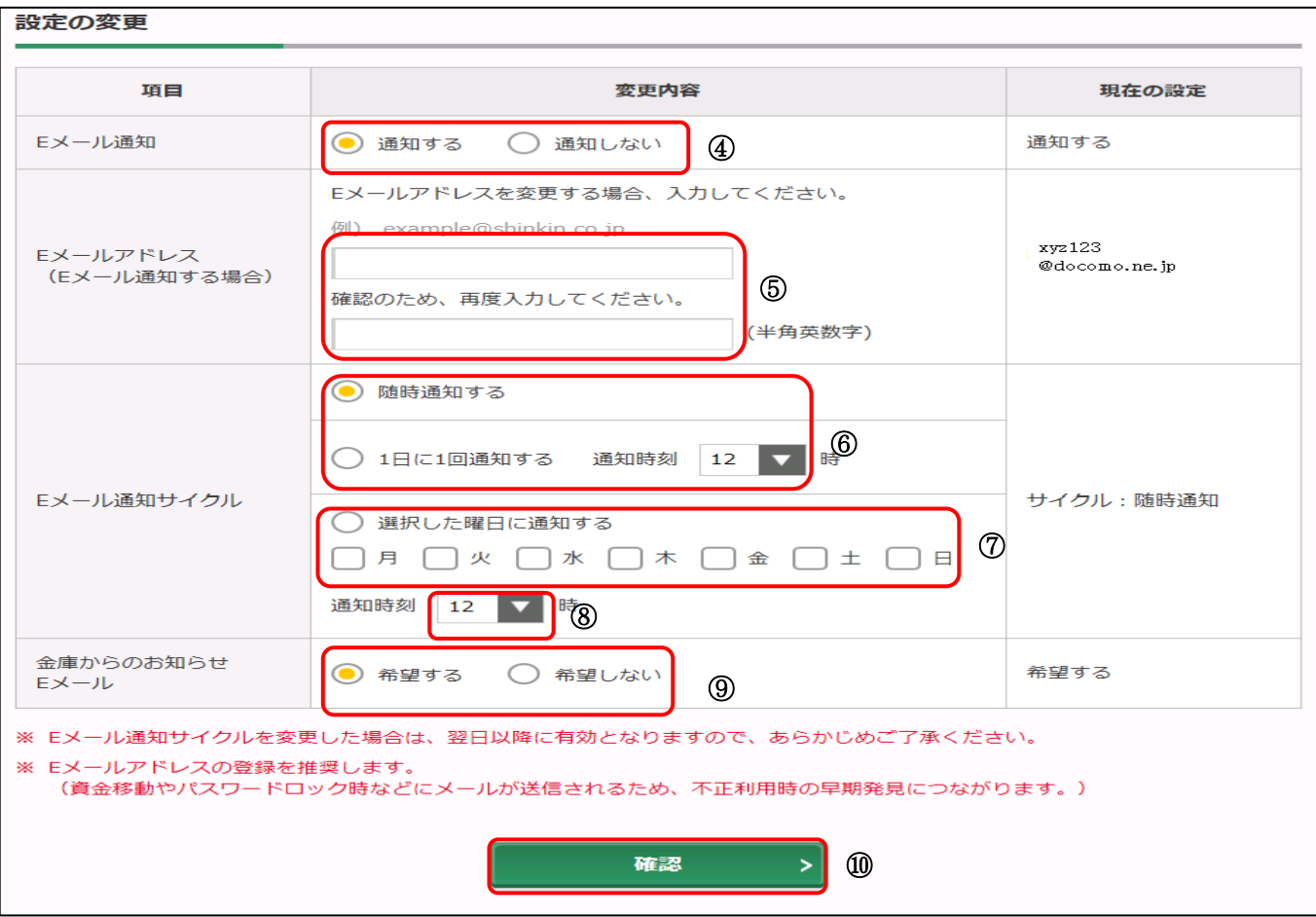

⑪ 内容を確認のうえ、「実行」をクリックしてください。

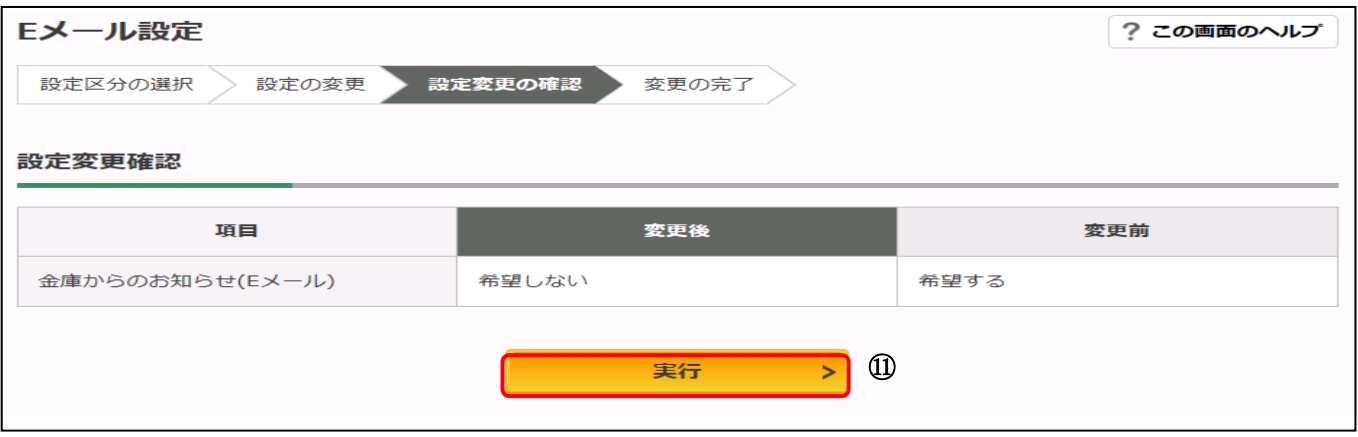

### ◆ Eメール設定結果

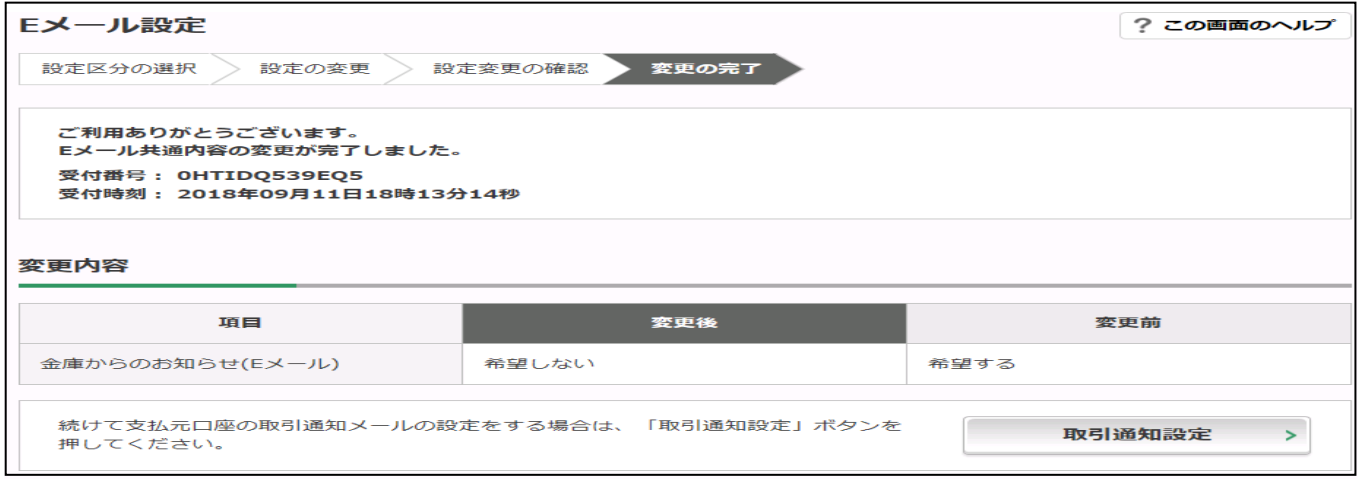

②を選択した場合

- Eメール設定を行う支払元口座(ご利用口座)を選択してください。
- 「次へ」をクリックしてください。

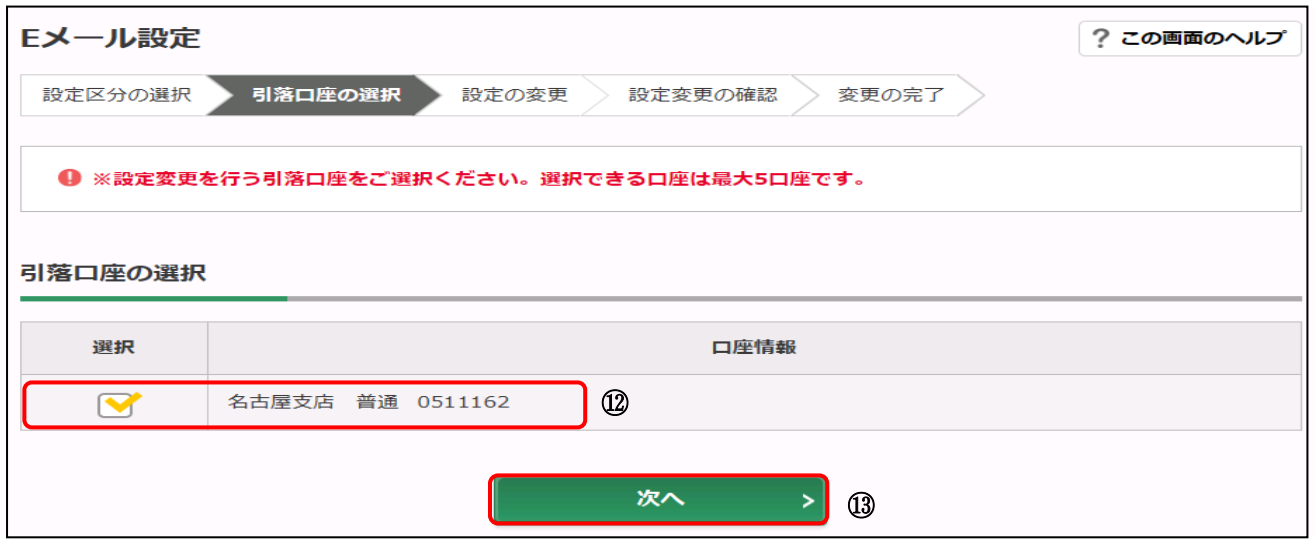

- 取引Eメール通知の「要」・「不要」を選択してください。
- 「確認」をクリックしてください。

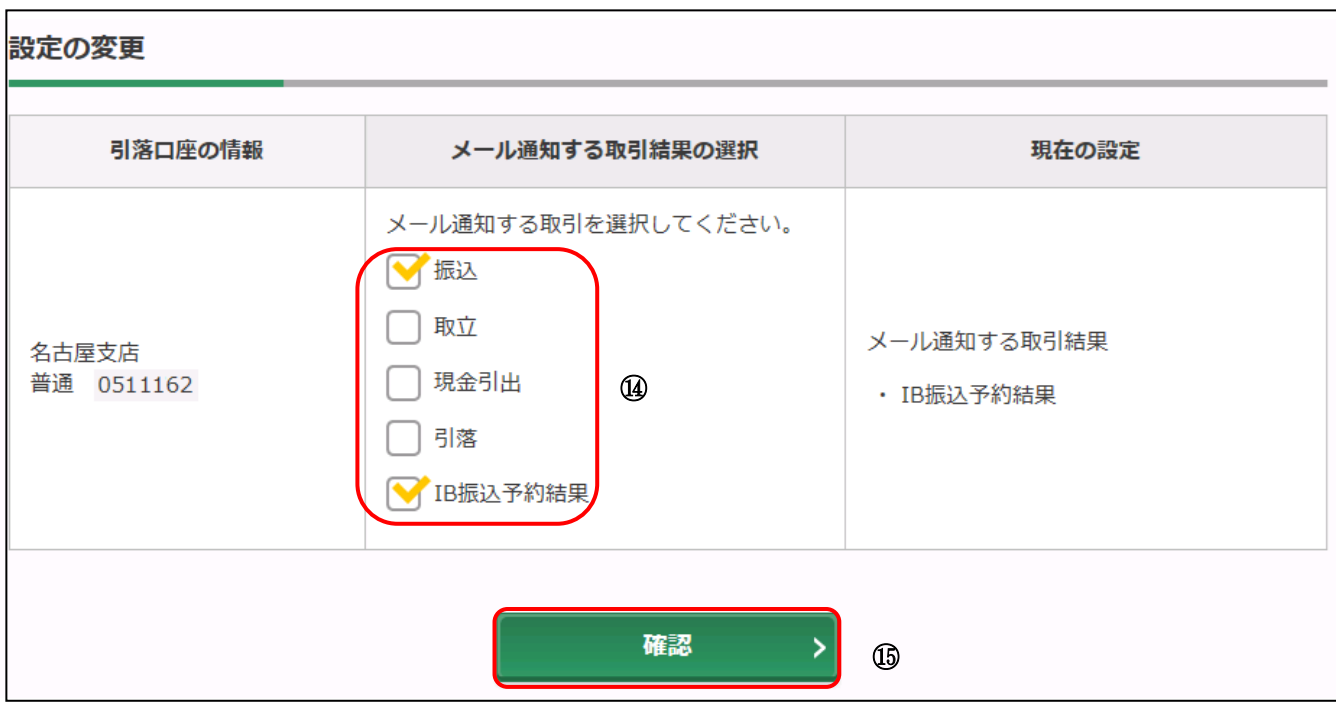

内容を確認のうえ、「実行」をクリックしてください。

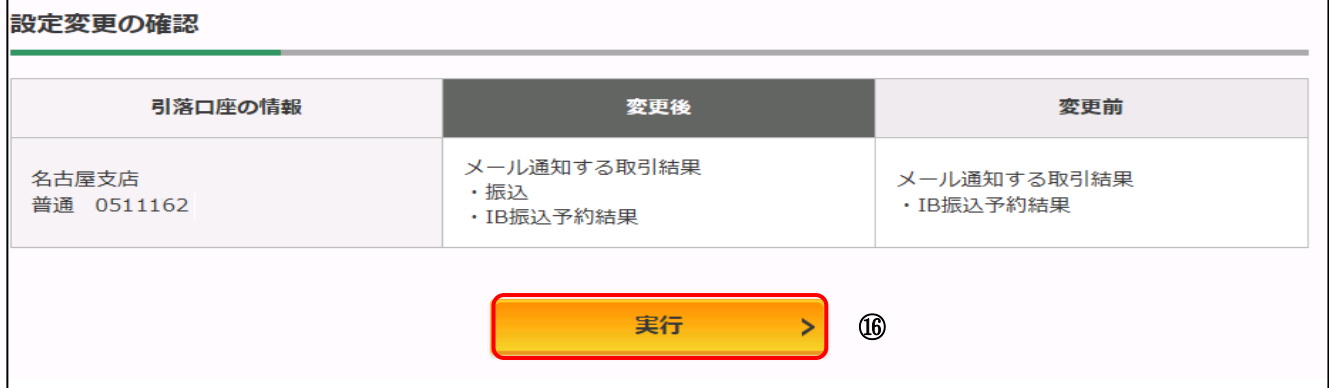

◆ Eメール設定結果

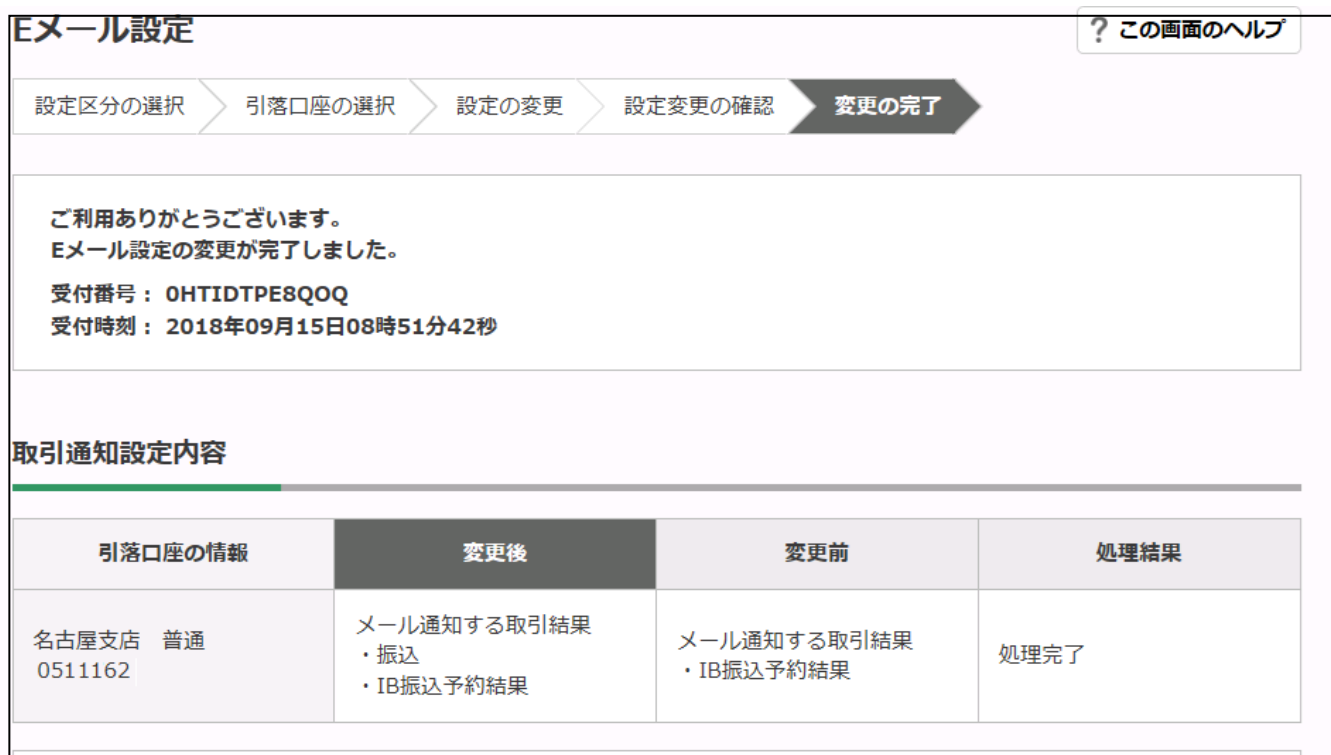

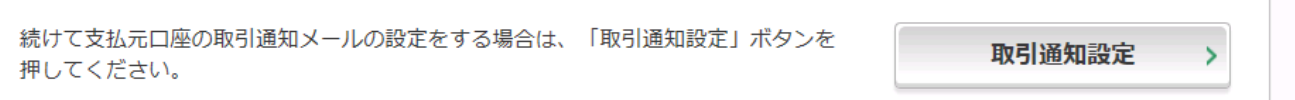

(6)「ログイン時認証設定」について

当金庫は、ログイン時のワンタイムパスワード利用を推奨します。

① 「ログイン時のワンタイムパスワード」の「使用しない」を選択し、「実行」をクリックします。

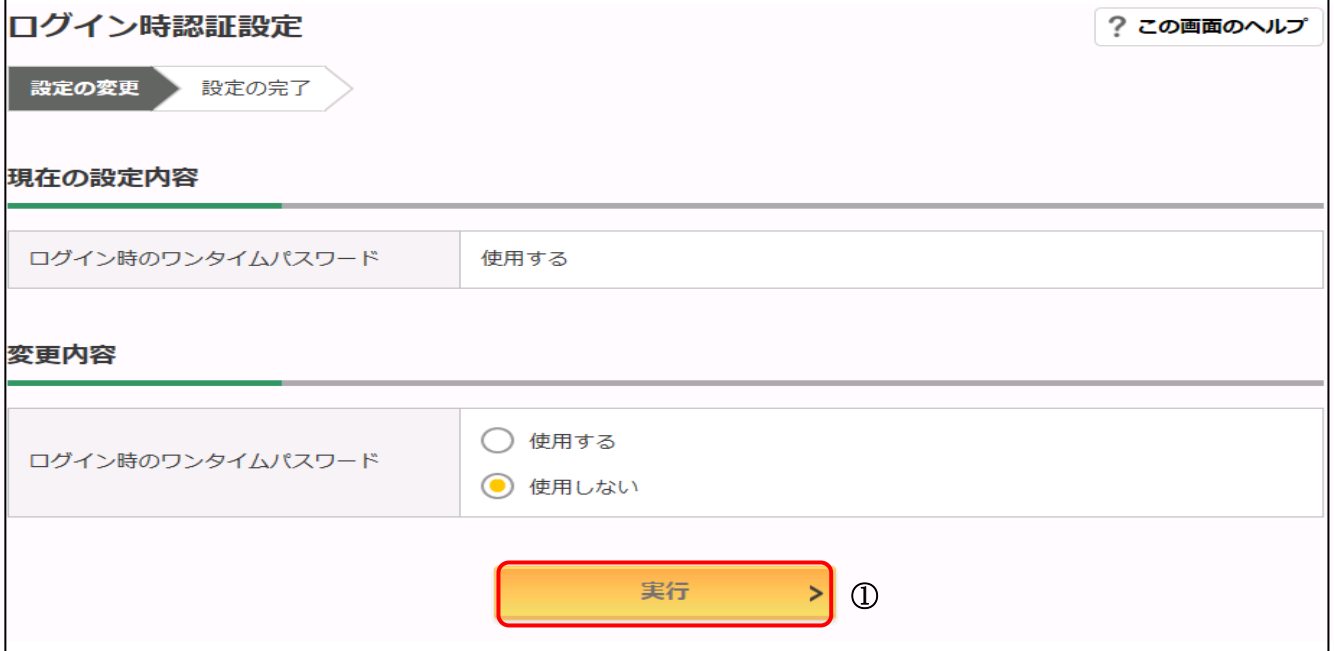

#### (7)「ワンタイムパスワード利用開始」について

- ワンタイムパスワードダウンロード後の設定方法です。
- ① 「シリアル番号(半角英数字)」を入力します。
- ② 「ワンタイムパスワード(半角数字)」を入力します。
- ③ ログイン時のワンタイムパスワードを使用の有無を選択します。
- ④ 資金移動用パスワードを入力します。
- ⑤ 「登録」をクリックします。

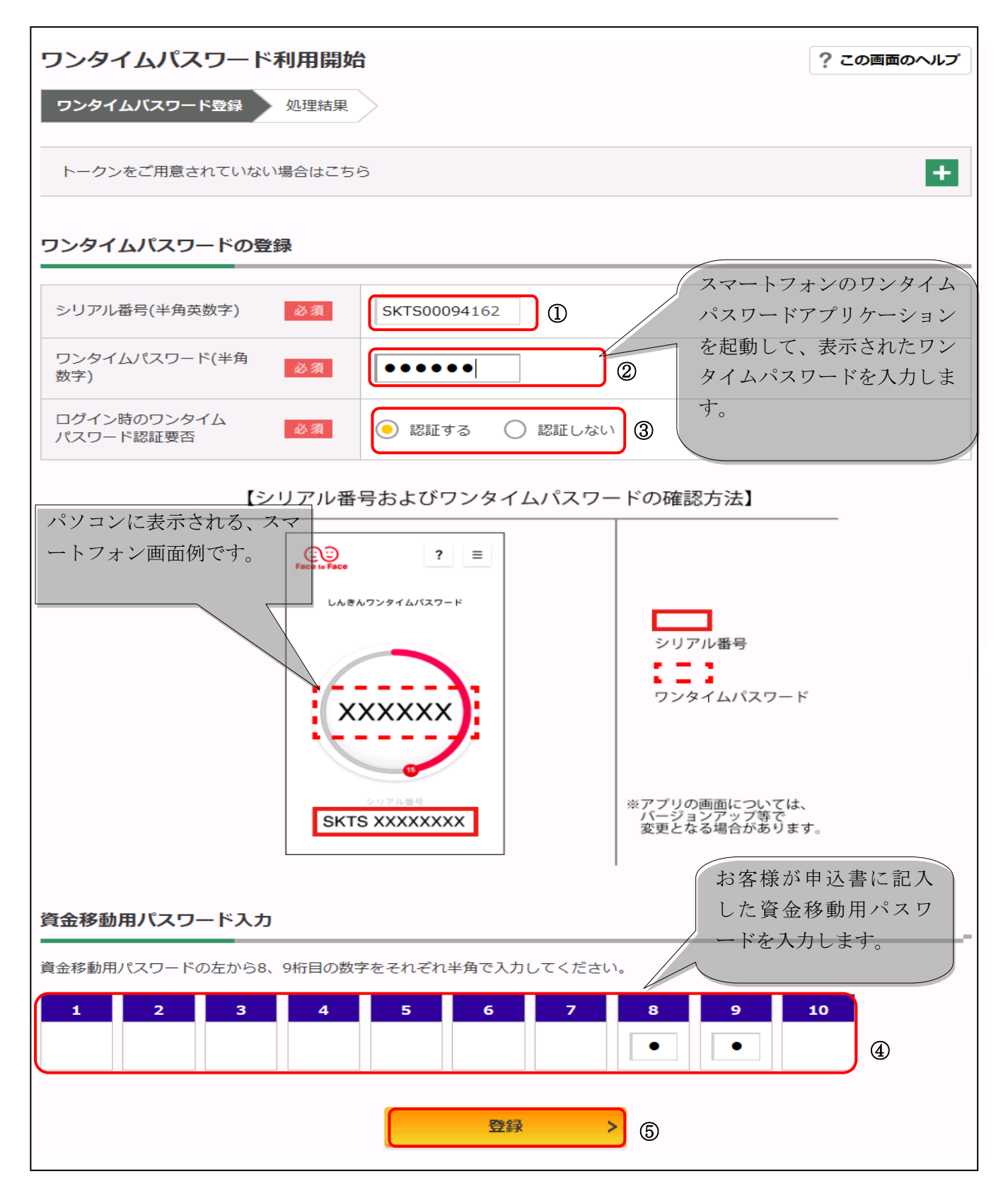

- (8)「ワンタイムパスワード利用中止」について
	- ワンタイムパスワードダウンロード後の設定方法です。
	- ① 「ワンタイムパスワード(半角数字)」を入力します。
	- ② 資金移動用パスワードを入力します。
	- ③ 「利用中止」をクリックします。

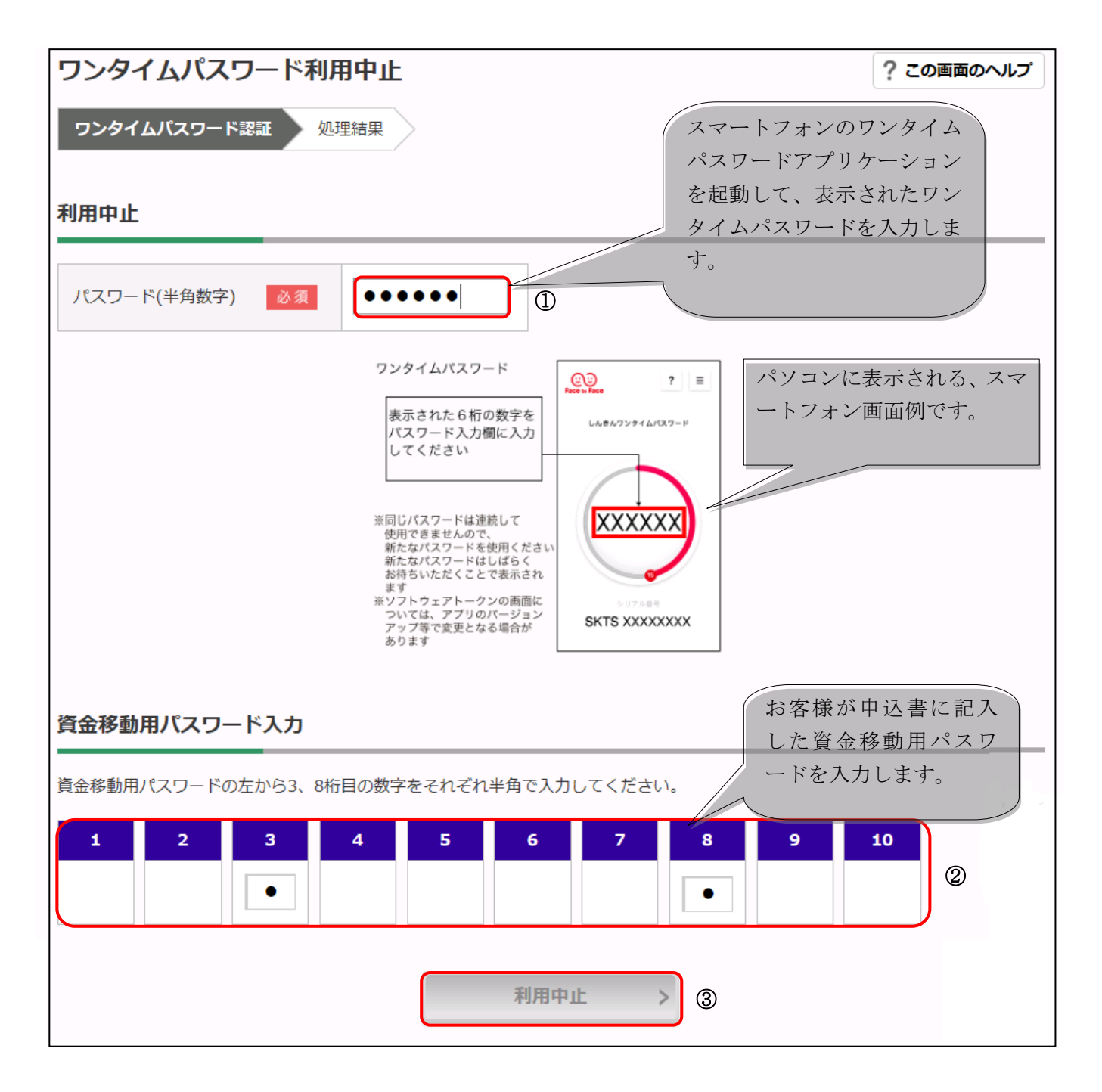

### 11.サービスご利用時間

![](_page_49_Picture_247.jpeg)

※祝日は曜日対応となります。

12.お問い合わせ先

#### 東春信用金庫 事務統括部 システムグループ

#### WEBバンキング連絡ダイヤル:0568-73-4777

(9:00~17:15 金庫窓口休業日を除く)

### 13.とうしゅんWEBバンキングサービス 変更・取引規制解除依頼書

「とうしゅんWEBバンキングサービス 変更・取引規制解除依頼書」は、ログインパスワードの ロックやパスワード失念した際に、ご記入のうえ営業店に提出してください。

![](_page_50_Picture_5.jpeg)